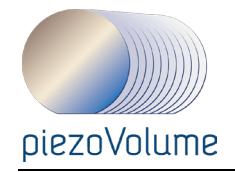

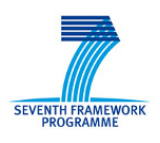

Project no.: **229196**

# Project acronym: **piezoVolume**

Project full title: *High volume piezoelectric thin film production process for microsystems*

## **Collaborative Project targeted to a special group (such as SMEs) Grant Agreement No.:**

# **NMP2-SE-2009-229196**

Start date of project: 2010-01-01 Duration: 3 years

# **D2.5 PiezoMEMS design tutorial**

# Due delivery date: 2010-12-31 **Actual delivery date: 2010-12-17**

Organisation name of lead contractor for this deliverable: COV

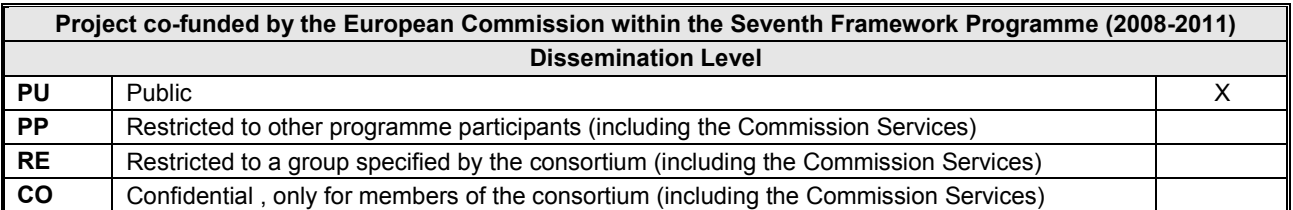

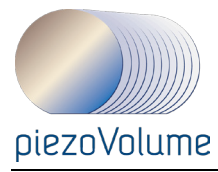

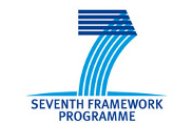

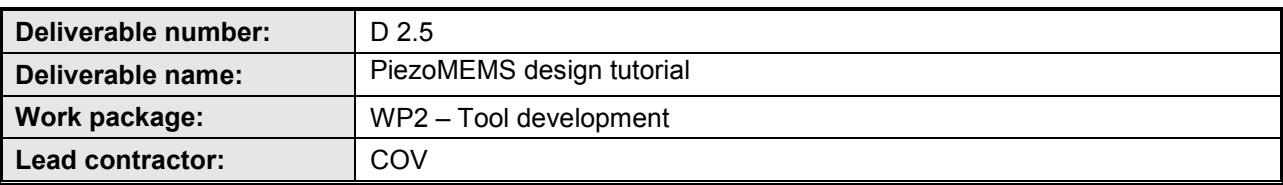

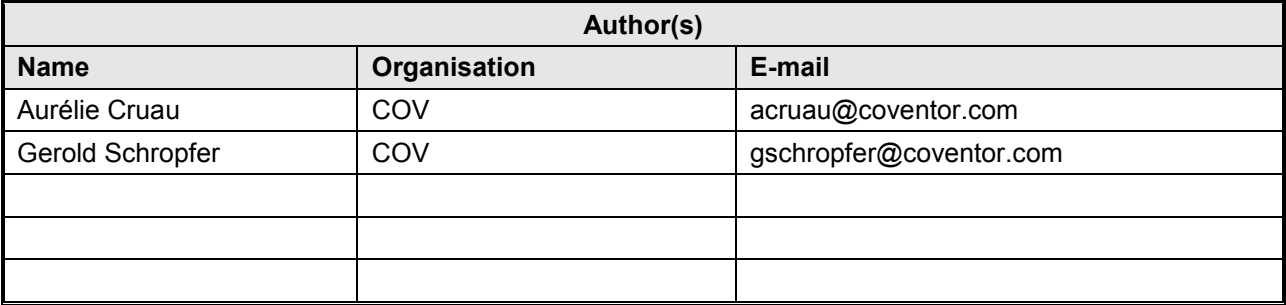

#### **Abstract**

The following document presents a training manual on CoventorWare Modeling of an Energy Harvester in section 1.Tthe sane device is used as a training example for MEMS+ in section 2. Both sections are material for HandsOn. The Section 3 is the SEMulator3D tutorial which is made of slides and Live exercises.

# **Public introduction[1](#page-1-0)**

<span id="page-1-0"></span> <sup>1</sup> According to Deliverables list in Annex I, all restricted (RE) deliverables will contain an introduction that will be made public through the project WEBsite

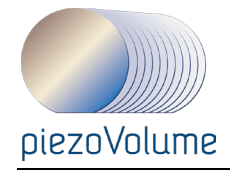

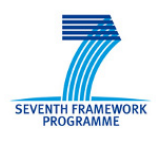

# **TABLE OF CONTENTS**

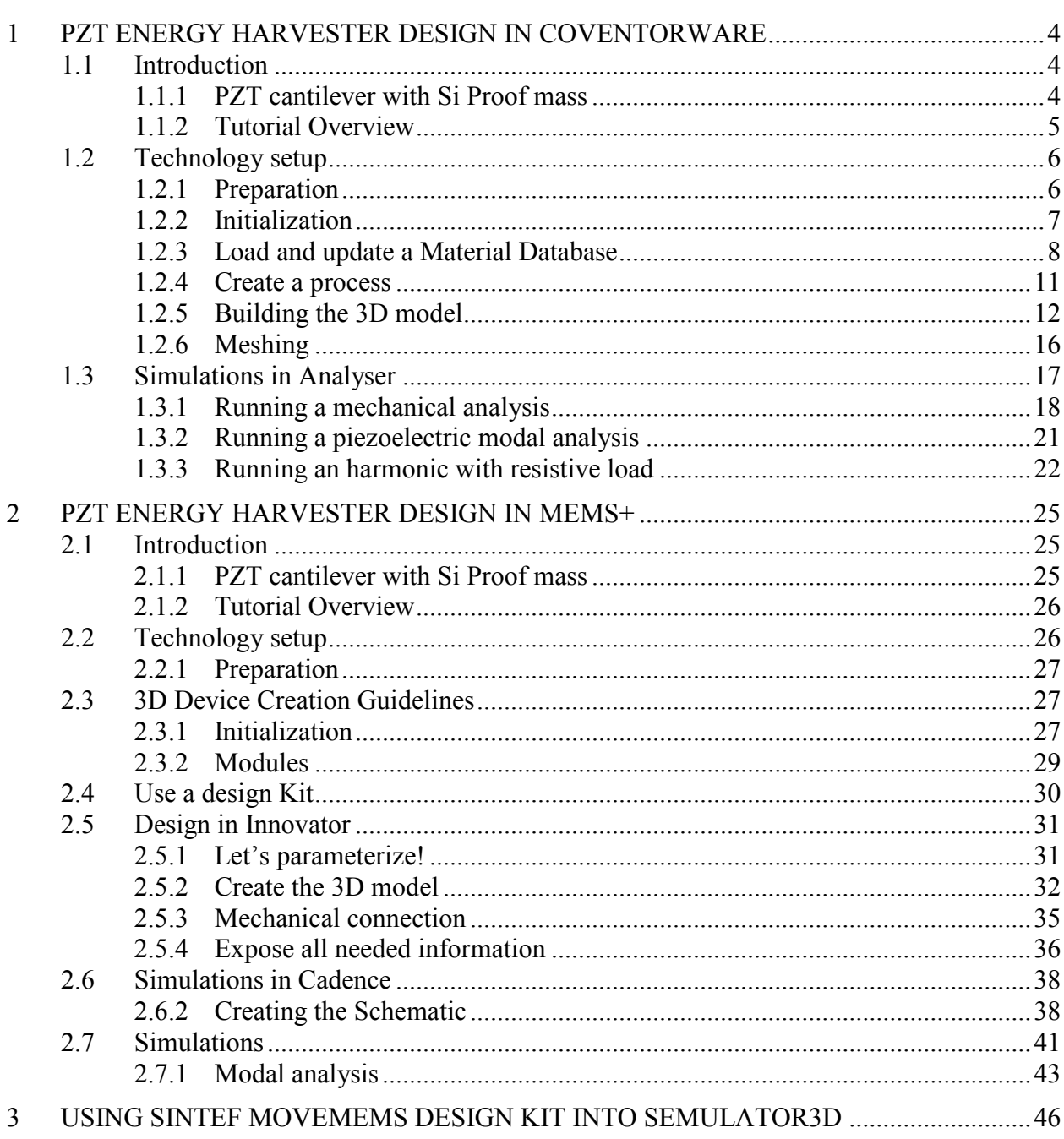

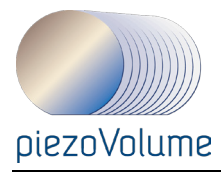

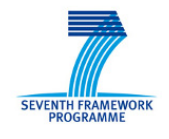

# **1 PZT ENERGY HARVESTER DESIGN IN COVENTORWARE**

# **1.1 Introduction**

As wireless sensor nodes become smaller, their energy supply is a limiting factor for further miniaturization as integration density is limited by the space requirements of the energy storage system. MEMS based vibration energy harvesters, such as the one shown in this example, are becoming a key enabler for further miniaturization and deployment of energy autonomous sensor nodes. Among existing methods, piezoelectric harvesting is the more studied thanks to its promising results.

The device is made with the SINTEF MoveMEMS design kit. It is based on a PZT stacked on a SOI wafer. A description of the MoveMEMS process is also given in the *Using CoventorWare* manual, starting on page U4-24.

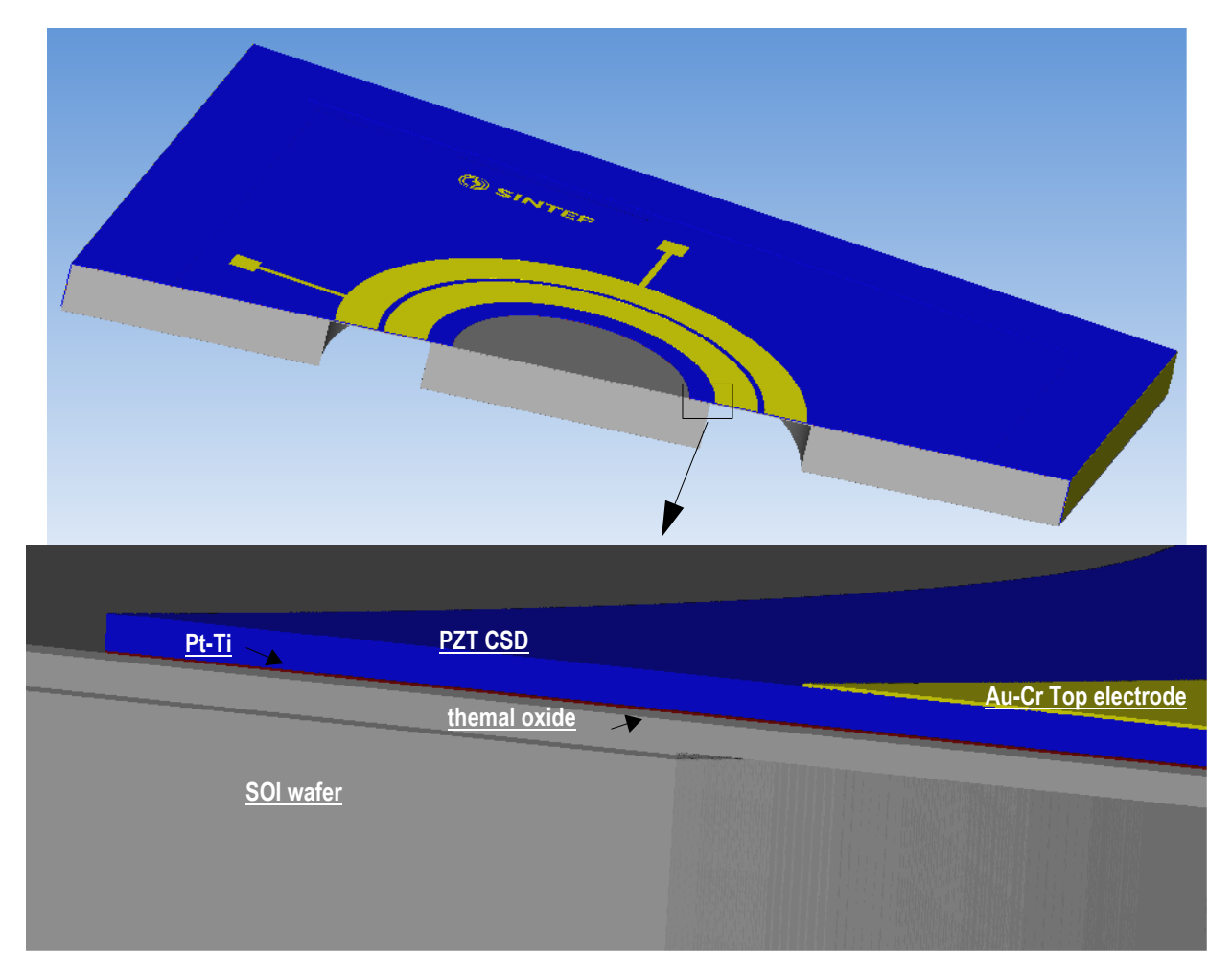

Figure 1.0 Process description

#### **1.1.1 PZT cantilever with Si Proof mass**

The piezoelectric cantilever consists of a multilayered film of  $SiO<sub>2</sub>/Pt/PZT/Au$  deposited on a silicon beam of nearly 8 microns of thickness. The silicon substrate is used to make a proof mass to improve sensing of environmental vibration or movement by decreasing resonant frequency.

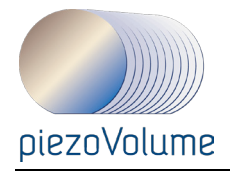

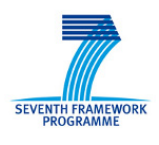

The device is similar to the one published by Shen et al [\(D. Shen, J.-H. Park, J. Ajitsaria, S.-Y.](#page-23-0)  [Choe, H.C. Wikle III, D.-J. Kim "The design, fabrication and evaluation of a](#page-23-0) (see picture below)). The process is also based on PZT on SOI, yet the thicknesses are different so this exercise is made with other dimensions and results are not compared.

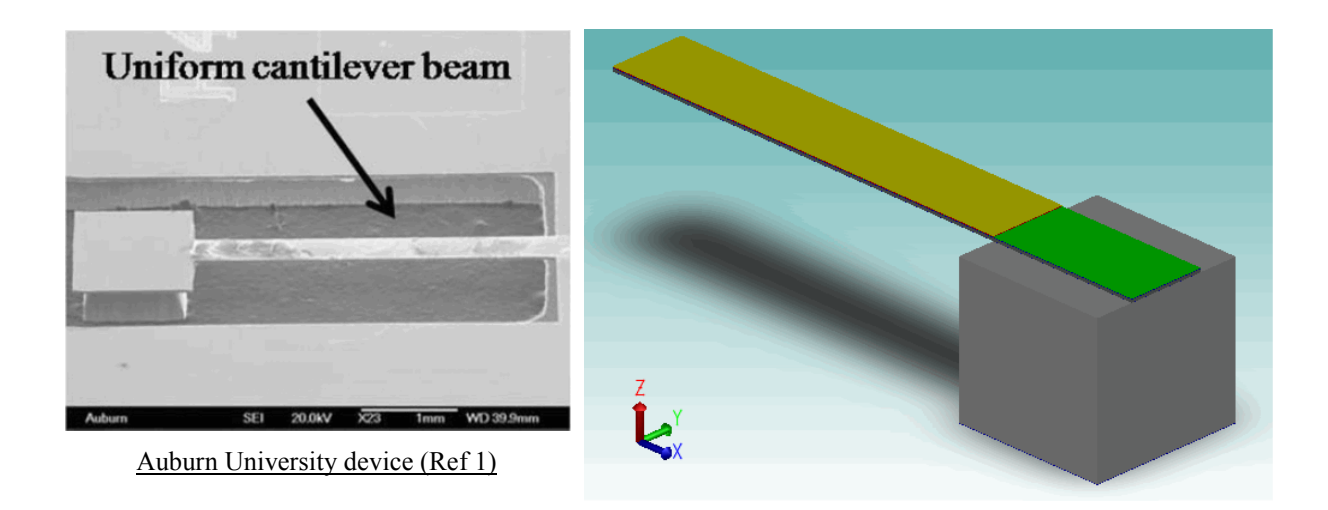

Figure 1.1 Cantilever and proof mass

#### **1.1.2 Tutorial Overview**

This tutorial is organized into three exercises, which demonstrate various techniques:

Exercise 1: Technology setup

- how to start a project
- how to add material to a Material Property Database
- how to create a suitable process

Exercise 2: 3D modelling

- how to draw a layout
- how to create the 3D MEMS
- how to mesh it
- •

Exercise 3: Simulations in Analyser

- how to run a piezoelectric modal analysis
- how to run an harmonic with load

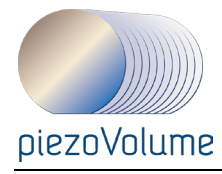

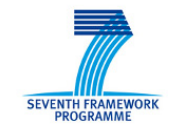

## **1.2 Technology setup**

In this section you will start a CoventorWare project and get familiar with its environment. You will then review the default Material Property Database and add the necessary materials. Finally you'll create a process file.

#### **1.2.1 Preparation**

.

The first design step is to define dimensions of the geometry. As can be seen in

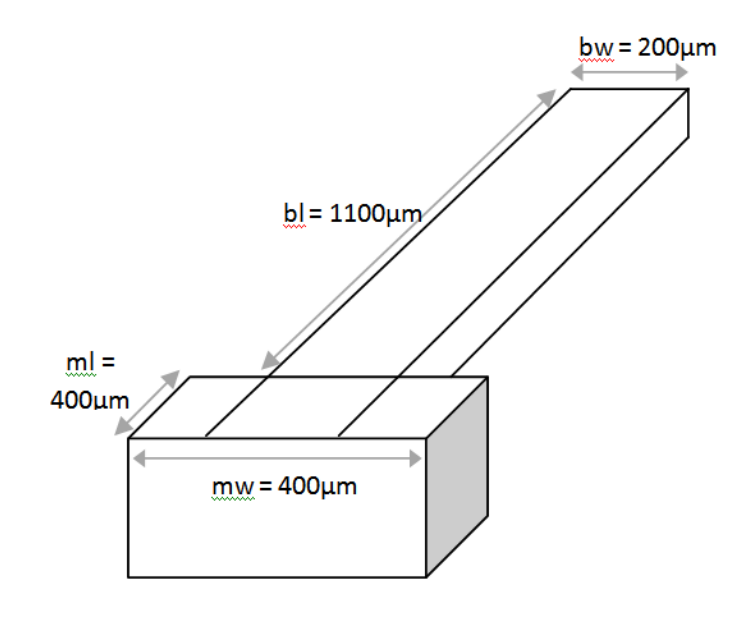

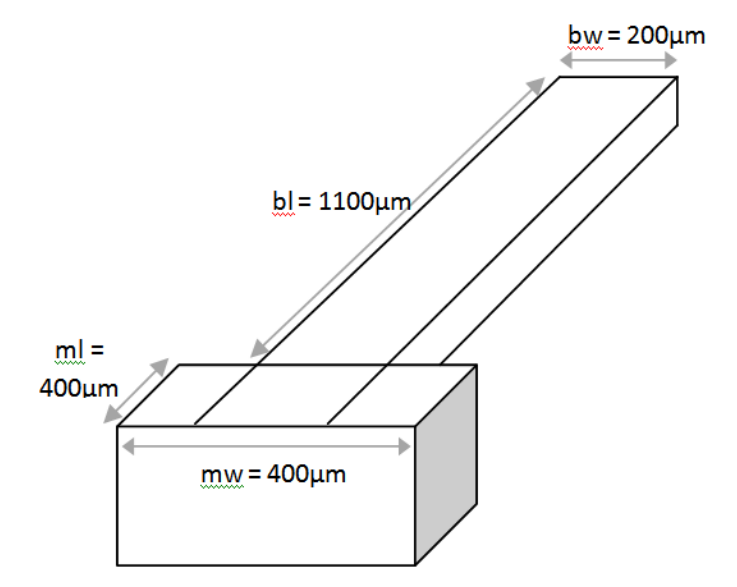

Figure 1.2 Cantilever dimensions

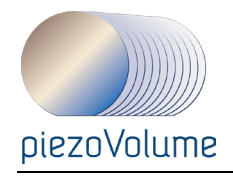

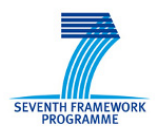

### **1.2.2 Initialization**

During this initialization process, you will create a working project directory. This directory will contain all the files created in the tutorial, a project database for tutorial models, simulation results, and a settings file that saves window settings.

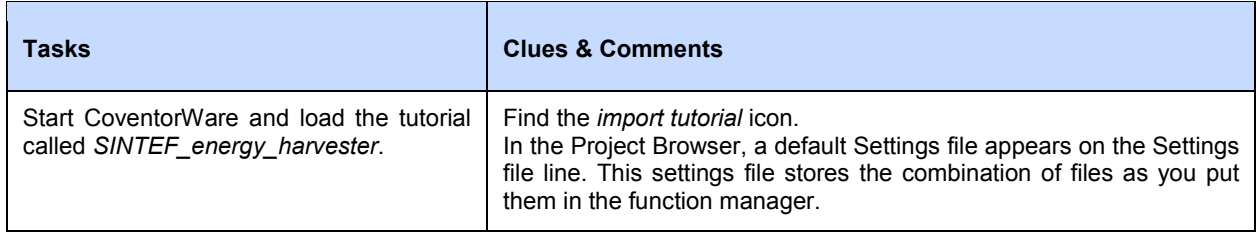

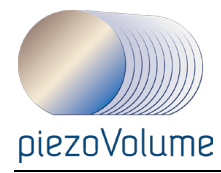

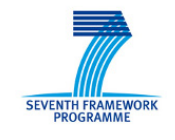

# **1.2.3 Load and update a Material Database**

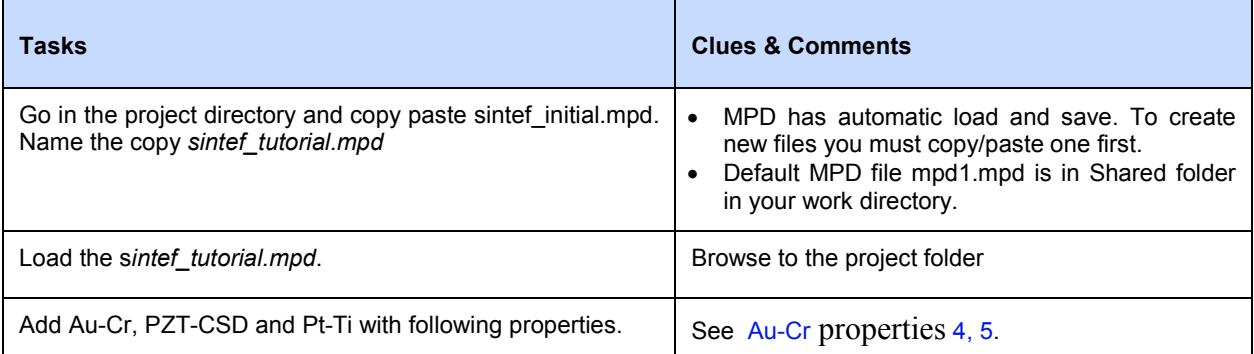

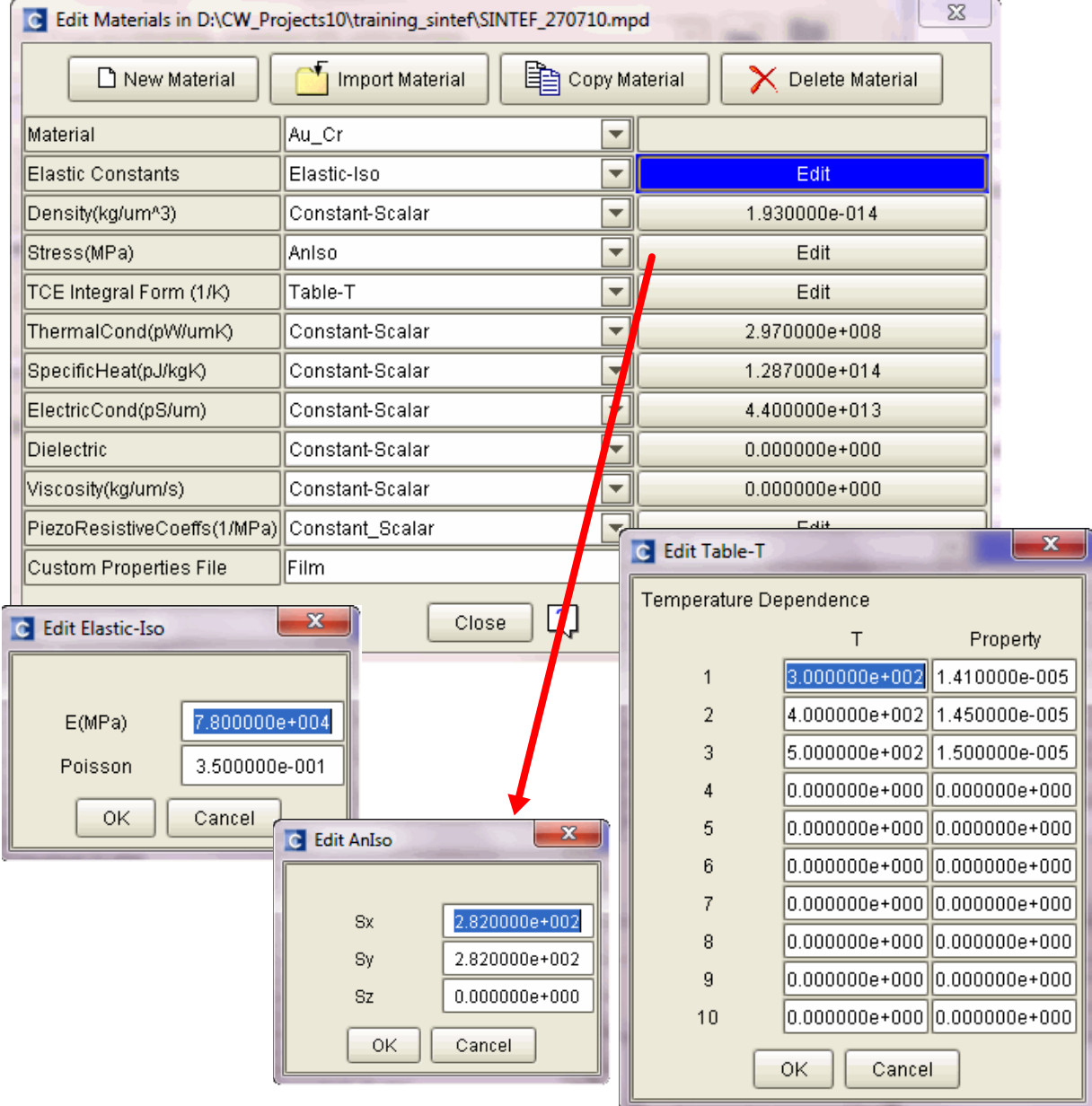

<span id="page-7-0"></span>Figure 1.3 Au-Cr properties

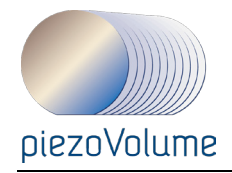

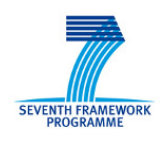

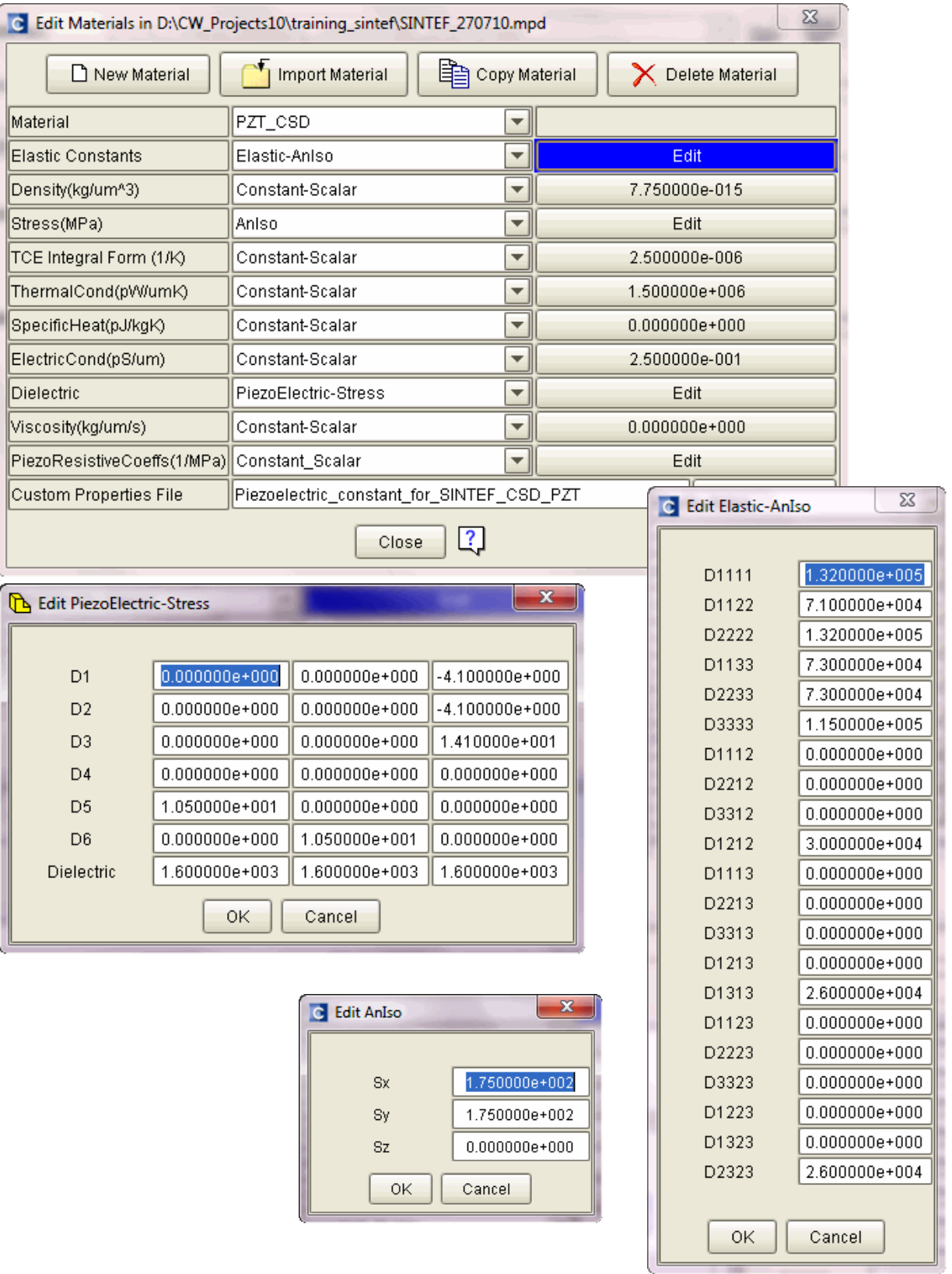

Figure 1.4 PZT properties

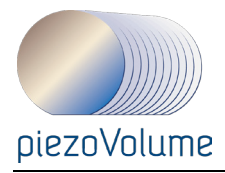

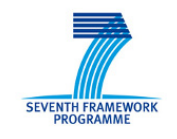

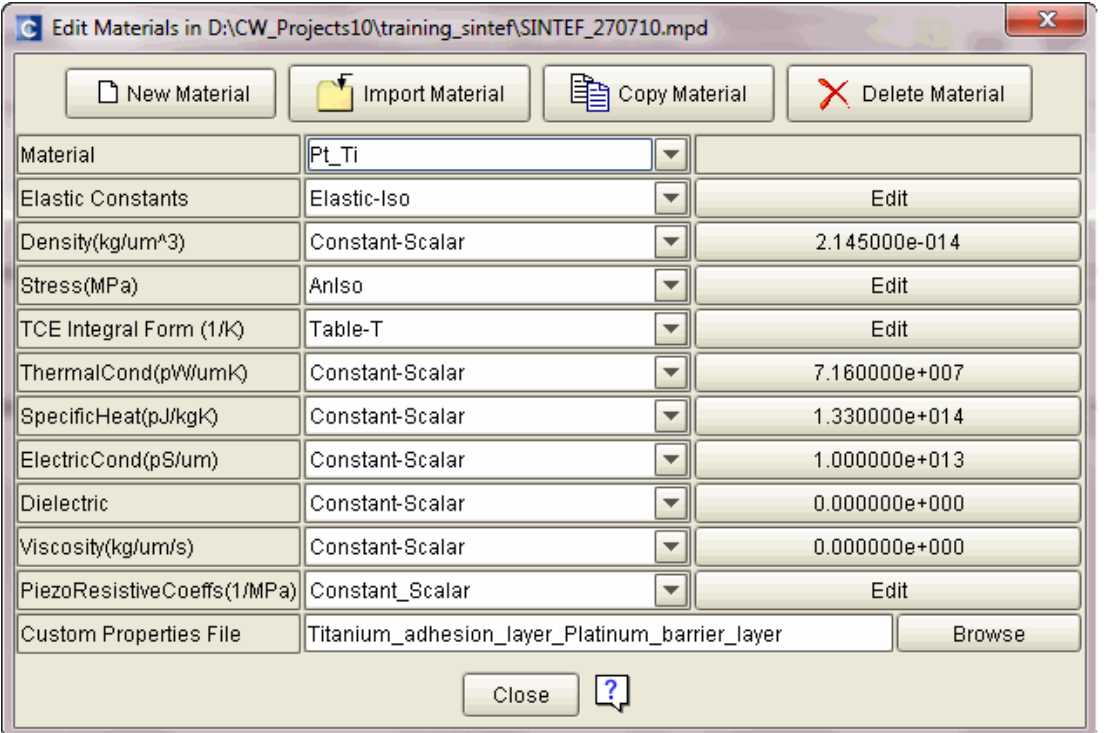

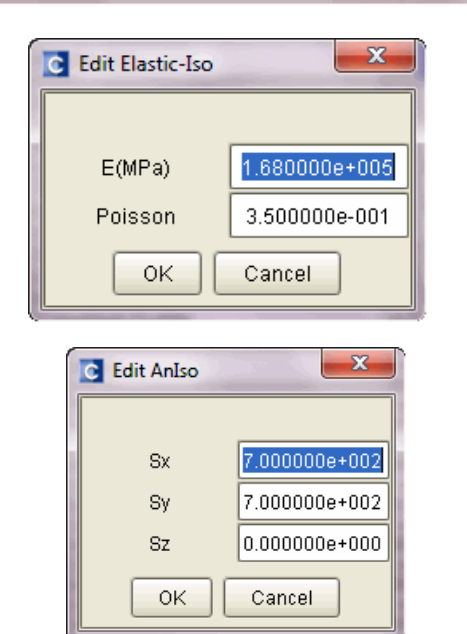

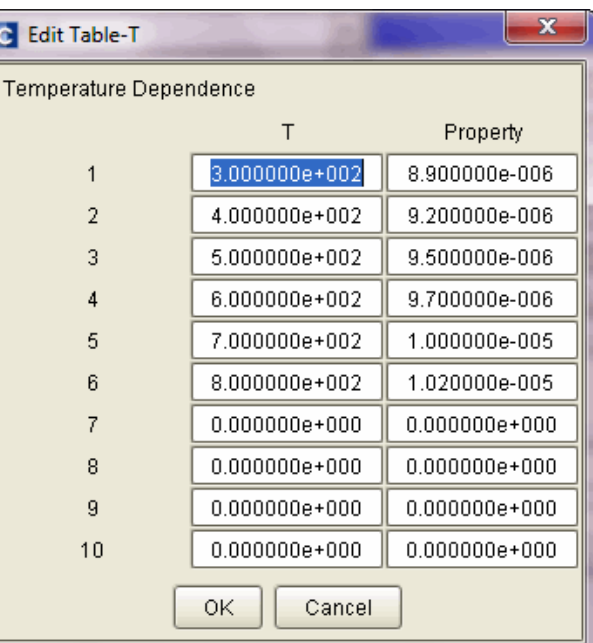

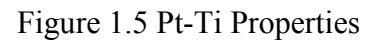

#### **Additional Resources**

For more information on Material Properties Database see Using Coventorware Manual section 2.

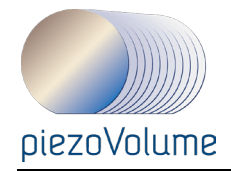

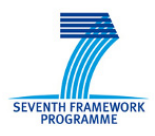

#### **1.2.4 Create a process**

Once the materials are available in your Material Property Database you need to use or create a process description. Here we'll update a process with new steps. ÷,

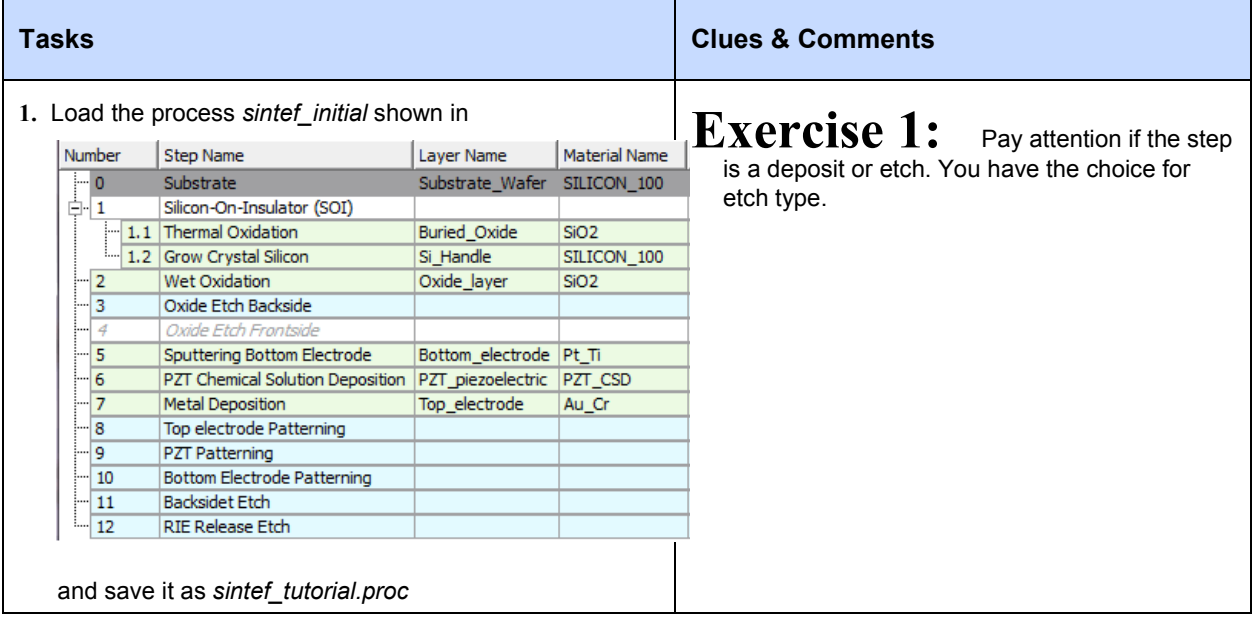

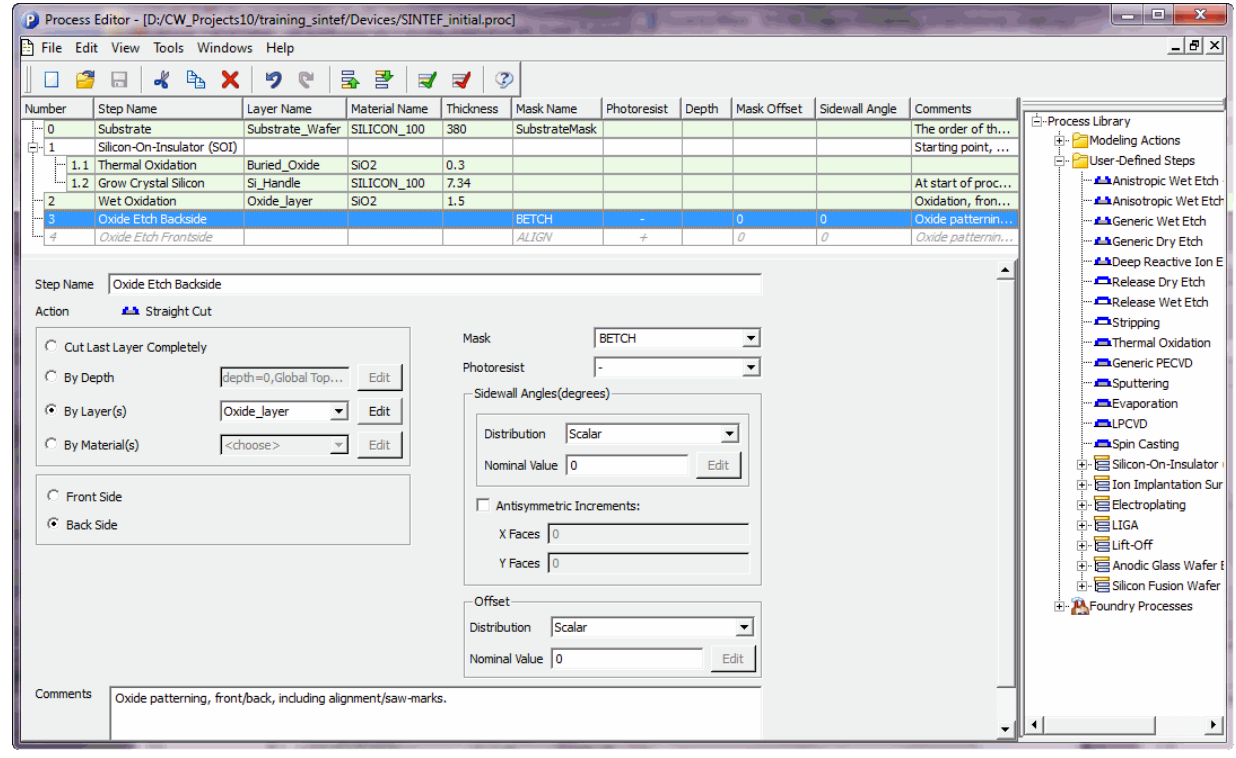

Figure 1.6 Initial process

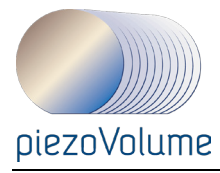

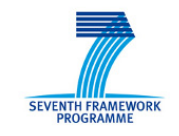

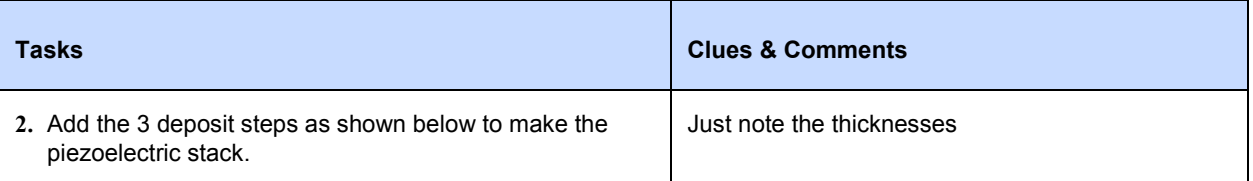

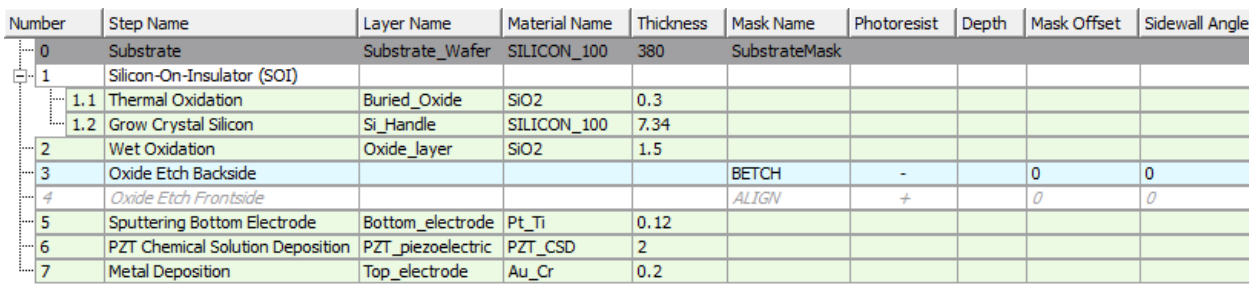

#### Figure 1.7 Deposit steps over oxidized SOI wafer

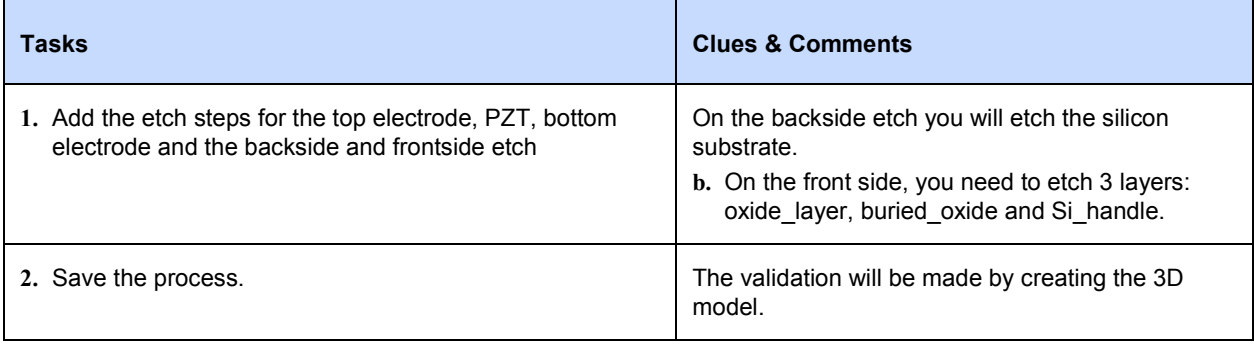

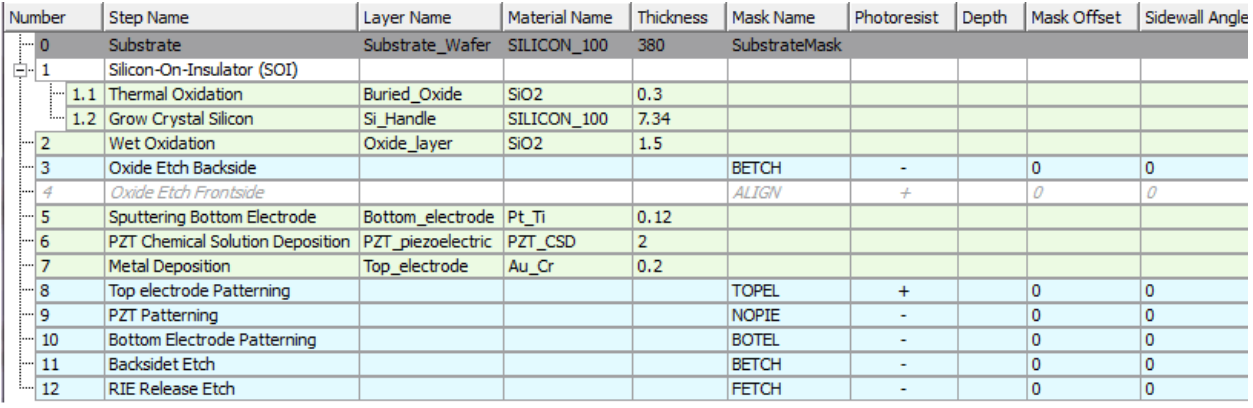

Figure 1.8 Final Process

Now you are done with the technology which is the basis of all CoventorWare project. You are ready to start building your device.

#### **1.2.5 Building the 3D model**

This exercise will guide you through the creation of your MEMS device in 3D. It explains how to draw a layout using the process you have chosen, then build the 3D solid, mesh it and finally name the relevant patches.

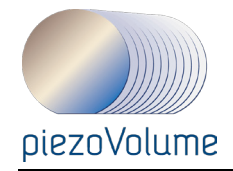

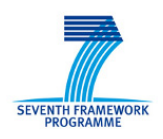

# *1.2.5.1 Layout Editor*

The layout Editor will start with the layer names defined in the process.

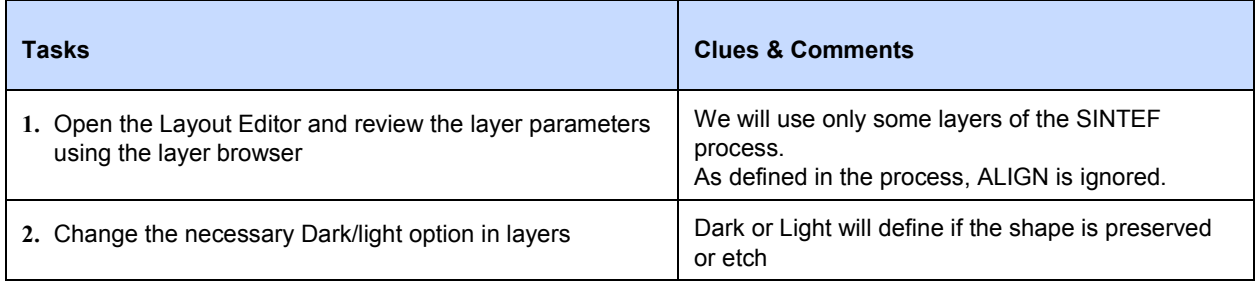

| X<br>cat:layerbrowser                                                                           |         |       |                       |                |                              |              |                          |                                | $\mathbf{x}$                  |
|-------------------------------------------------------------------------------------------------|---------|-------|-----------------------|----------------|------------------------------|--------------|--------------------------|--------------------------------|-------------------------------|
| ¢<br>File.<br>Layer                                                                             |         |       |                       |                |                              |              |                          |                                |                               |
| $\frac{3}{2}$ $\uparrow$ $\downarrow$ $\parallel$ $\uparrow$ $\uparrow$ No IOs 63 $\frac{2}{3}$ |         |       |                       |                |                              |              |                          |                                |                               |
| Layer<br>Name.                                                                                  | Color   | Fill  | ٧                     | s              | Layer<br>Polarity<br>on Mask | Mask<br>Name | Dark/Light<br>Mask Field | SAT/IGES<br>GDS                | CIF/DXF                       |
| Substrat                                                                                        | blue    | Inone | $\blacktriangleright$ | M              | $\Theta$ + $\Theta$ -        | Substrat     | OL.<br>OD.               | ■Substrate■L0D0                | Substrate <sup>Q</sup>        |
| <b>BETCH</b>                                                                                    | red     | none  | ☑                     | M              | ◉+ ○                         | <b>BETCH</b> | ΘD<br>( )                | <b>MBETCH</b><br>$U$ L1D0      | ☜<br><b>MBETCH</b>            |
| IALIGN                                                                                          | green   | none  | M                     |                | $\odot$ -<br>(               | <b>ALIGN</b> | $\odot$ L<br><b>OD</b>   | $\nabla$ L2D0<br><b>MALIGN</b> | $\sim$<br><b>MALIGN</b>       |
| <b>TOPEL</b>                                                                                    | vellow  | none  | ☑                     | ⊮              | $\odot$ +<br>(               | TOPEL        | $\odot$ L<br><b>OD</b>   | $\nabla$ L3D0<br><b>MTOPEL</b> | $\sim$<br><b>N</b> TOPEL      |
| <b>NOPIE</b>                                                                                    | cyan    | none  | M                     | M              | $\Theta$ + $\Theta$ -        | <b>NOPIE</b> | ΘD<br>OL                 | <b>MNOPIE</b><br>$\nabla$ L4D0 | $\mathbb{Q}$<br><b>MNOPIE</b> |
| <b>BOTEL</b>                                                                                    | gray    | none  | ☑                     | $\blacksquare$ | $\odot$ + $\odot$ -          | <b>BOTEL</b> | OD.<br>OL                | <b>MBOTEL</b><br>$\nabla$ L5D0 | $\mathbf{Q}$<br><b>MBOTEL</b> |
| <b>FETCH</b>                                                                                    | maqenta | none  | ☑⊻                    |                | ◉+ ○-                        | FETCH        | OD.<br><b>OL</b>         | $\P$ FETCH<br>$U = 6D0$        | $\sim$<br><b>VEETCH</b>       |
|                                                                                                 |         |       |                       |                |                              |              |                          |                                |                               |

Figure 1.9 SINTEF process Final layer brower

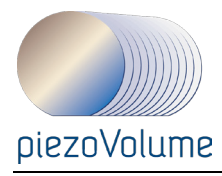

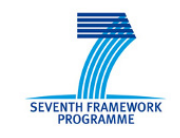

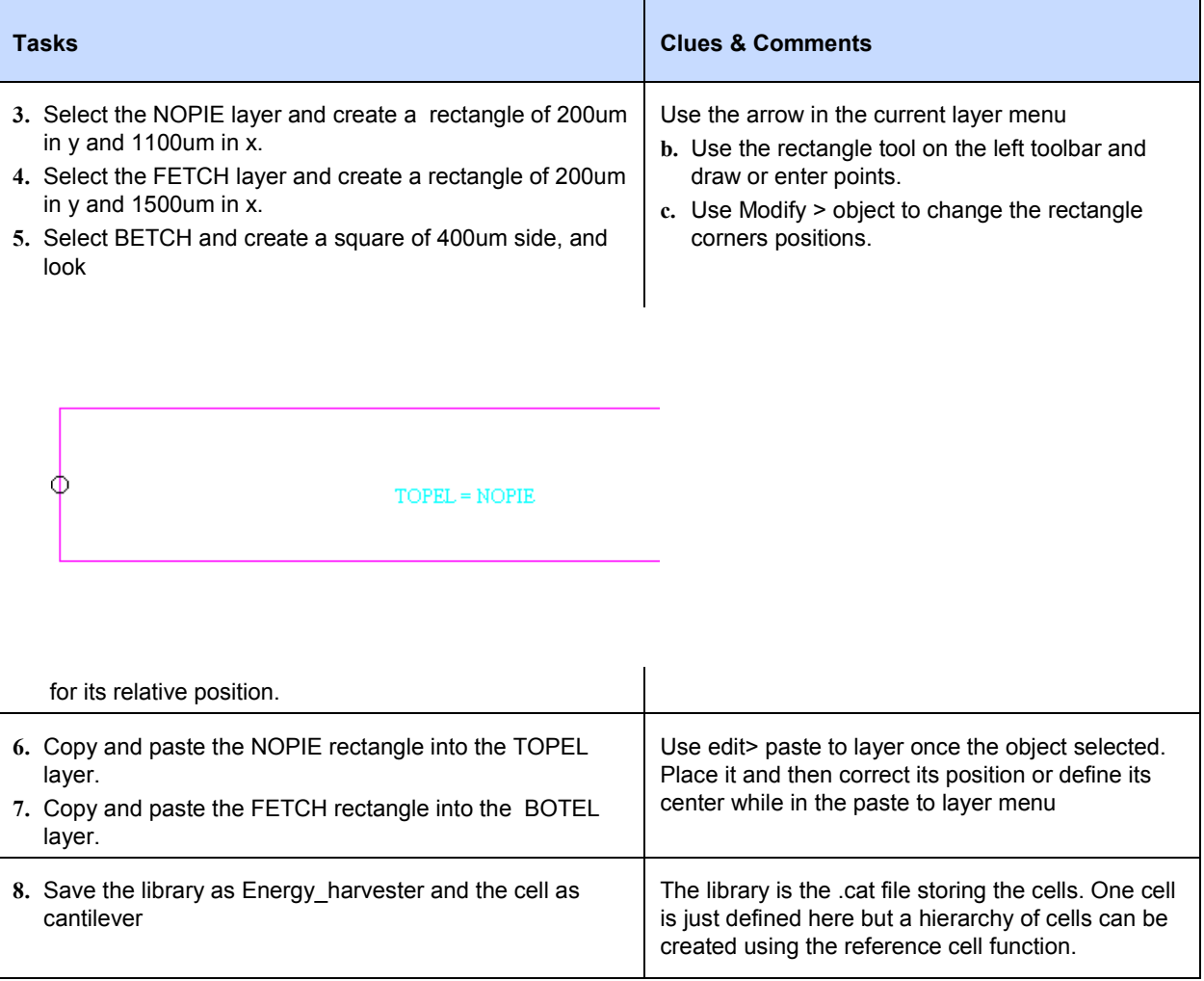

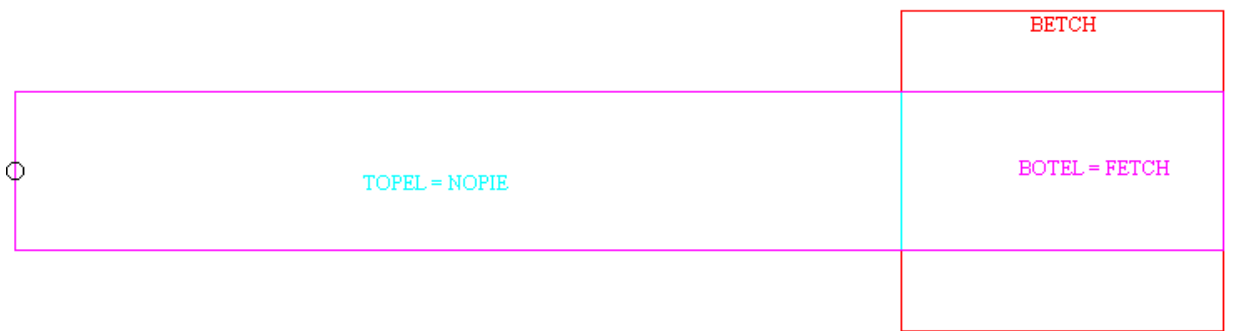

Figure 1.10 Energy Harvester Layout

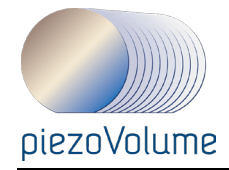

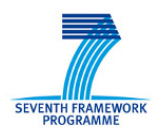

#### *1.2.5.2 Build the 3D model*

Once the layout and process established and saved, the next step is to build, manipulate and check the 3D solid.

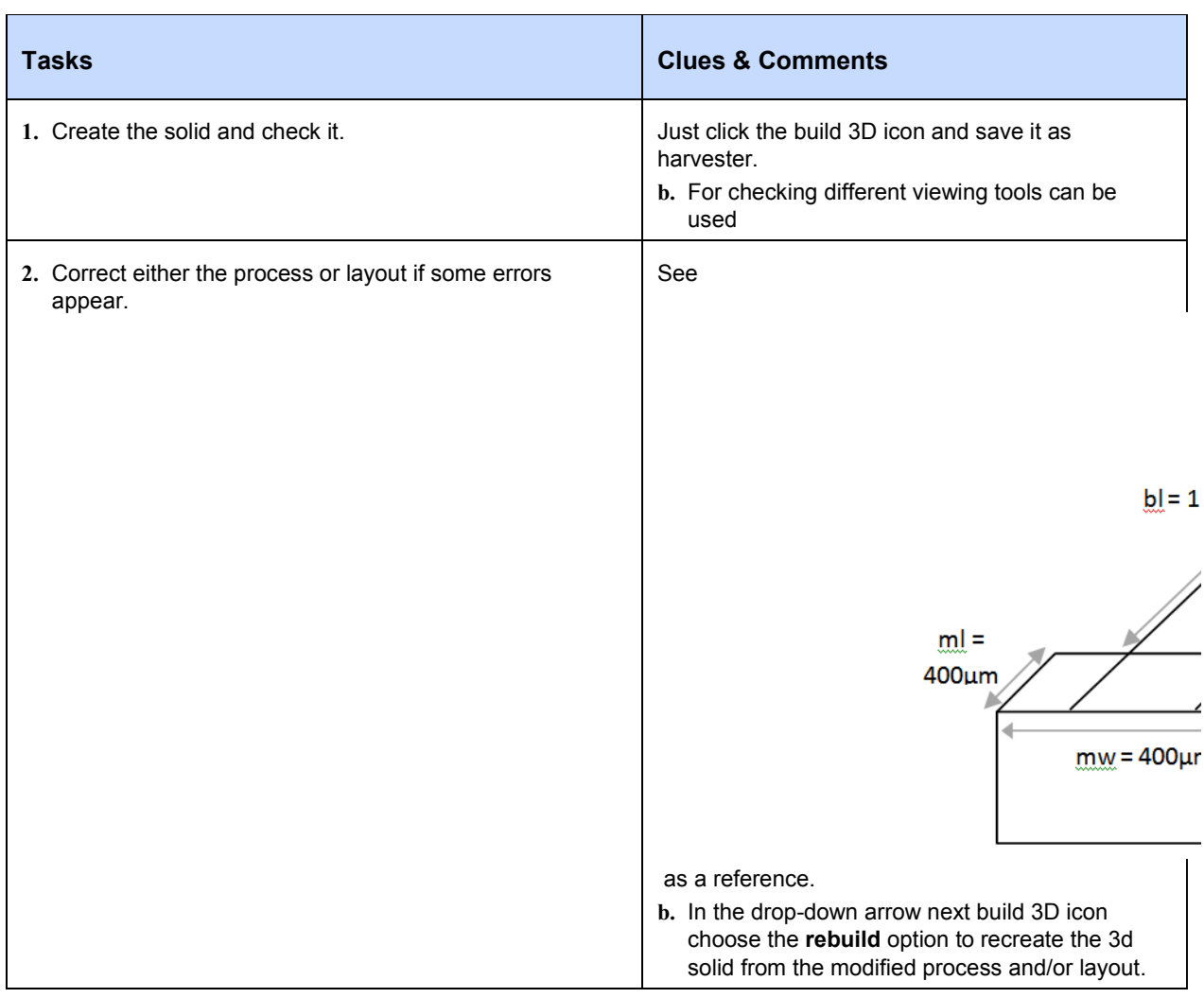

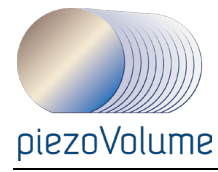

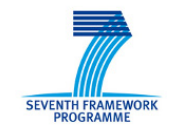

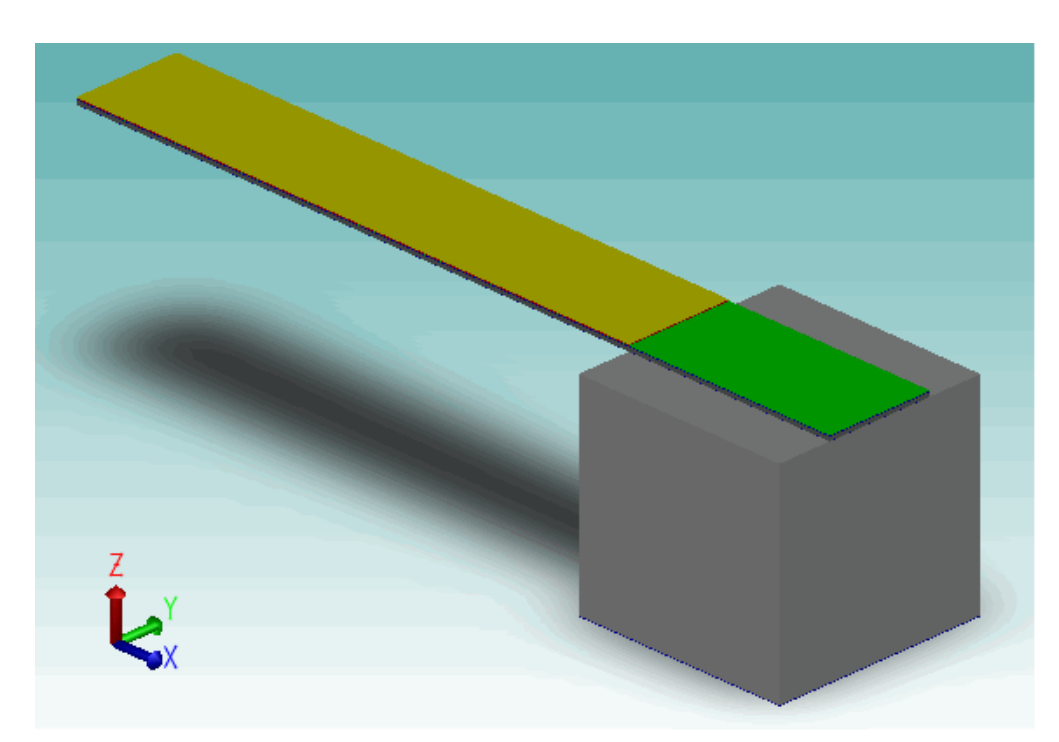

Figure 1.11 3D model of the energy harvester

#### **1.2.6 Meshing**

To run analyses into Analyser, a mesh is of course required and also patch (surface) names. We'll do this right now.

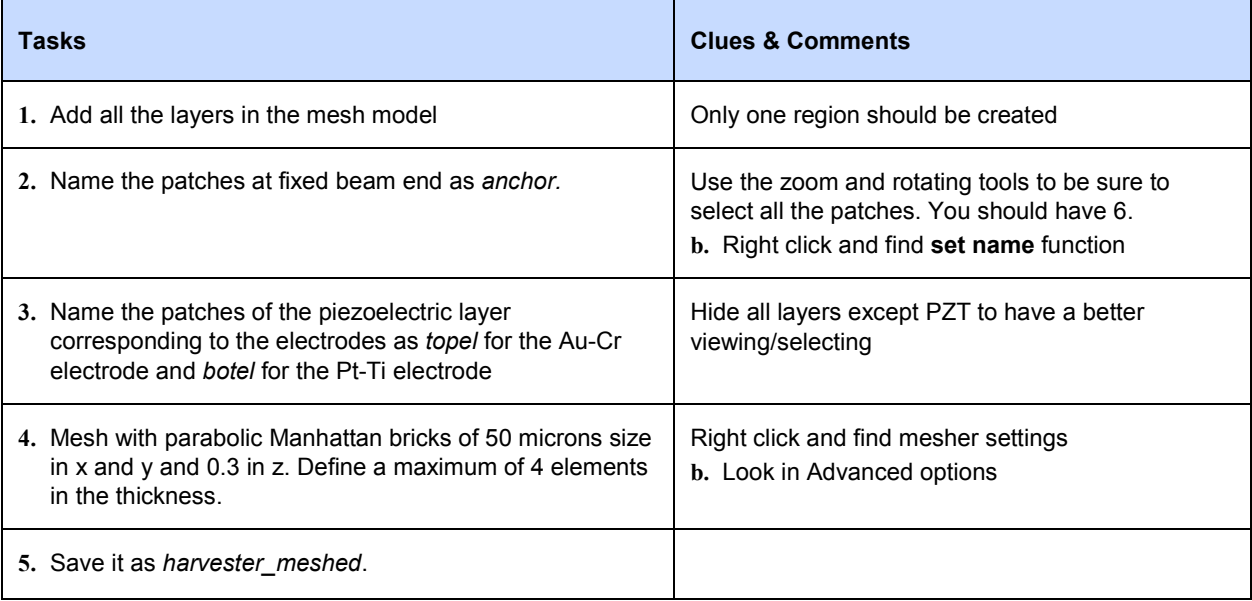

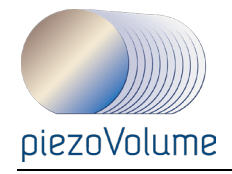

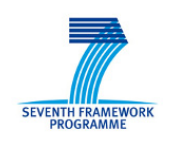

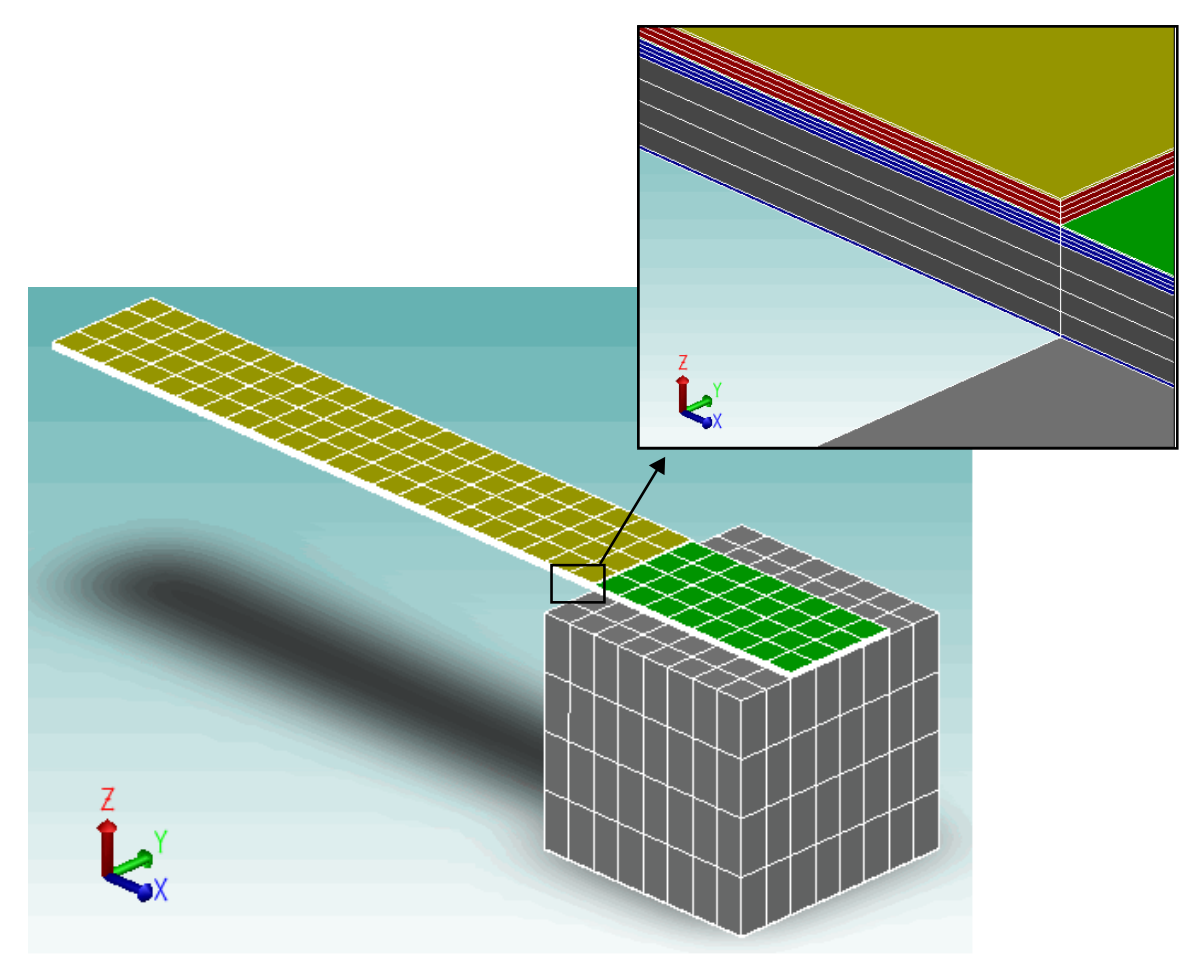

Figure 1.12 Meshed Energy Harvester

# **1.3 Simulations in Analyser**

A piezo harvester acts like a battery (capacitive power source).

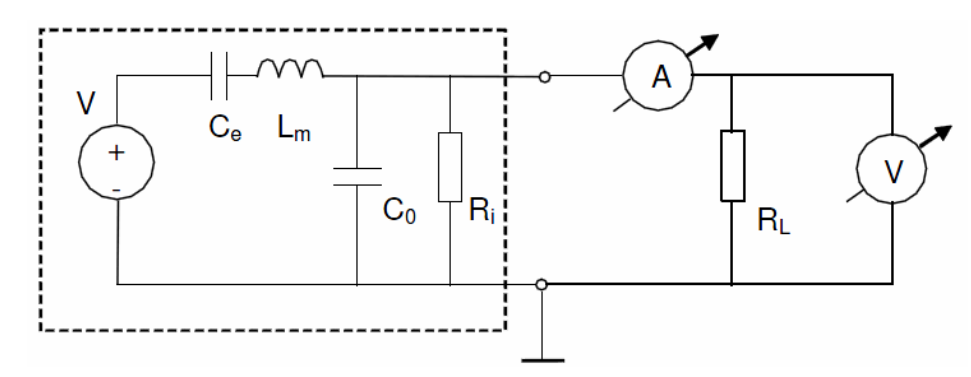

<span id="page-16-0"></span>Figure 1.13: Equivalent circuit for piezo energy harvester

[Figure 1.13](#page-16-0) shows an equivalent circuit for a piezo harvester. In closed circuit (CC) conditions (i.e. when  $Rload = 0$ ), the piezoelectric layer generates a charge only and no voltage is generated across the electrodes. In open circuit conditions the piezoelectric layer outputs a voltage without any charge. Both these *ideal* conditions can be simulated with Coventor's MemMech PZE solver.

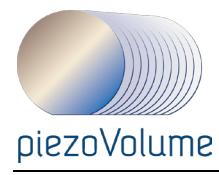

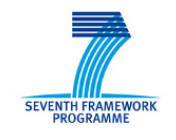

To simulate CC the potentials on the electrodes are set to be equal, e.g 0V. MemMech will solve for the charge on each electrode generated by the reverse piezo electric effect. To simulate OC one electrode is set to *TiePotential*, the other to a potential, e.g. 0V. MemMech will solve for the unknown potential on the electrode that has the *TiePotential* specified and charge for the electrode that has potential specified.

Note, the MemMech PZE solver must have either a charge or voltage specified on each electrode. To simulate OC conditions one might therefore specify zero charge on each electrode. However, CoventorWare does not have the BC option to specify charge in the GUI. However, if no charge (or voltage) is specified, the solver assumes 0 total charge. So you can specify a zero charge indirectly by *not* setting a voltage boundary condition on an electrode.

Note also that, the surfaces of the piezoelectric layer are covered with a conducting (metal) layer to allow electrical connection. This electrical layer also enforces an equipotential over the underlying surface of the piezo. To enforce this condition in the MemMech PZE solver, use the tie potential boundary condition to constrain a constant voltage over the electrode.

#### **1.3.1 Running a mechanical analysis**

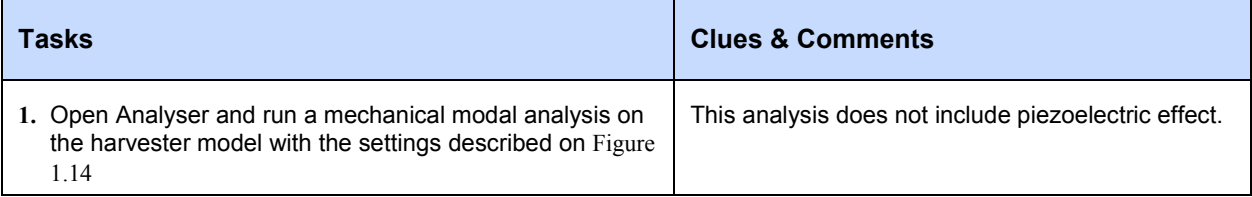

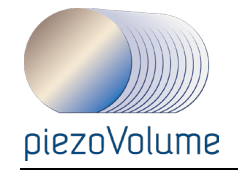

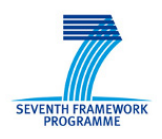

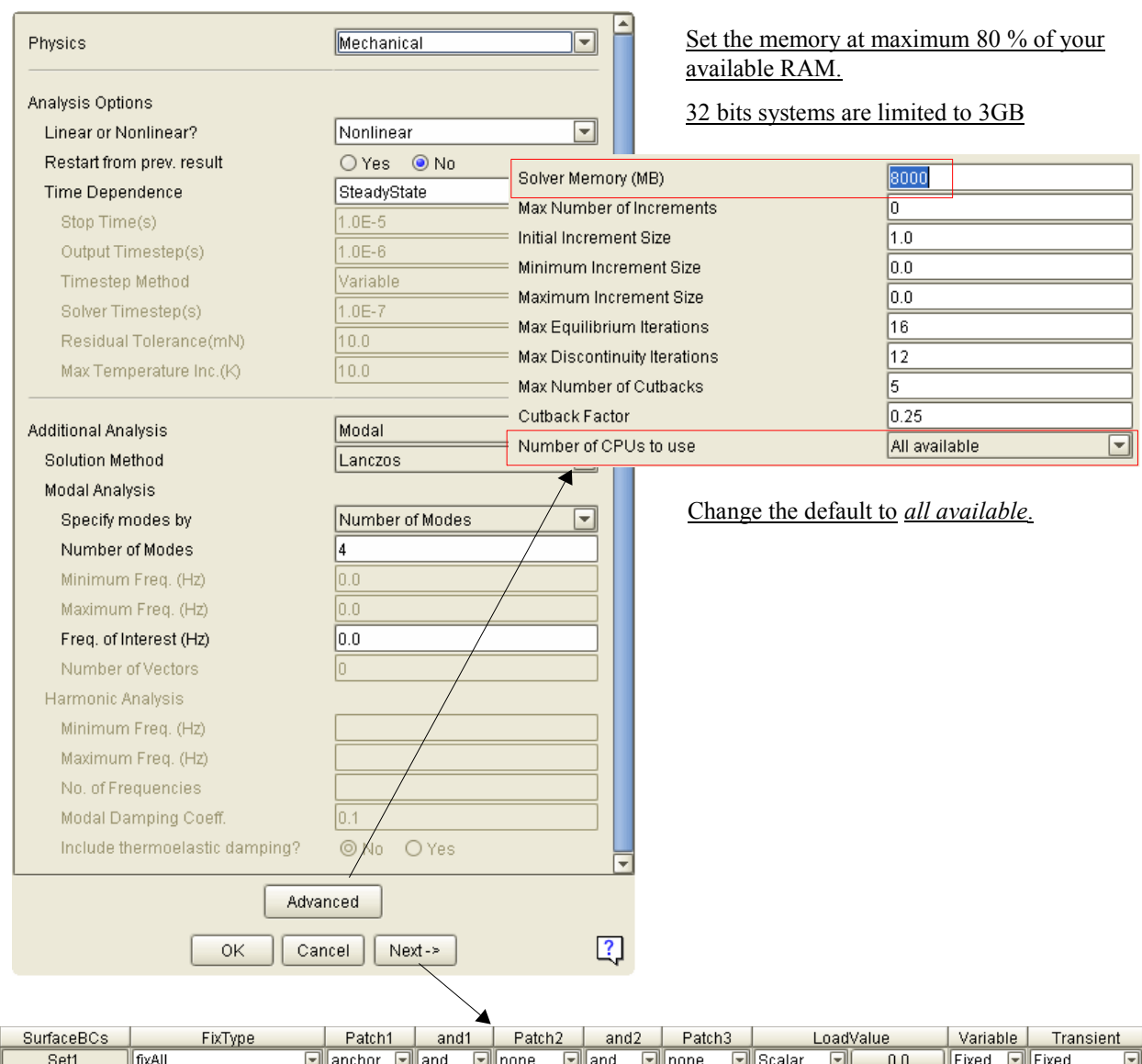

# Figure 1.14 Mechanical modal analysis

<span id="page-18-0"></span>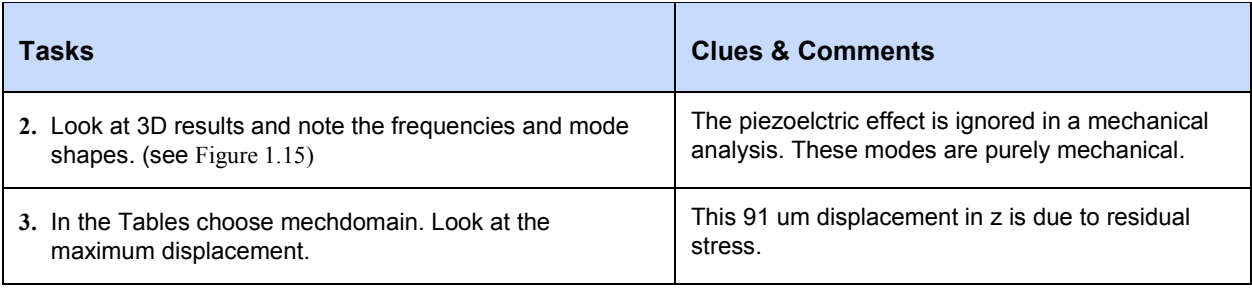

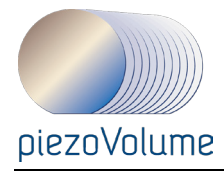

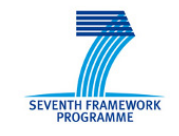

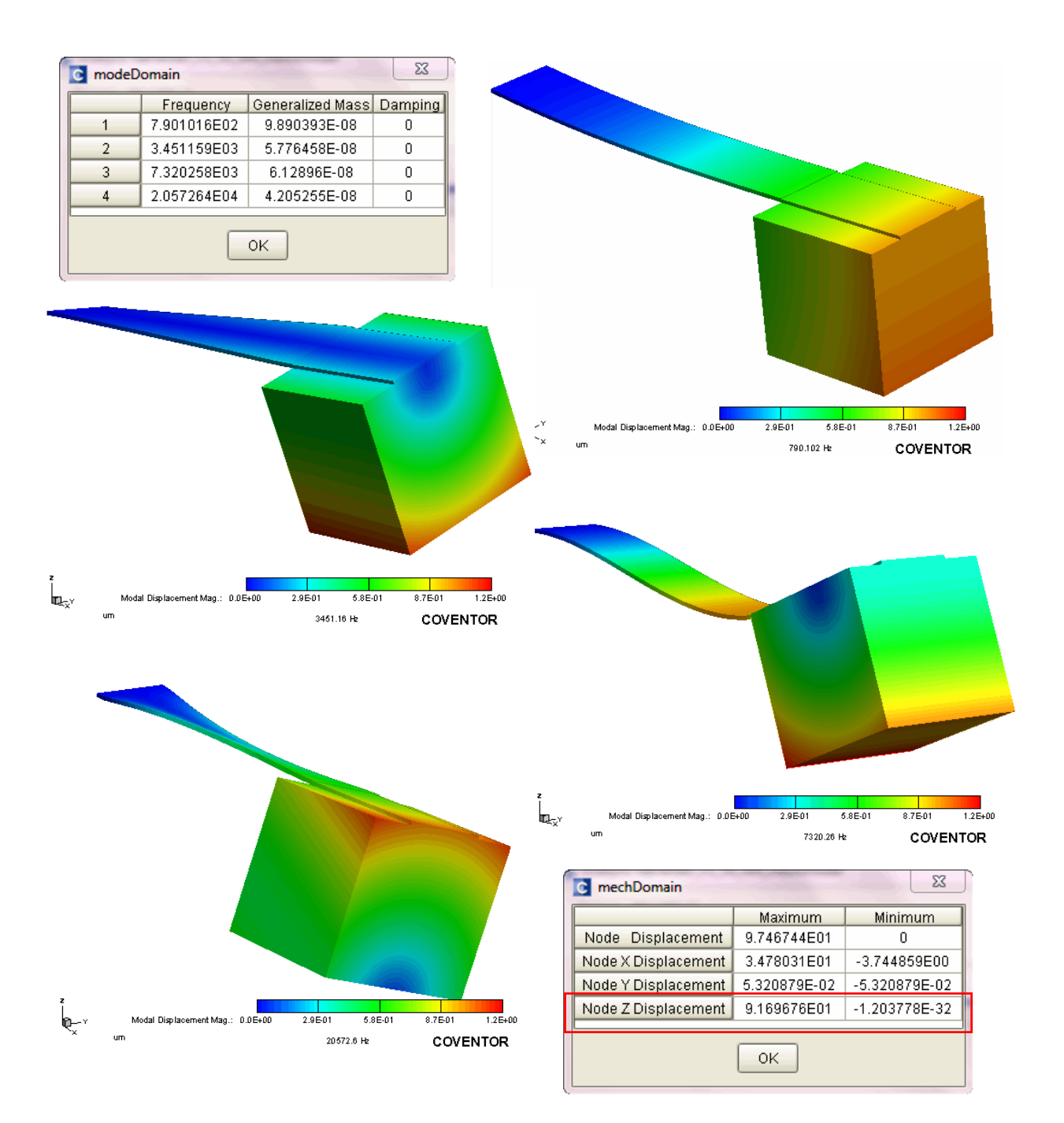

<span id="page-19-0"></span>Figure 1.15 Mechanical Resonant modes

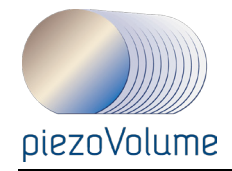

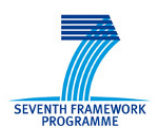

# **1.3.2 Running a piezoelectric modal analysis**

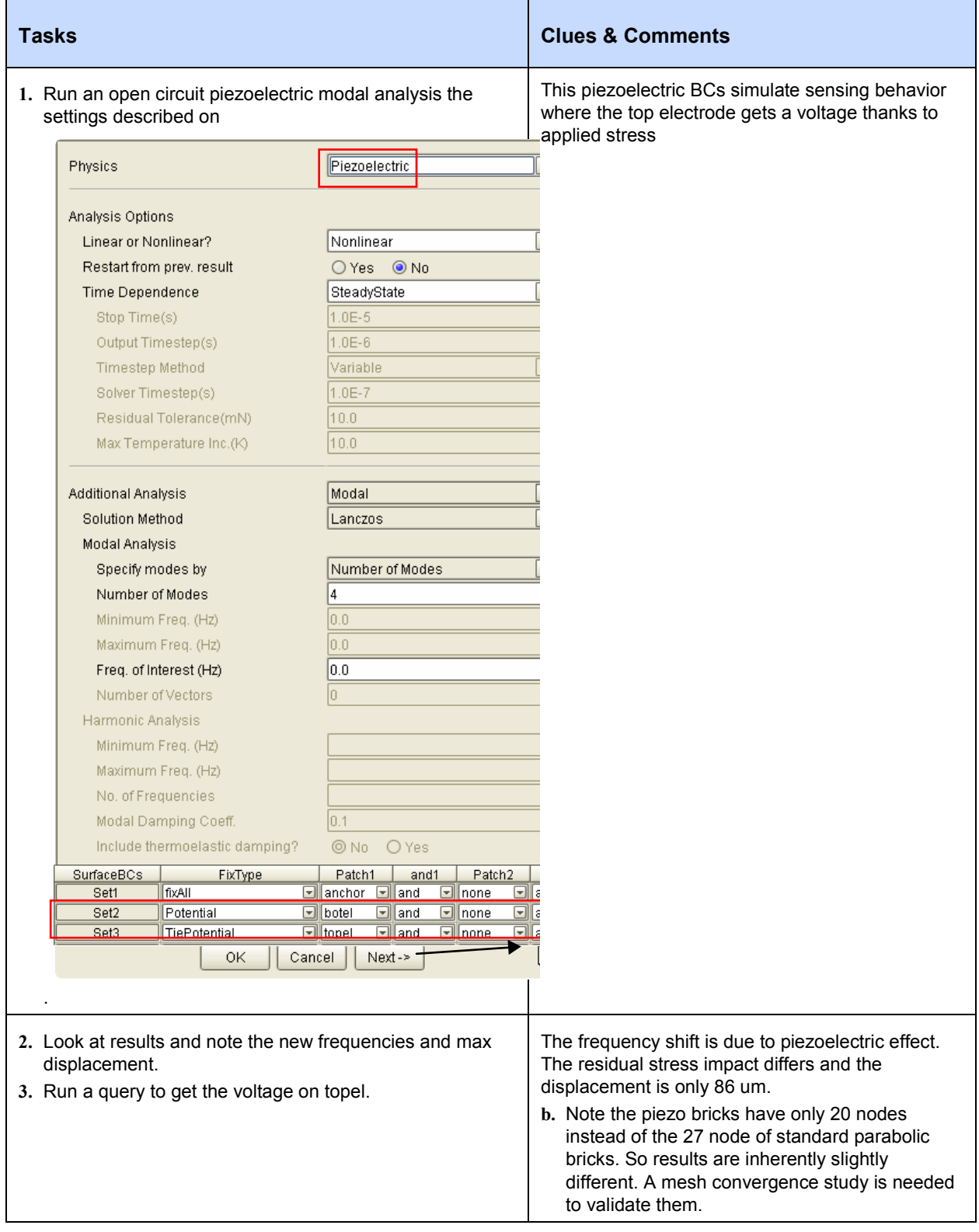

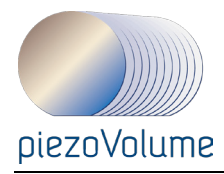

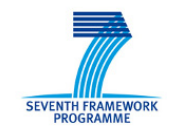

| Physics                                     |                                | Piezoelectric   |                          |                    |                          | $\overline{\mathbf{v}}$  |              |                                                                                                    |                     |                     |                                             |                          |                              |              |
|---------------------------------------------|--------------------------------|-----------------|--------------------------|--------------------|--------------------------|--------------------------|--------------|----------------------------------------------------------------------------------------------------|---------------------|---------------------|---------------------------------------------|--------------------------|------------------------------|--------------|
|                                             |                                |                 |                          |                    |                          |                          |              | c modeDomain                                                                                                    |                     |                     |                                             |                          |                              | $\mathbf{x}$ |
| Analysis Options                            |                                |                 |                          |                    |                          |                          |              |                                                                                                    |                     | Frequency           |                                             | Generalized Mass Damping |                              |              |
| Linear or Nonlinear?                        |                                | Nonlinear       |                          |                    |                          | $\overline{\phantom{0}}$ |              | $\mathbf{1}$                                                                                                    |                     | 6.276284E02         |                                             | 9.955046E-08             |                              | ſ.           |
| Restart from prev. result                   |                                | ○Yes ◎ No       |                          |                    |                          |                          |              | $\overline{2}$                                                                                                    |                     | 3.019744E03         |                                             | 5.749148E-08             |                              | 0            |
| Time Dependence                             |                                | SteadyState     |                          |                    |                          | $\blacktriangledown$     |              | 3                                                                                                    |                     | 7.198187E03         |                                             | 6.159564E-08             |                              | 0            |
| Stop Time(s)                                |                                | $1.0E-5$        |                          |                    |                          |                          |              | 4                                                                                                    |                     | 2.05452E04          |                                             | 4.213E-08                |                              | 0            |
| Output Timestep(s)                          |                                | $1.0E - 6$      |                          |                    |                          |                          |              |                                                                                                    |                     |                     |                                             |                          |                              |              |
| <b>Timestep Method</b>                      |                                | Variable        | $\overline{\phantom{a}}$ |                    |                          |                          | ΟK           |                                                                                                    |                     |                     |                                             |                          |                              |              |
| Solver Timestep(s)                          |                                | $1.0E - 7$      |                          |                    |                          |                          |              |                                                                                                    |                     |                     |                                             |                          |                              |              |
|                                             | Residual Tolerance(mN)         | 10.0            |                          |                    |                          |                          | C mechDomain |                                                                                                    |                     |                     |                                             |                          | $\mathbf{x}$                 |              |
| Max Temperature Inc.(K)                     |                                | 10.0            |                          |                    |                          |                          |              |                                                                                                    |                     |                     | Maximum                                     |                          | Minimum                      |              |
|                                             |                                |                 |                          |                    |                          |                          |              |                                                                                                    |                     | Node Displacement   | 9.252341E01                                 |                          | 2.310451E-38                 |              |
| <b>Additional Analysis</b>                  |                                | Modal           |                          |                    |                          | $\blacktriangledown$     |              |                                                                                                    |                     | Node X Displacement | 3.311541E01                                 |                          | -3.379091E00                 |              |
| Solution Method                             | Lanczos                        |                 |                          |                    | $\overline{\phantom{a}}$ |                          |              |                                                                                                    | Node Y Displacement | 4.946801E-02        |                                             | $-4.946799E-02$          |                              |              |
| Modal Analysis                              |                                |                 |                          |                    |                          |                          |              |                                                                                                    |                     | Node Z Displacement | 8.697833E01                                 |                          | $-1.211111E-32$              |              |
| Specify modes by                            |                                | Number of Modes |                          |                    |                          | $\overline{\mathbf{v}}$  |              |                                                                                                    |                     |                     |                                             |                          |                              |              |
|                                             |                                | 4               |                          |                    |                          |                          |              |                                                                                                    |                     | 0K                  |                                             |                          |                              |              |
| Number of Modes<br>Minimum Freq. (Hz)       |                                | lo.o            |                          |                    |                          |                          |              |                                                                                                    |                     |                     |                                             |                          |                              |              |
| Maximum Freq. (Hz)                          |                                | 0.0             |                          |                    |                          |                          |              |                                                                                                    |                     |                     |                                             |                          |                              | $\mathbf{x}$ |
|                                             |                                | 0.0             |                          |                    |                          |                          |              | C patchQuery                                                                                                    |                     |                     |                                             |                          |                              |              |
| Freq. of Interest (Hz)<br>Number of Vectors |                                | o               |                          |                    |                          |                          |              |                                                                                                    | Step                |                     | topel PZEPotential 1 topel PZEPotentiallm 2 |                          |                              |              |
| Harmonic Analysis                           |                                |                 |                          |                    |                          |                          | Sim1:        |                                                                                                    | 1                   |                     | 1.147242E00                                 |                          | n                            |              |
| Minimum Freq. (Hz)                          |                                |                 |                          |                    |                          |                          |              |                                                                                                    |                     |                     | 0K                                          |                          |                              |              |
| Maximum Freq. (Hz)                          |                                |                 |                          |                    |                          |                          |              |                                                                                                    |                     |                     |                                             |                          |                              |              |
| No. of Frequencies                          |                                |                 |                          |                    |                          |                          |              |                                                                                                    |                     |                     |                                             |                          |                              |              |
| Modal Damping Coeff.                        |                                | 10.1            |                          |                    |                          |                          |              |                                                                                                    |                     |                     |                                             |                          |                              |              |
|                                             | Include thermoelastic damping? | $@$ No          | $O$ Yes                  |                    |                          |                          |              |                                                                                                    |                     |                     |                                             |                          |                              |              |
| <b>SurfaceBCs</b>                           | FixType                        | Patch1          | and1                     | Patch <sub>2</sub> |                          | and <sub>2</sub>         |              | Patch3                                                                                                    |                     | LoadValue           |                                             | Variable                 |                              | Transient    |
| Set1                                        | fixAll                         | anchor and      |                          | $\Box$ none        | $\Box$ and               |                          |              | $\Box$ none                                                                                                    | <b>El</b> Scalar    | ⊡∣                  | 0.0                                         | Fixed                    | $\boxed{\blacksquare}$ Fixed |              |
| Set2                                        | Potential                      | ⊡∥botel         | $\Box$ and               | $\Box$ none        | $\Box$ and               |                          |              | $\Box$ none                                                                                                    | <b>⊡</b> Scalar     | ⊡∣                  | 0.0                                         | Fixed                    | Fixed                        |              |
| Set3                                        | TiePotential                   | ⊡∥topel         | $\Box$ and               | <b>Filhone</b>     | $\Box$ and               |                          |              | $\n  There\n  There\n  There\n  There\n  There\n  There\n  There\n  There\n  There\n  There\n  There\n  There\n  There\n  There\n  There\n  There\n  There\n  There\n  There\n  There\n  There\n  There\n  There\n  There\n  $ | <b>FilScalar</b>    | ना                  | 0.0                                         | Fixed                    | Fixed                        |              |

Figure 1.16 Piezoelectric modal analysis settings and results

# **1.3.3 Running an harmonic with resistive load**

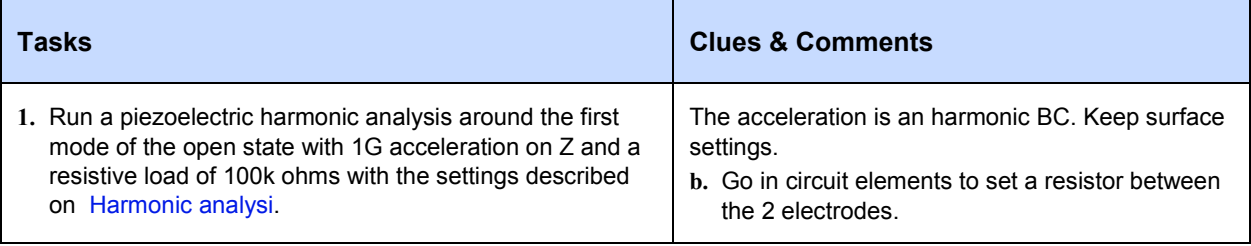

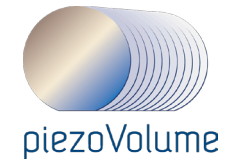

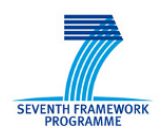

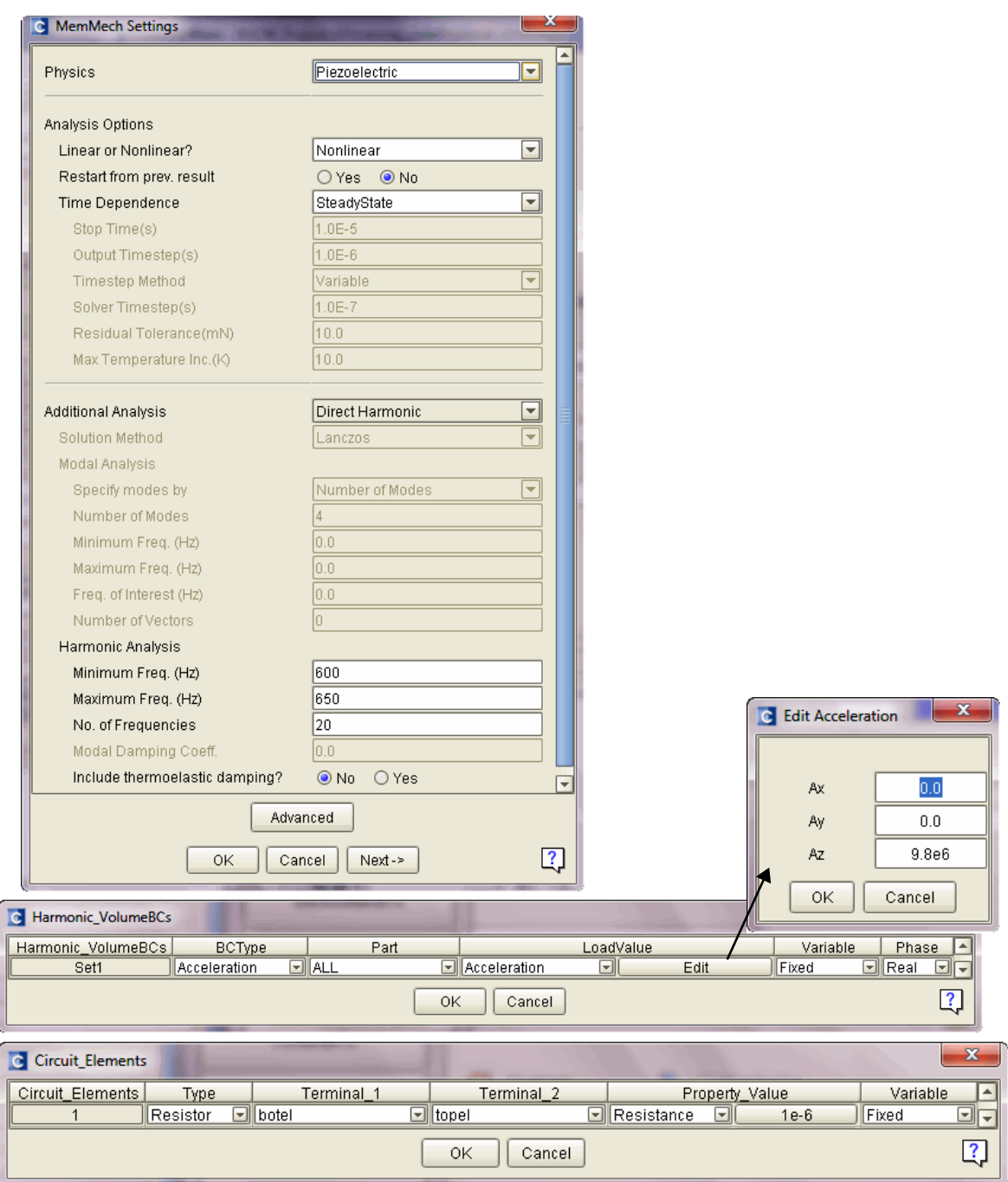

<span id="page-22-0"></span>Figure 1.17 Harmonic analysis with circuit element resistor settings

| Tasks                                                | <b>Clues &amp; Comments</b>                        |
|------------------------------------------------------|----------------------------------------------------|
| 2. Look at results plots for displacement and power. | The resistor plays a damping role in the analysis. |

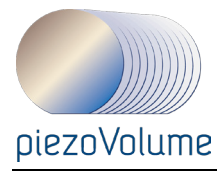

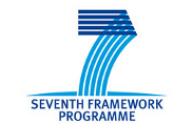

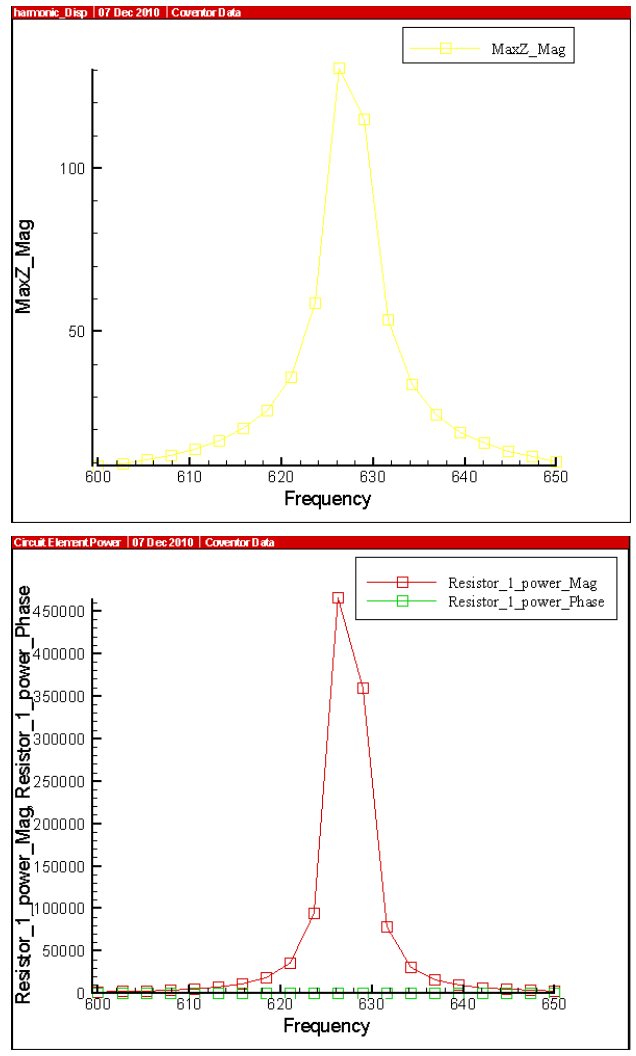

Figure 1.18 Harmonic Analysis Results

#### *1.3.3.1 References*

- <span id="page-23-0"></span>1. D. Shen, J.-H. Park, J. Ajitsaria, S.-Y. Choe, H.C. Wikle III, D.-J. Kim "The design, fabrication and evaluation of a MEMS PZT cantilever with an integrated proof mass for vibration energy harvesting", *J. of Micromechanical and Microengineering*, vol.18, April 2008
- 2. To find documentation please go to: Start > All Programs > Coventor > CoventorWare2010 >Documentation or browse to ...\Coventor\CoventorWare2010\docs

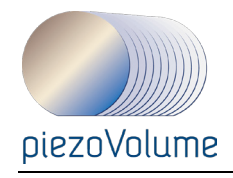

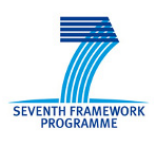

# **2 PZT ENERGY HARVESTER DESIGN IN MEMS+**

## **2.1 Introduction**

As wireless sensor nodes become smaller, their energy supply is a limiting factor for further miniaturization as integration density is limited by the space requirements of the energy storage system. MEMS based vibration energy harvesters, such as the one shown in this example, are becoming a key enabler for further miniaturization and deployment of energy autonomous sensor nodes. Among existing methods, piezoelectric harvesting is the more studied thanks to its promising results.

The device is made with the SINTEF MoveMEMS design kit. It is based on a PZT stacked on a SOI wafer. A description of the MoveMEMS process is also given in the *Using CoventorWare* manual, starting on page U4-24.

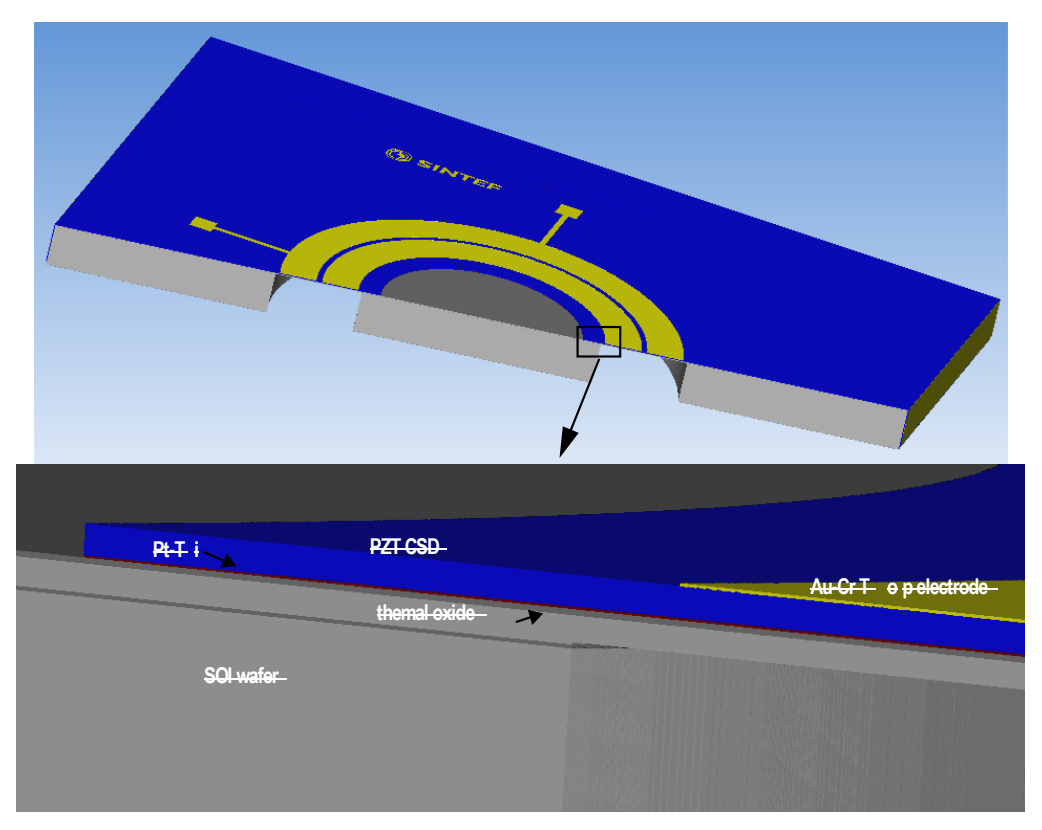

Figure 2.1 Process description

### **2.1.1 PZT cantilever with Si Proof mass**

The piezoelectric cantilever consists of a multilayered film of SiO2/ Pt/ PZT/Au deposited on a silicon beam of nearly 8 microns of thickness. The silicon substrate is used to make a proof mass to improve sensing of environmental vibra ions or movements by decreasing resonant frequency. The device is similar to the one published by Shen et al [\(D. Shen, J.-H. Park, J. Ajitsaria, S.-Y.](#page-23-0)  [Choe, H.C. Wikle III, D.-J. Kim "The design, fabrication and evaluation of a](#page-23-0) (see picture below)). The process is also based on PZT on SOI, yet the thicknesses are different so this exercise is made with other dimensions and results are not be compared.

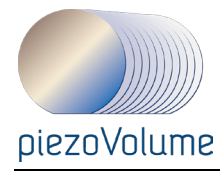

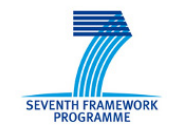

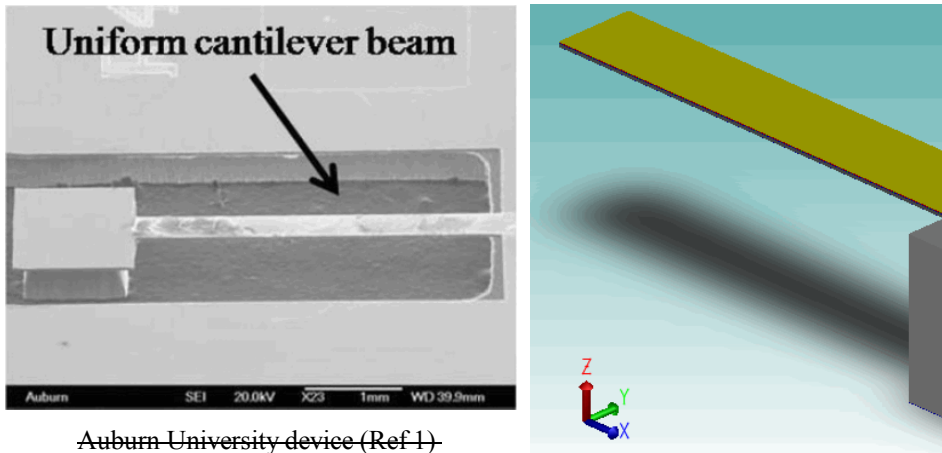

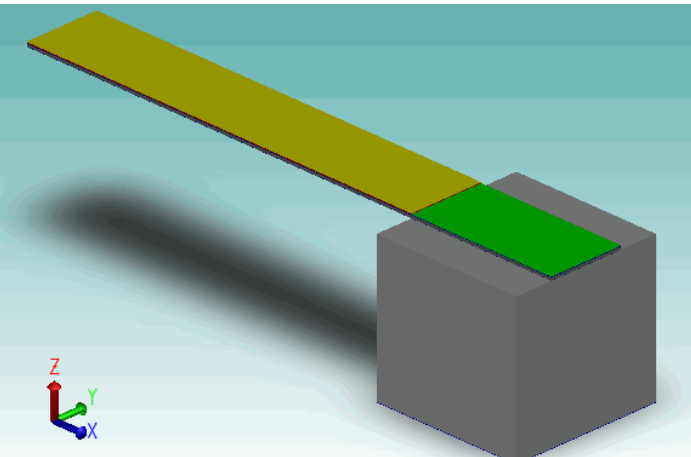

Figure 2.2 Cantilever and proof mass

#### **2.1.2 Tutorial Overview**

This tutorial is organized into three exercises, which demonstrate various techniques:

Exercise 1: Technology setup

- how to start a project
- how to use a design kit
- Exercise 2: Design in Innovator
	- how to parameterize dimensions
	- how to create the 3D MEMS with components
	- how to connect components
	- how to apply Boundary Conditions

Exercise 3: Simulations in Cadence

• how to run a piezoelectric modal analysis

# **2.2 Technology setup**

In this section you will start a MEMS+ project and use The SINTEF MoveMEMS design kit.

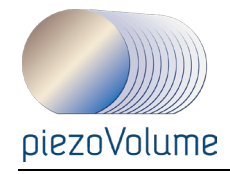

.

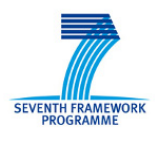

#### **2.2.1 Preparation**

The first design step is to define dimensions of the geometry. As can be seen in

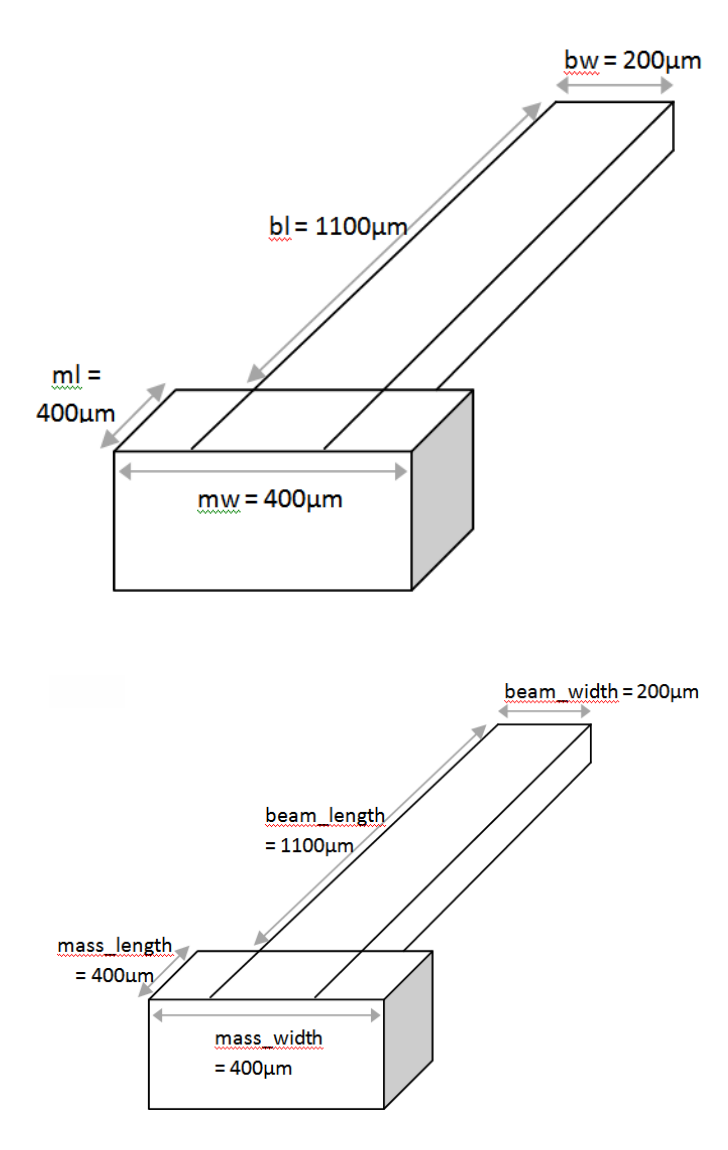

Figure 2.3 Cantilever dimensions

# **2.3 3D Device Creation Guidelines**

The Section 6 of the *MEMS+ User Guide and Reference* has a description for each component used in this tutorial.

#### **2.3.1 Initialization**

The MEMS+ interface offers access to all its modules through a single console. They include the Material Database, the Process Editor, Innovator, and Scene3D (this one appears when opening

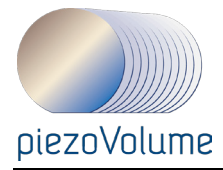

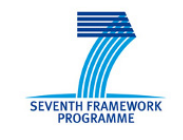

simulation results). See

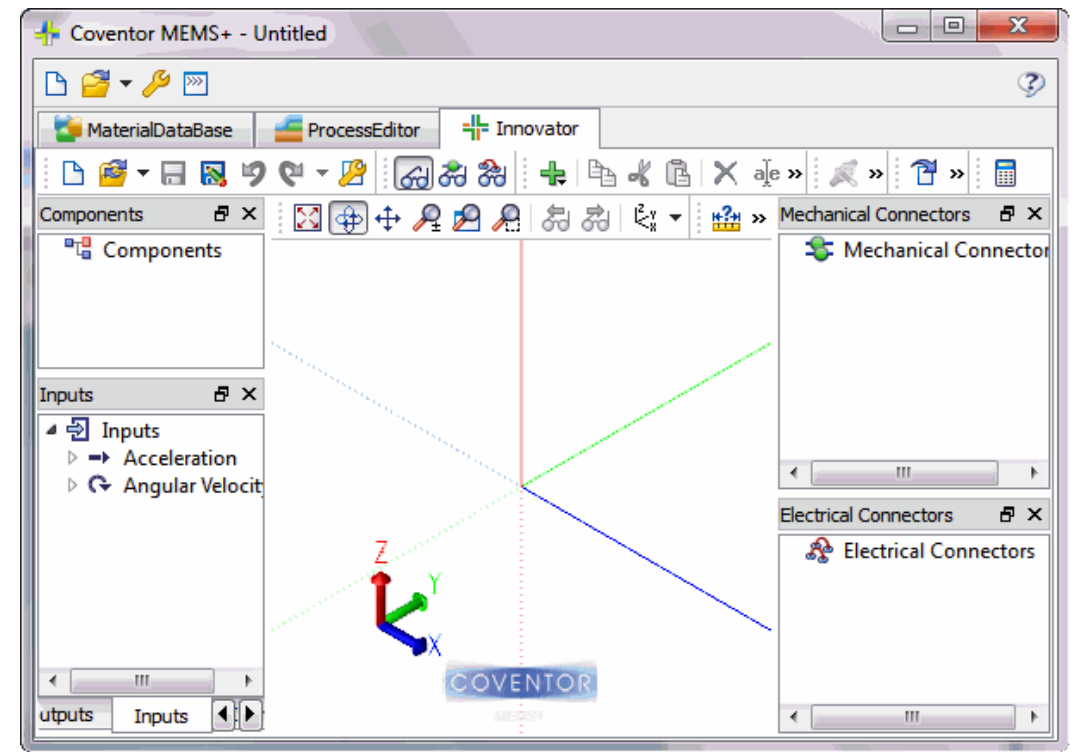

Figure 2.4 [MEMS+ environment](#page-27-0)

<span id="page-27-0"></span>[.](#page-27-0)

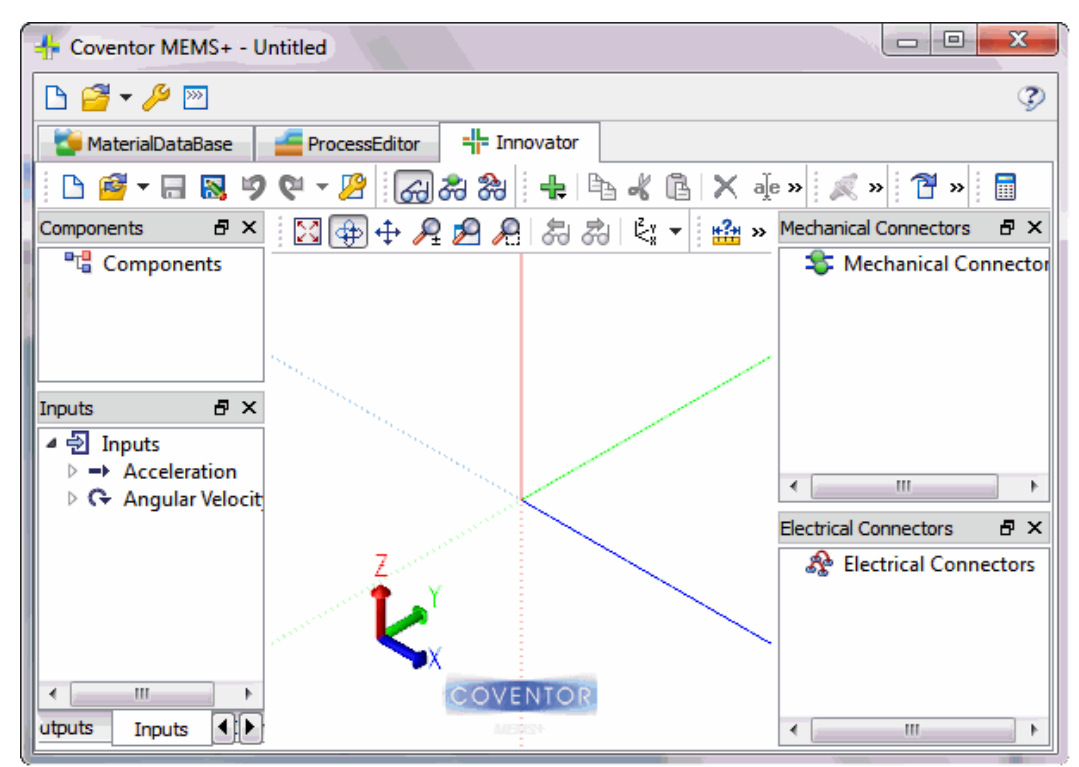

Figure 2.4 MEMS+ environment

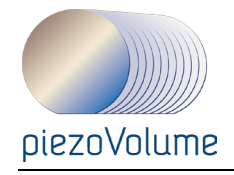

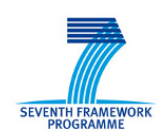

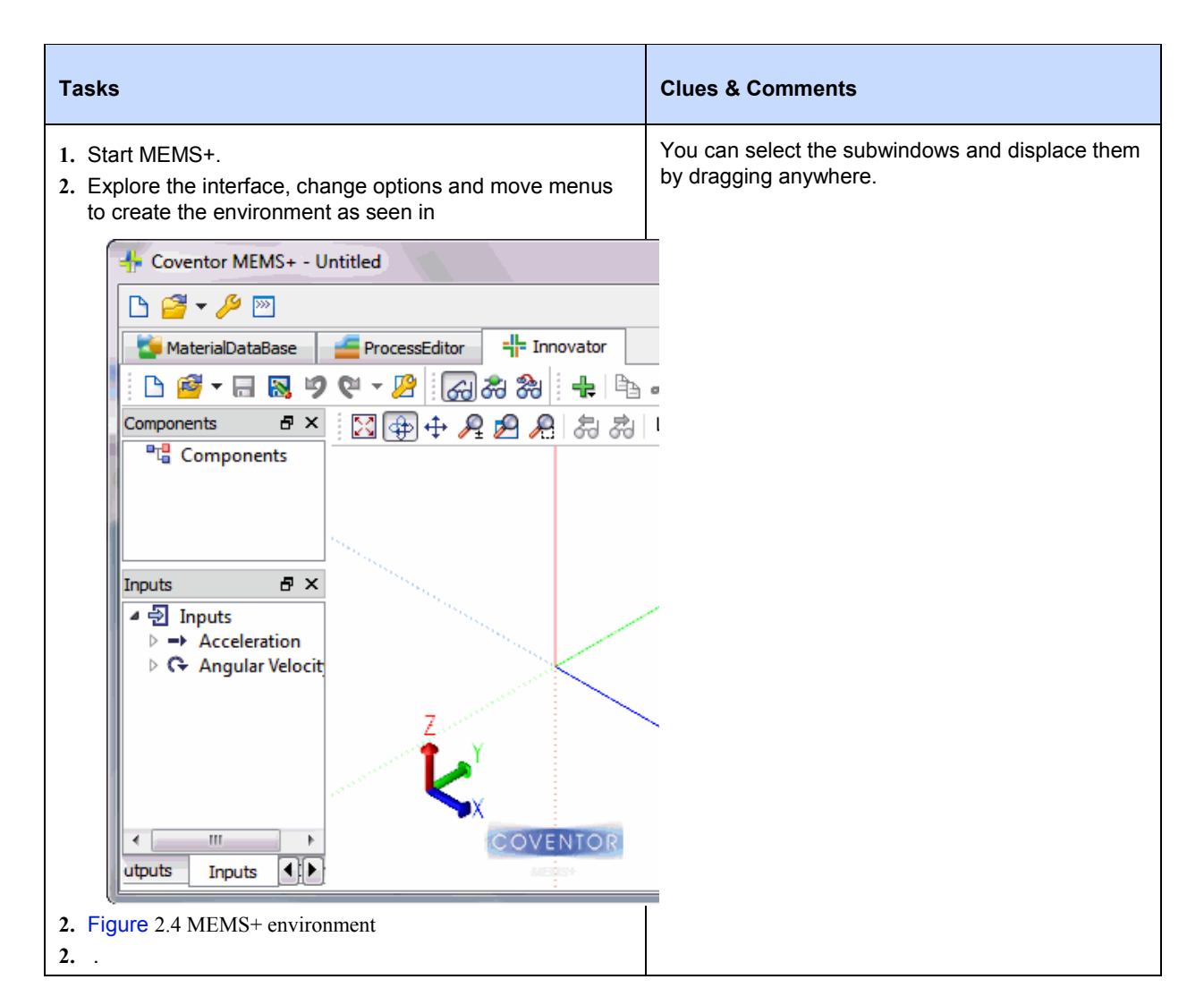

### **2.3.2 Modules**

#### *2.3.2.1 Material Database*

The first step in creating a design is to enter the material properties associated with the fabrication process in the Material Database, which stores materials and their properties in a .*mmdb* file. In the Process Editor, the user associates the process with the material database file, and the material list stored in that file becomes available in the individual steps of the process. In turn, the material properties of the selected materials are taken into account in the device simulation. The user can create a material database or can select and modify an existing database.

#### *2.3.2.2 Process Editor*

The second step in creating a design is to use the Process Editor to create a description of the sequence of steps involved in the fabrication process. The user creates the sequence by selecting prototype steps from the Item Library. Each step has parameters that must be specified. For example, for deposit steps the user must specify the material to be deposited and the deposit thickness. For etch steps, the user must specify a mask and an etch operation by layer, material, or depth. In Innovator, the user selects this process file so that individual components can be assigned to the process deposit layer(s).

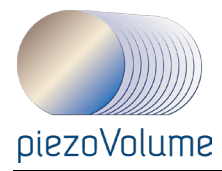

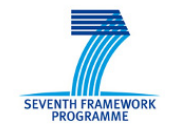

#### *2.3.2.3 Innovator*

Innovator allows users to assemble their MEMS device using a library of parametric components. As components are added, the user sets the dimension and layer information. Each component has a rich set of parameters that can be incorporated in a P-cell implementation. The component then appears on the canvas as the user defined it. Any mistakes in dimensions or orientation are immediately apparent to the user. When the model is complete, the user can export a layout in GDS or a solid model in SAT format or import the MEMS model into a Cadence Virtuoso P-cell or a schematic.

#### *2.3.2.4 Scene3D*

Scene3D allows users to import and visualize results from Cadence Virtuoso. This module is only accessible then a result file is selected. Users will be able to visualize DC, DC sweep, AC, and transient results with Scene3D. In Cadence, when the user creates a schematic using a MEMS+ symbol, and then simulates that schematic, Cadence produces results files with the same name as the Innovator schematic used to produce the MEMS+ symbol. Those result files can then be opened in Scene3D.

### **2.4 Use a design Kit**

When MEMS+ is first launched, the Innovator tab is active. All MEMS+ components require a valid Material Database and process file as input. In the next steps you will load the SINTEF Material Database (.mmpd file) and MoveMEMS process flow (.proc file). The 3-D schematic file is dependent on the material database and process files, so if you select a 3-D schematic file, MEMS+ automatically loads the material database and process file used to create that schematic. Clicking on either the Material Database or Process Editor tabs will display the associated files.

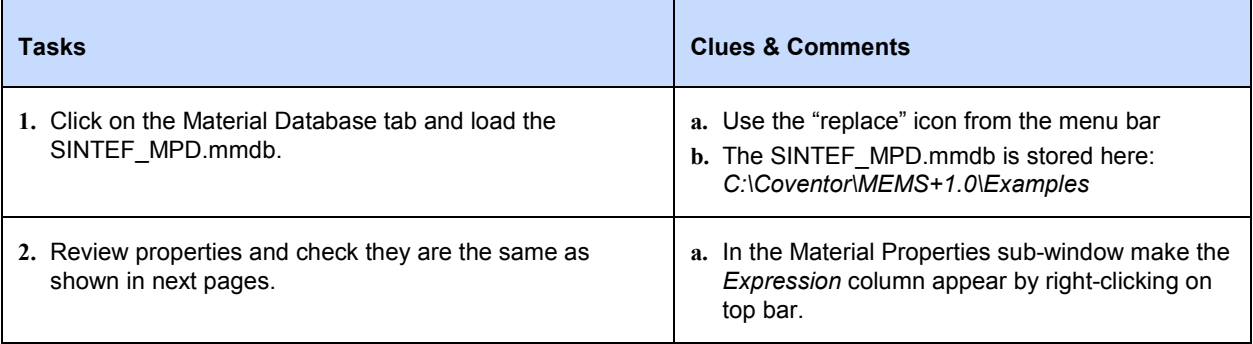

Once the materials are available in your Material Property Database you need to use or create a process description. Here we'll load MoveMEMS process.

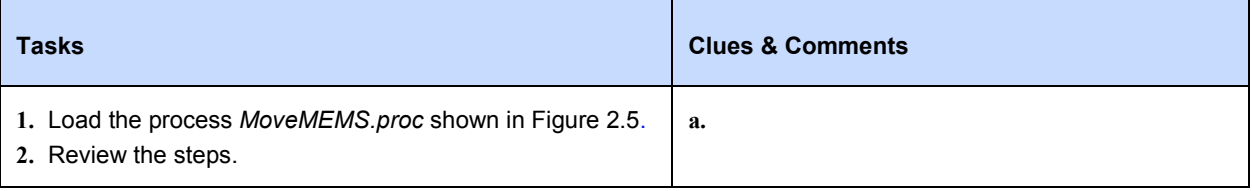

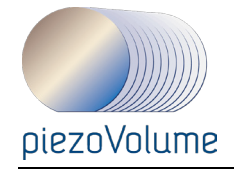

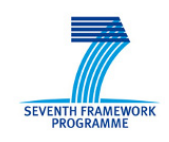

| ProcessEditor<br>MaterialDataBase              | -- Innovator     |                                 |                       |                  |                    |             |
|------------------------------------------------|------------------|---------------------------------|-----------------------|------------------|--------------------|-------------|
| B 6 - 5 5 9 9 - 5                              | ط€<br>$+$        | $\mathbb{R}$ $\times$ ale       |                       |                  |                    |             |
| Name                                           | Layer Name       | <b>Material Name</b>            | <b>Material Color</b> | <b>Thickness</b> | Mask Name          | Photoresist |
| 4 2222 Substrate                               | Oxide_layer      | SiO <sub>2</sub>                |                       | 1.5              | <b>GND</b>         |             |
| <b>##</b> bottom oxide etch                    |                  |                                 |                       |                  | BETCH <sub>2</sub> | Negative    |
| substrate wafer                                | Substrate_wafer  | SILICON 100                     |                       | 380              |                    |             |
| <b>Als</b> back etch                           |                  |                                 |                       |                  | <b>BETCH</b>       | Negative    |
| <b>鼎</b> oxide                                 | buried oxide     | SiO <sub>2</sub>                |                       | 0.3              |                    |             |
| si handle                                      | Si handle        | SILICON 100                     |                       | 7.34             |                    |             |
| sidation                                       | Oxide_layerfront | SiO <sub>2</sub>                |                       | 1.5              |                    |             |
| ## release<br>PtTi bottom electrode            |                  |                                 |                       |                  | <b>FETCH</b>       | Negative    |
| <b>##</b> Bottom electrode patterning          | bottom_elec      | Pt Ti                           |                       | 0.12             | <b>BOTEL</b>       | Negative    |
| Conformal Shell5                               | piezo            | <b>PZT</b>                      |                       | $\overline{2}$   |                    |             |
| <b>RAN</b> PZT paterning                       |                  |                                 |                       |                  | <b>NOPIE</b>       | Negative    |
| Conformal Shell6<br>e.                         | top_elec         | Au Cr                           |                       | 0.2              |                    |             |
| top electrode patterning                       |                  |                                 |                       |                  | <b>TOPEL</b>       | Positive    |
|                                                |                  |                                 |                       |                  |                    |             |
|                                                |                  |                                 |                       |                  |                    |             |
| $\leftarrow$                                   | m.               |                                 |                       |                  |                    | r           |
| $B \times$ Variable<br>Process Step Properties |                  |                                 |                       |                  |                    |             |
| Name                                           | Value            | Expression                      | Units                 |                  | Name               | Value       |
| <b>Layer Name</b>                              | bottom elec      | bottom elec                     |                       |                  | a ab Variables     |             |
| Material: Pt Ti                                |                  |                                 |                       |                  | <b>Pt</b> stress   | $7e+08$     |
| Pt_Ti                                          |                  |                                 |                       |                  | SiO2 stress -3e+08 |             |
| <b>Thickness</b>                               | 0.12             |                                 | 0.12                  | $um -$           | <b>PZT_stress</b>  | $1.75e+08$  |
| <b>Wafer Side</b>                              | $P$ Front        | $\mathbb{C}^{\mathbb{I}}$ Front |                       |                  | പ⊺                 | 273.15      |
|                                                |                  |                                 |                       |                  |                    |             |
| <b>Surface Conformality Factor (SCF)</b>       |                  | 1 <sup>1</sup>                  | 1                     |                  |                    |             |
| <b>UnderSide Coating</b>                       | ⊽                | $\overline{\mathbf{v}}$         |                       |                  |                    |             |
| <b>Round Corners: undef</b>                    |                  |                                 |                       |                  |                    |             |
| 0.12                                           | 0.12             |                                 | $1.2e-07$             | um               | ∢<br>m.            | Þ           |

Figure 2.6 MoveMEMS process as described in MEMS+

Now you are done with the technology which is the basis of all MEMS+ project. You are ready to build your device.

### **2.5 Design in Innovator**

This exercise will guide you through the creation of your MEMS device in 3D. It explains how to build the geometry from the MEMS component library, create mechanically and electrical connections, and expose variables of interest so that they can be changed in the simulator.

#### **2.5.1 Let's parameterize!**

In MEMS+ you can define variables in the variable table. Variables names can be created as unique names or share a common group name.

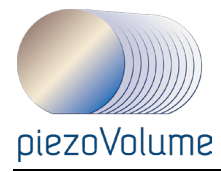

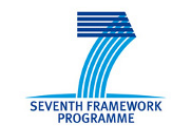

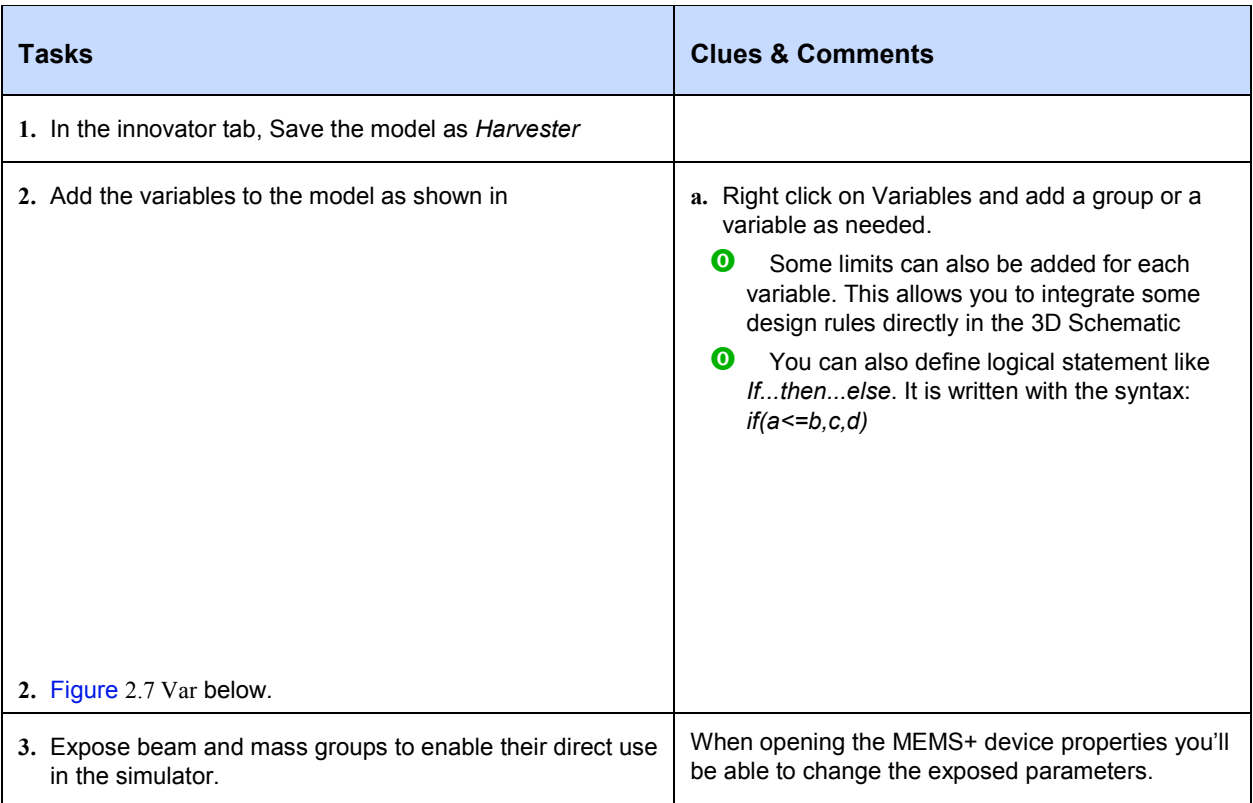

<span id="page-31-0"></span>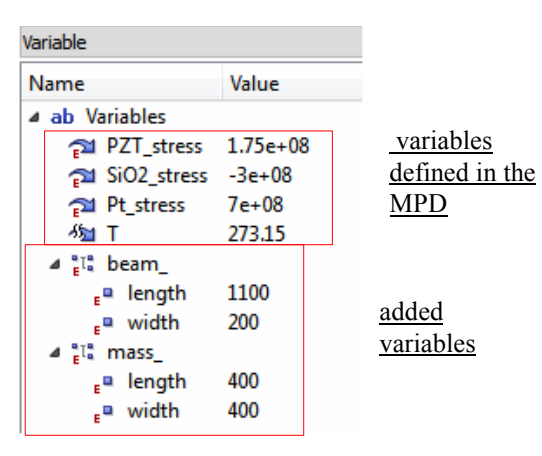

Figure 2.7 Variables

#### **2.5.2 Create the 3D model**

In this section you will use one rigid plate component to create the mass and one flexible plate to model the piezoelectric beam.

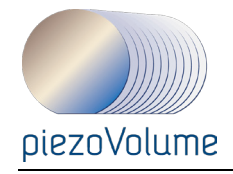

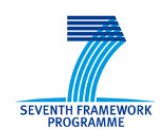

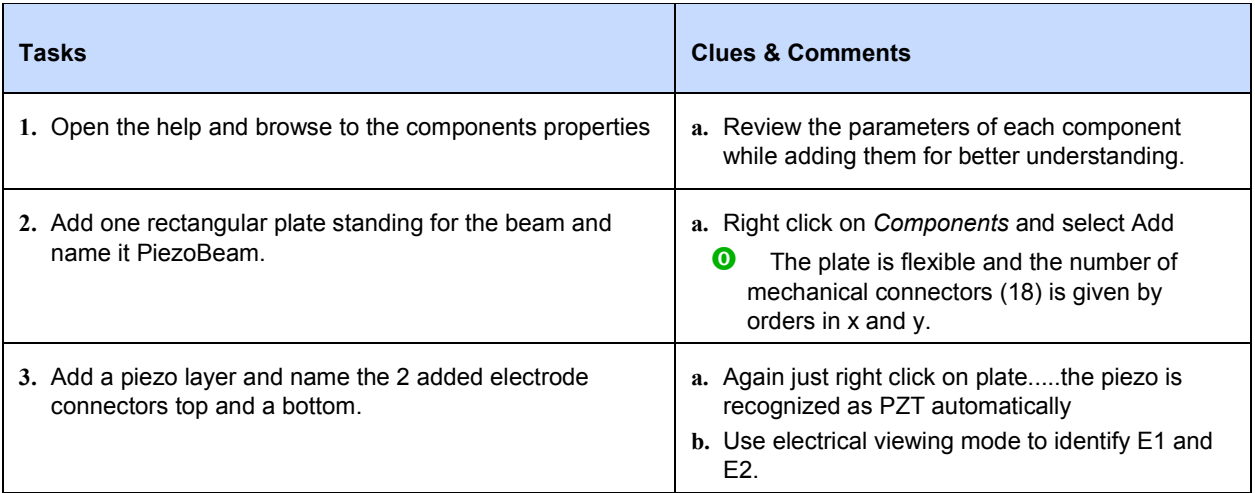

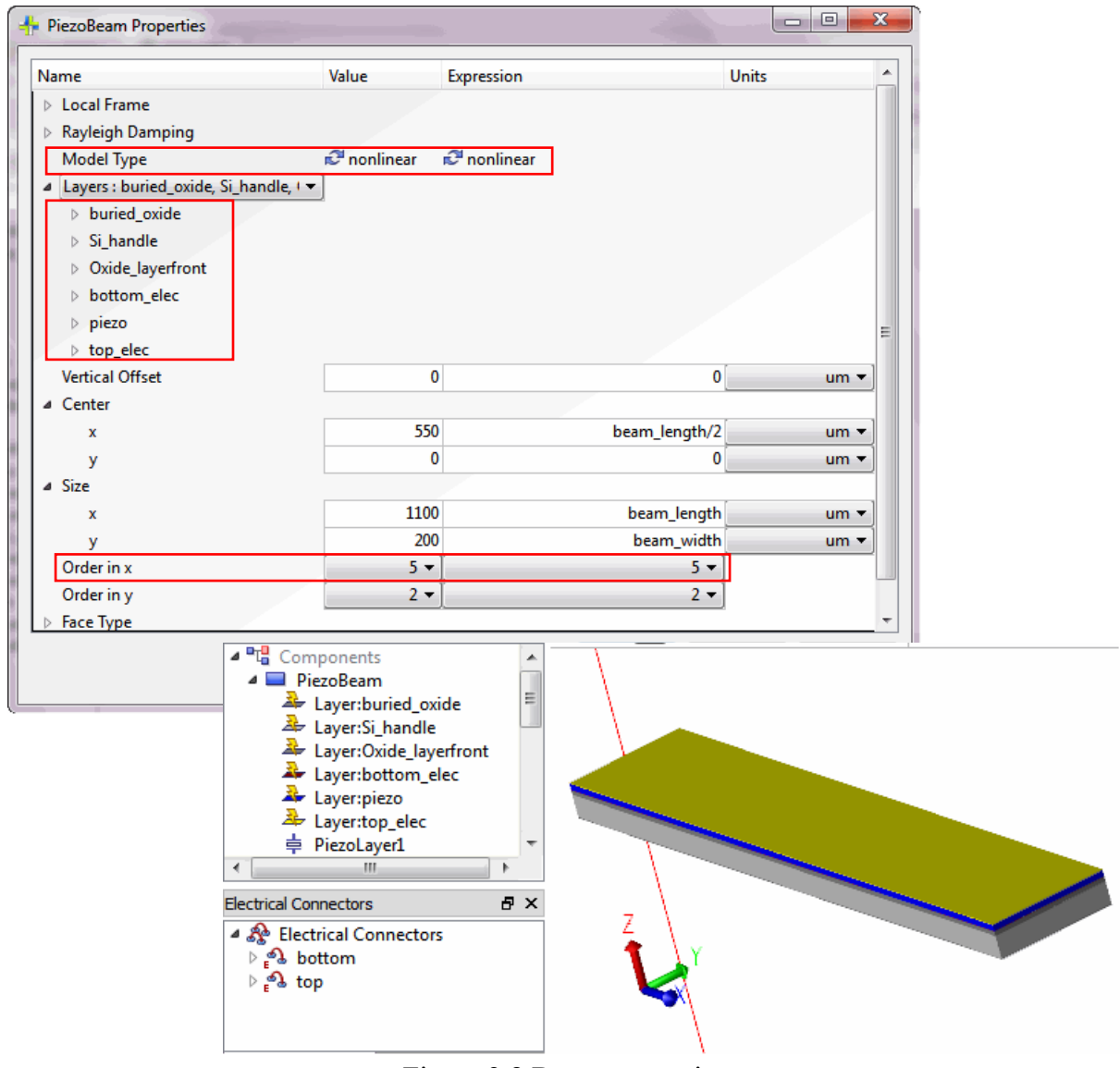

Figure 2.8 Beam properties

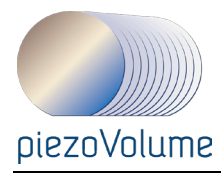

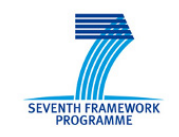

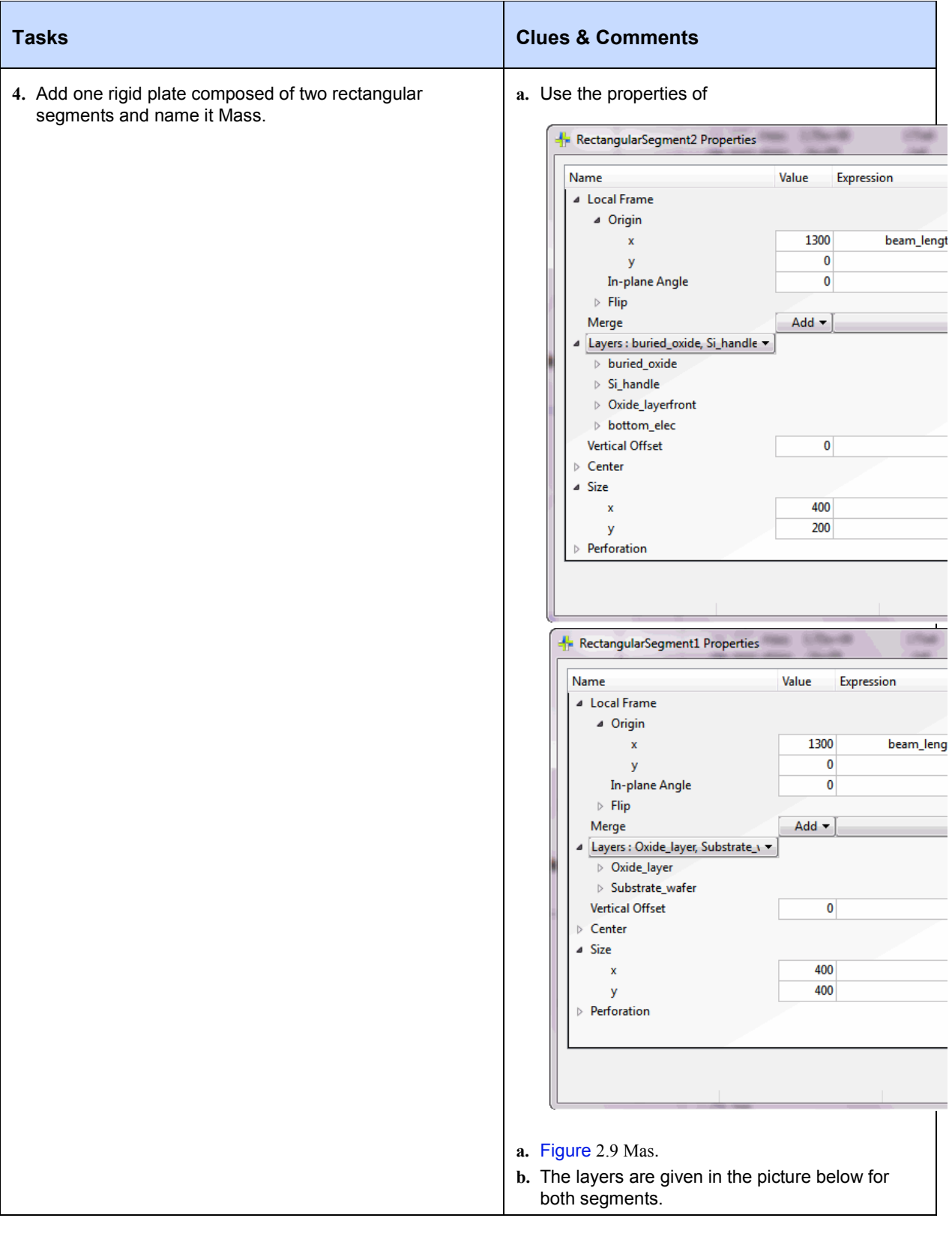

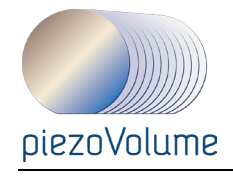

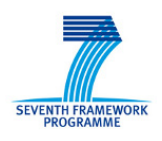

<span id="page-34-0"></span>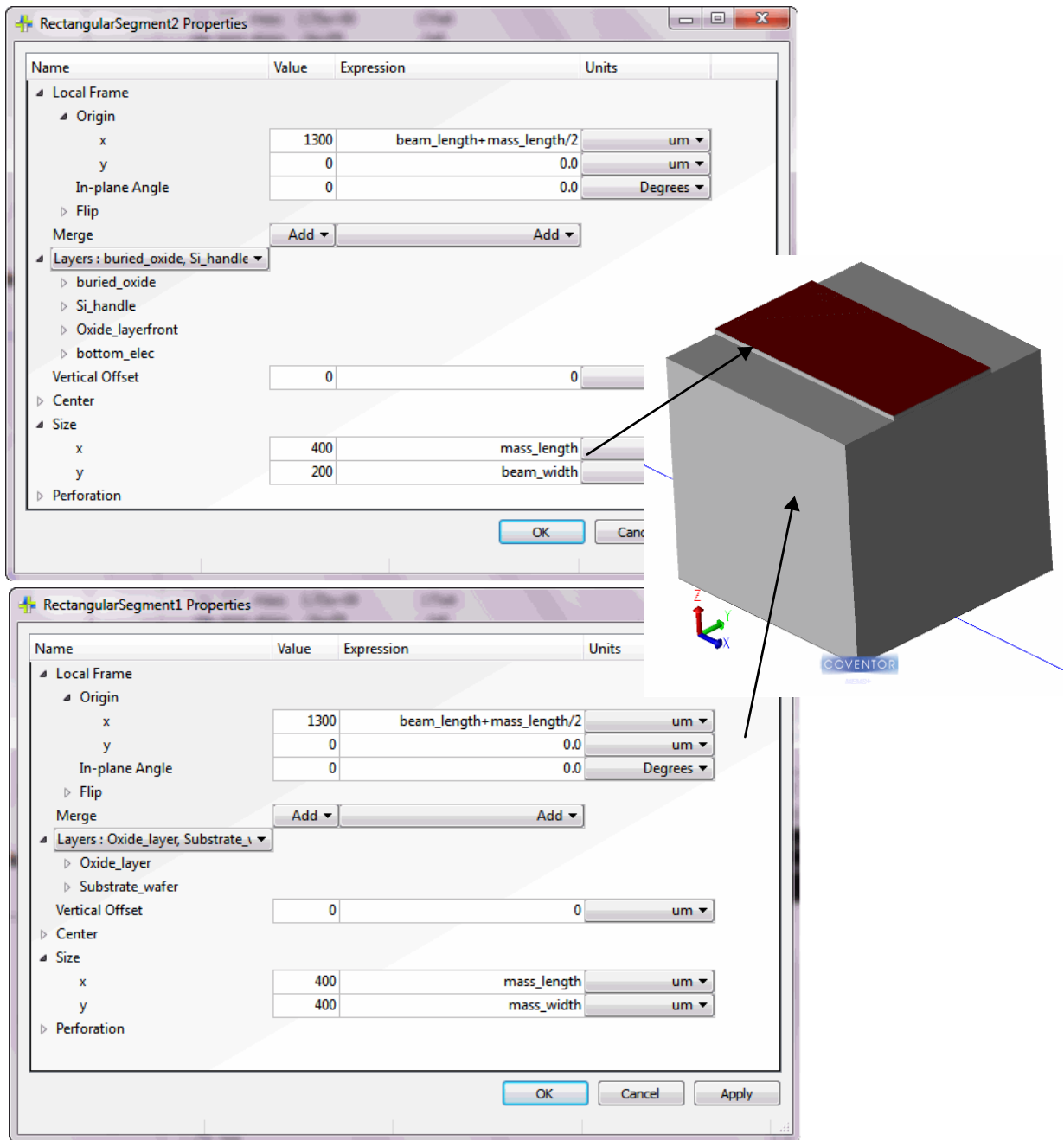

Figure 2.9 Mass two segments properties

#### **2.5.3 Mechanical connection**

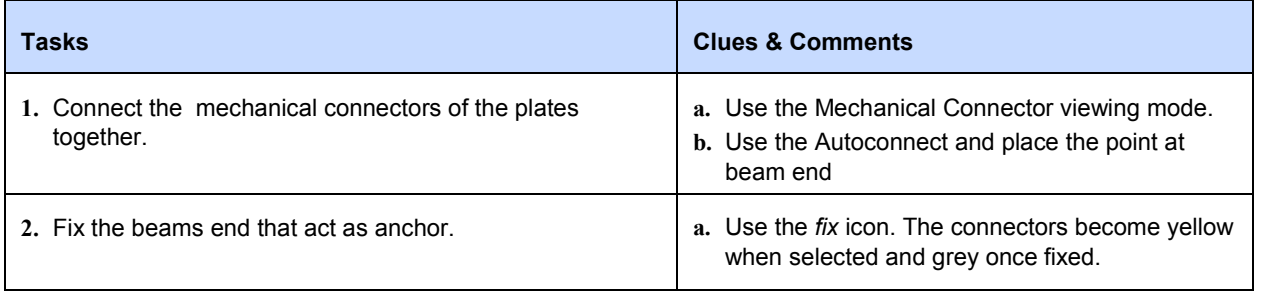

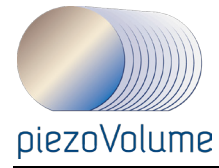

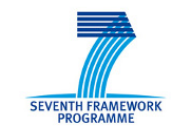

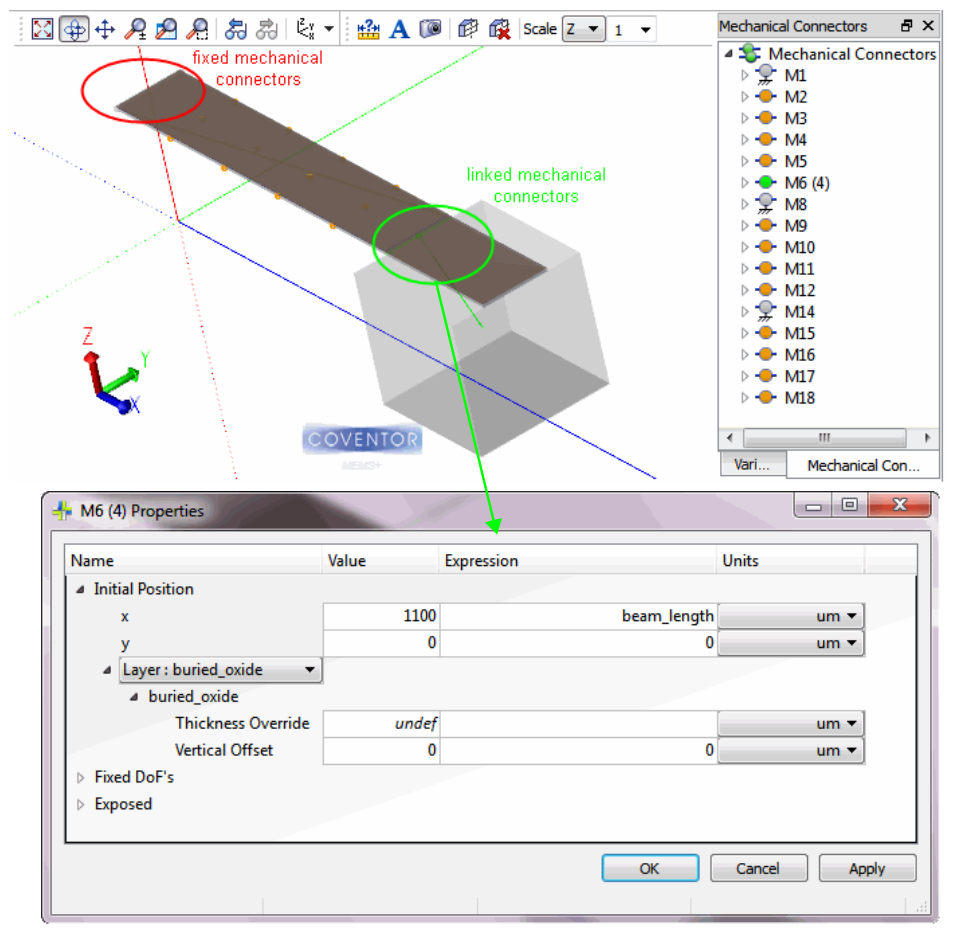

Figure 2.10 Mechanical connection

#### **2.5.4 Expose all needed information**

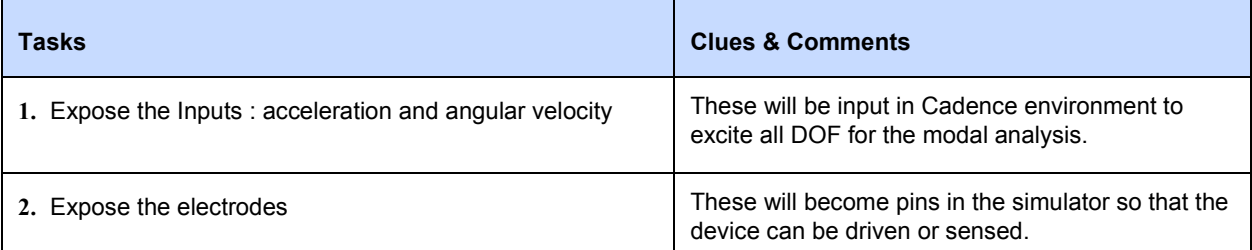

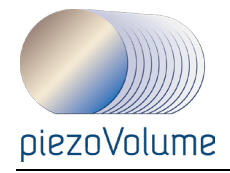

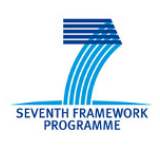

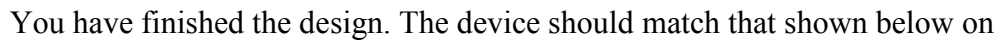

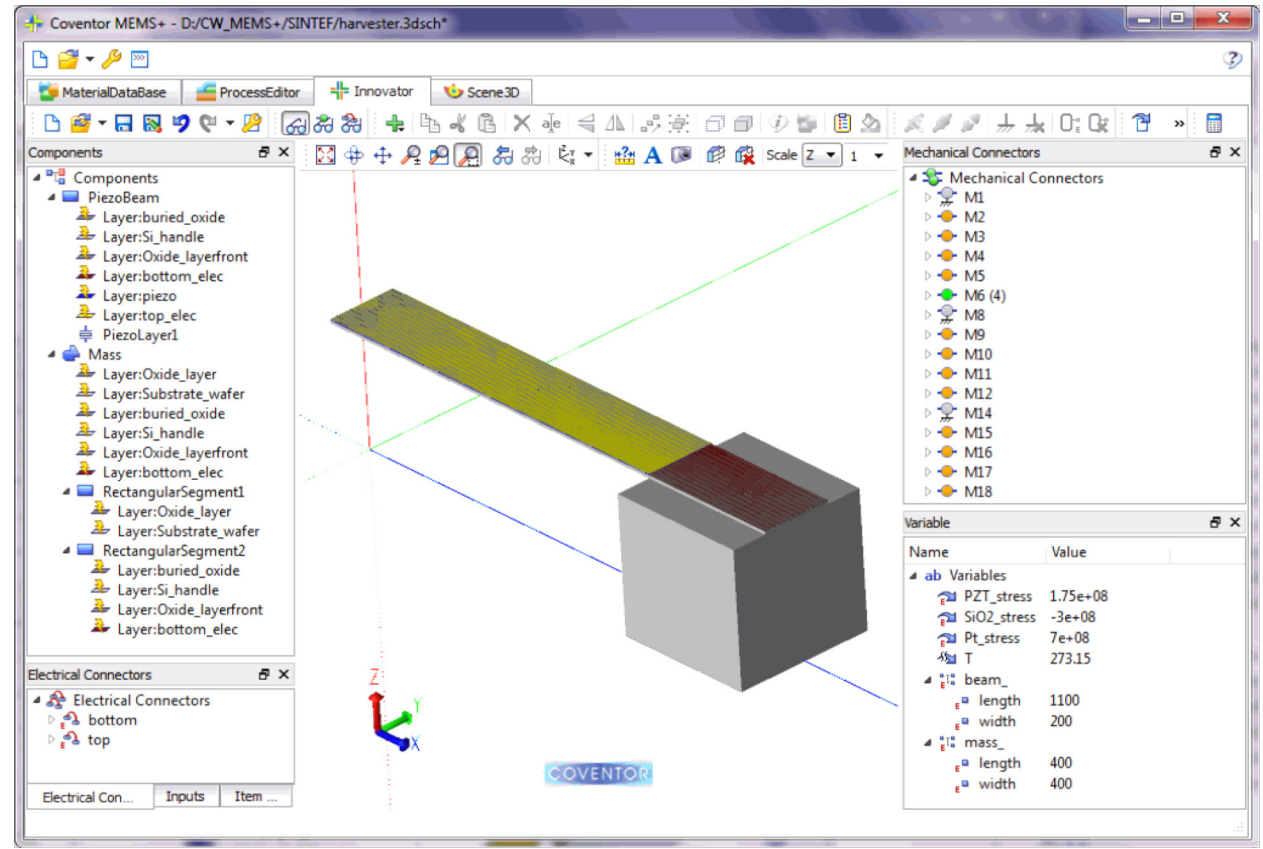

Figure 2.11 [Final Device.](#page-37-0)

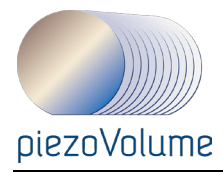

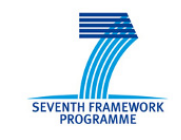

<span id="page-37-0"></span>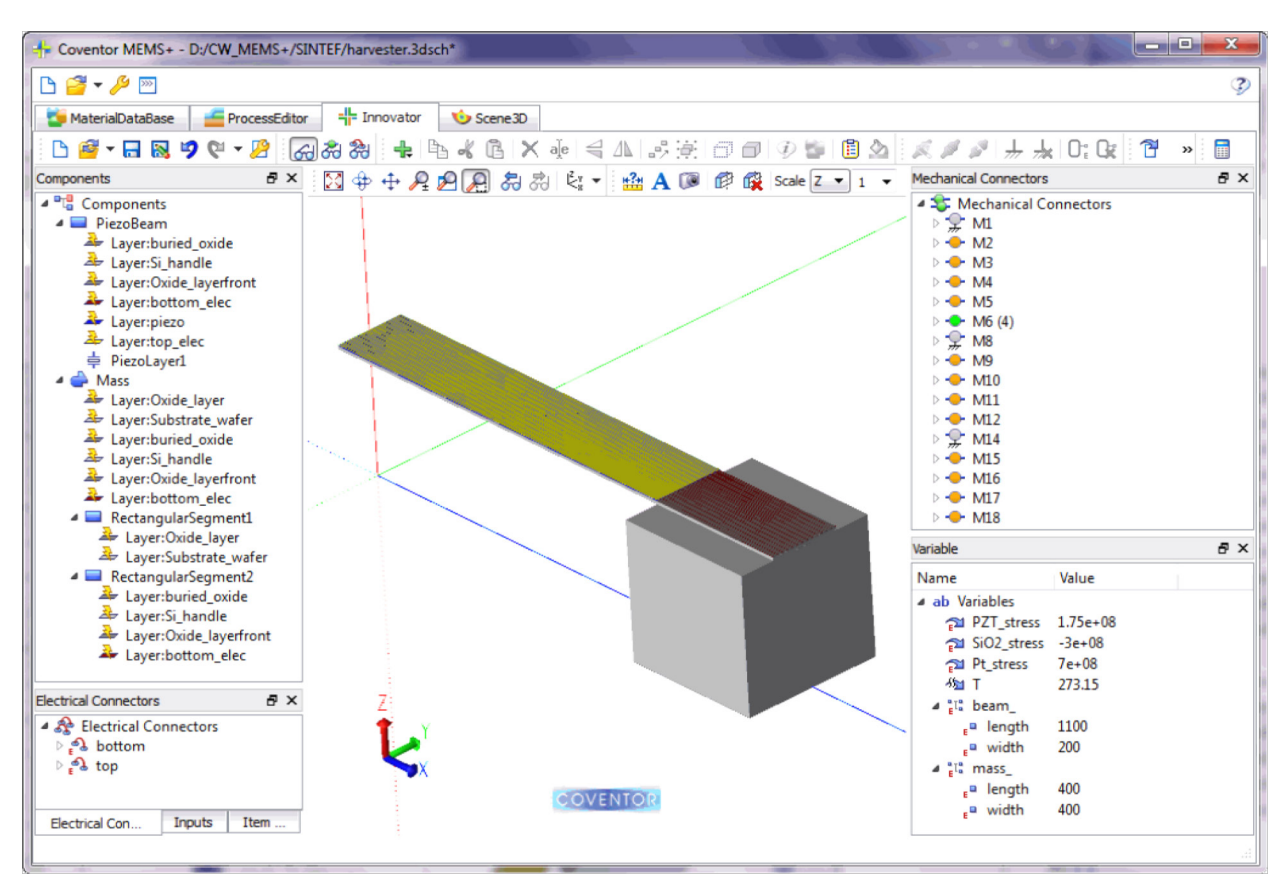

Figure 2.11 Final Device

# **2.6 Simulations in Cadence**

This section demonstrates how to import a MEMS+ model into Cadence Virtuoso and then run an AC, DC, and transient analysis on a schematic which includes that model. It is not intended to be a detailed tutorial on how to use Cadence Virtuoso; for details on how to use the Cadence Virtuoso interface, see the Cadence Virtuoso online documentation.

This section of the tutorial assumes that you have Cadence Virtuoso installed and configured to run with MEMS+, and that you are familiar with Cadence Virtuoso.

#### *2.6.1.1 Additional Ressources*

For more information on configuring Cadence for MEMS+ see Section 3 of the *MEMS+ Installation.*

#### **2.6.2 Creating the Schematic**

In this section we will cover the Cadence Library Manager,

Schematic: MEMS+ schematic Import. Creation, parts library, wiring,

Layout: Cadence tech file, display resources, GDS import/export, shape creation, hierarchy references, Pcells, LSW manipulation, F3 key, ruler, world view (and other tools).

#### *2.6.2.1 MEMS+ import into Cadence*

The first step to simulating a MEMS+ model in Cadence is to import it into the Cadence Virtuoso environment.

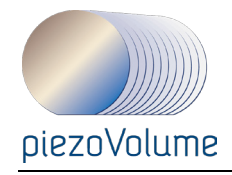

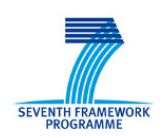

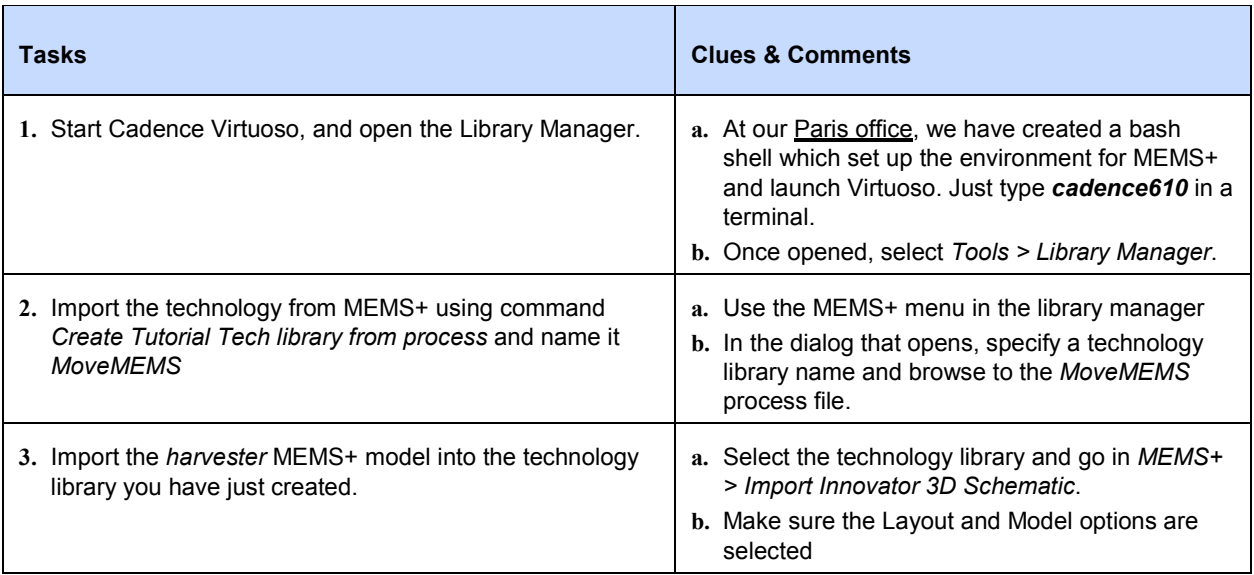

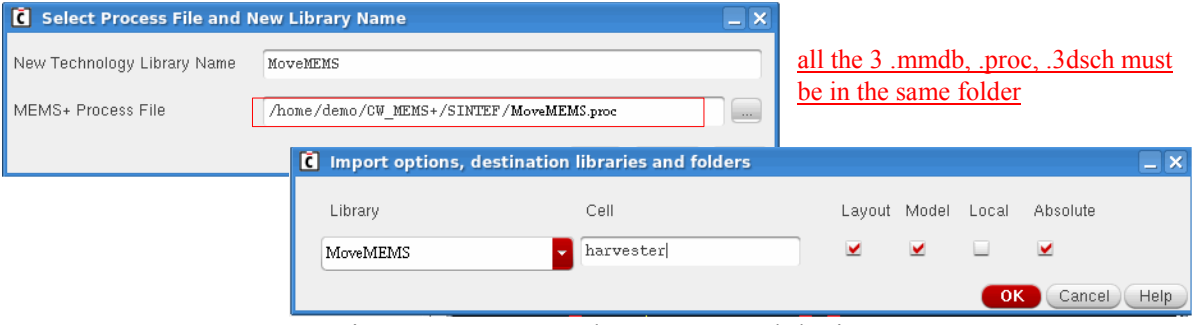

Figure 2.12 Import the process and device

| Tasks                                                                                            | <b>Clues &amp; Comments</b>                                                                                                    |
|--------------------------------------------------------------------------------------------------|----------------------------------------------------------------------------------------------------|
| 1. Open the layout, select one suspension arm and open its<br>properties.                        | Note the layers in the LSW are taken from the<br>process description; see Error! Reference source<br>not found                                                               |
| 2. Open the symbol and check all exposed connectors are<br>set as pins then open its properties. | a. Note that the symbol has 8 pins: the 6<br>mechanical inputs and the 2 electrical pins; see<br>Error! Reference source not found<br><b>b.</b> Edit > Properties > CellView |

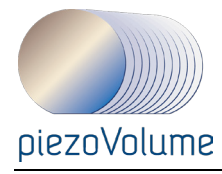

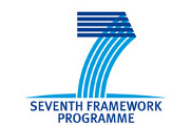

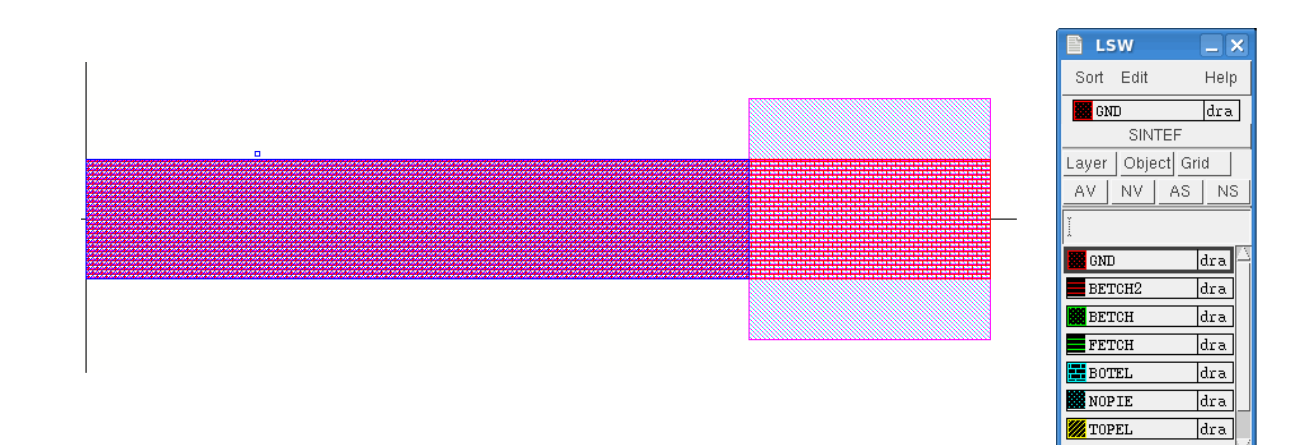

# Figure 2.13 Harvester Layout

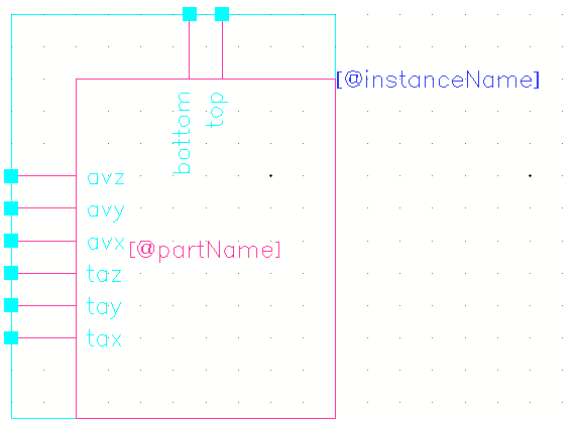

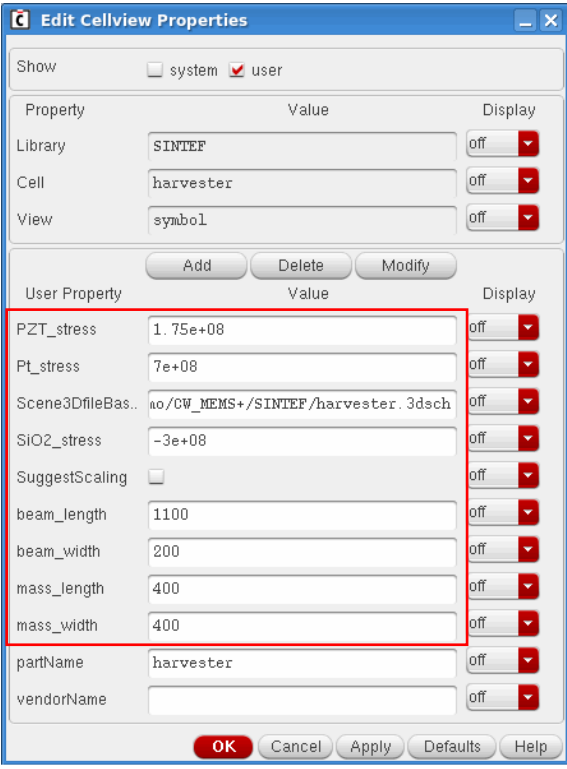

Figure 2.14 Harvester symbol

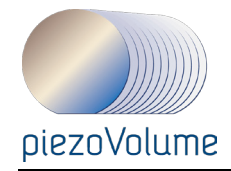

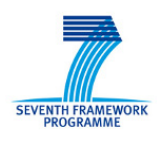

#### *2.6.2.2 Basic schematic creation*

We'll start to study the MEMS only by adding sources on the harvester pins.

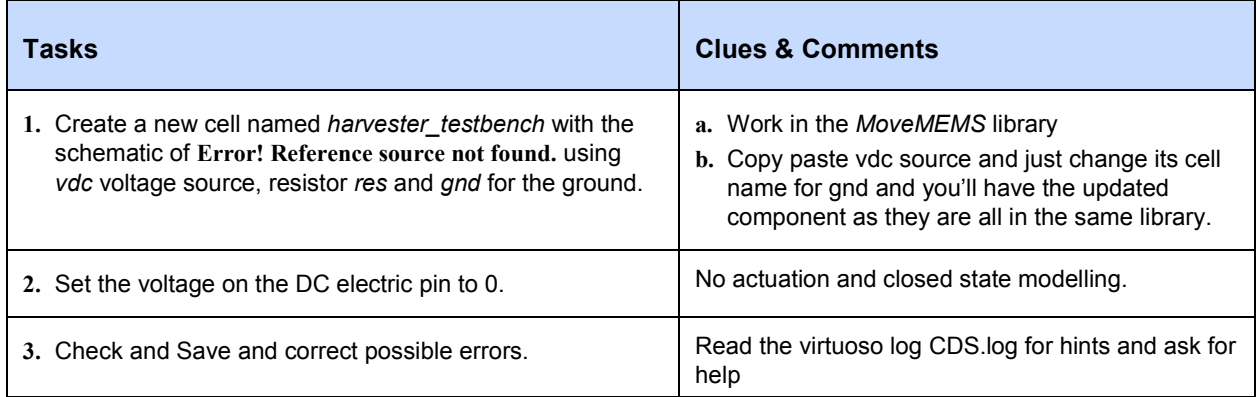

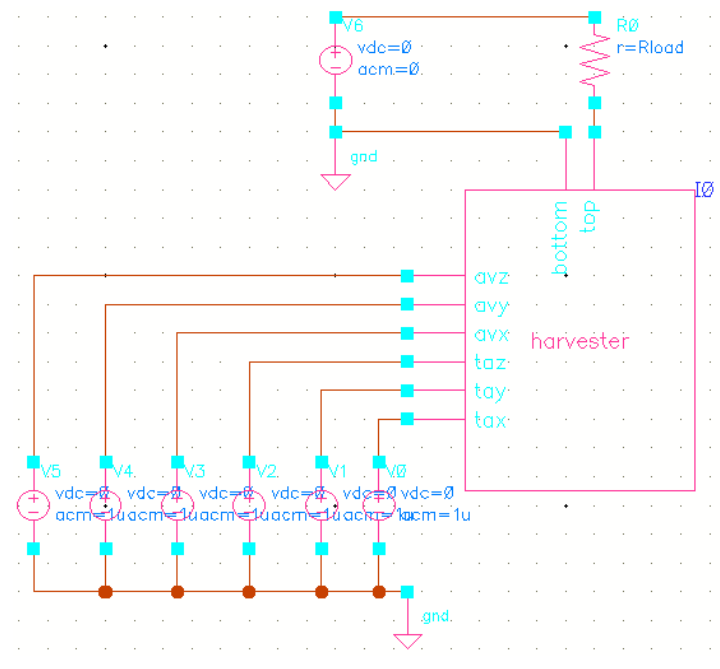

Figure 2.15 Test schematic for Harvester component

# **2.7 Simulations**

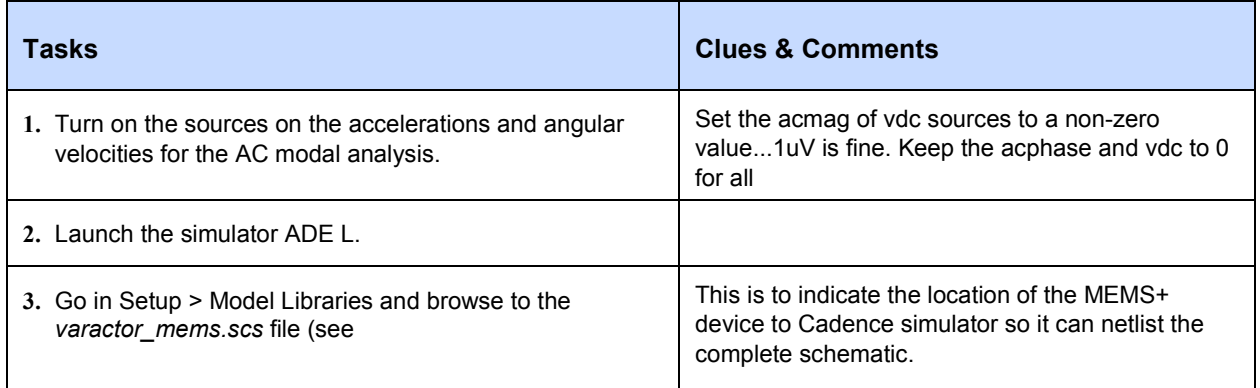

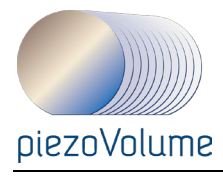

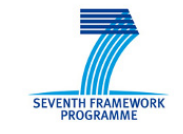

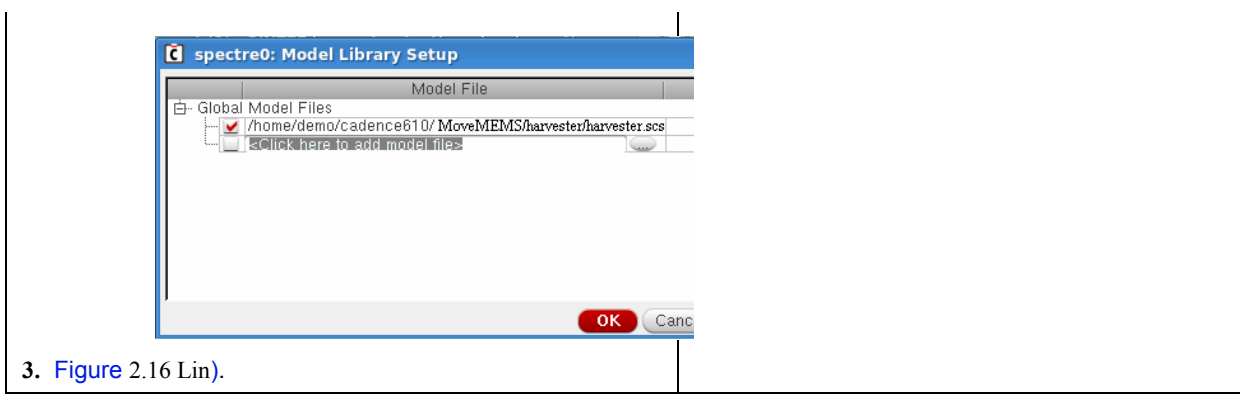

<span id="page-41-0"></span>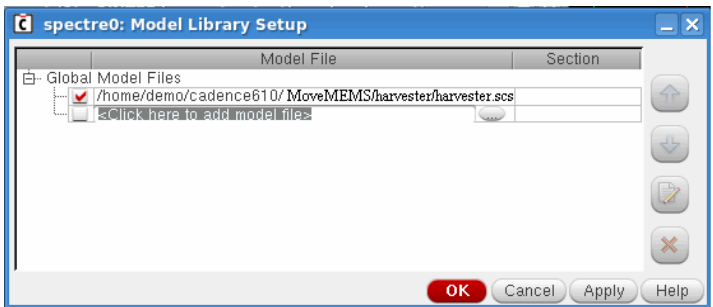

Figure 2.16 Link Cadence to MEMS+ model

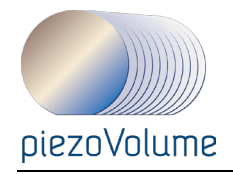

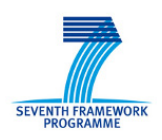

# **2.7.1 Modal analysis**

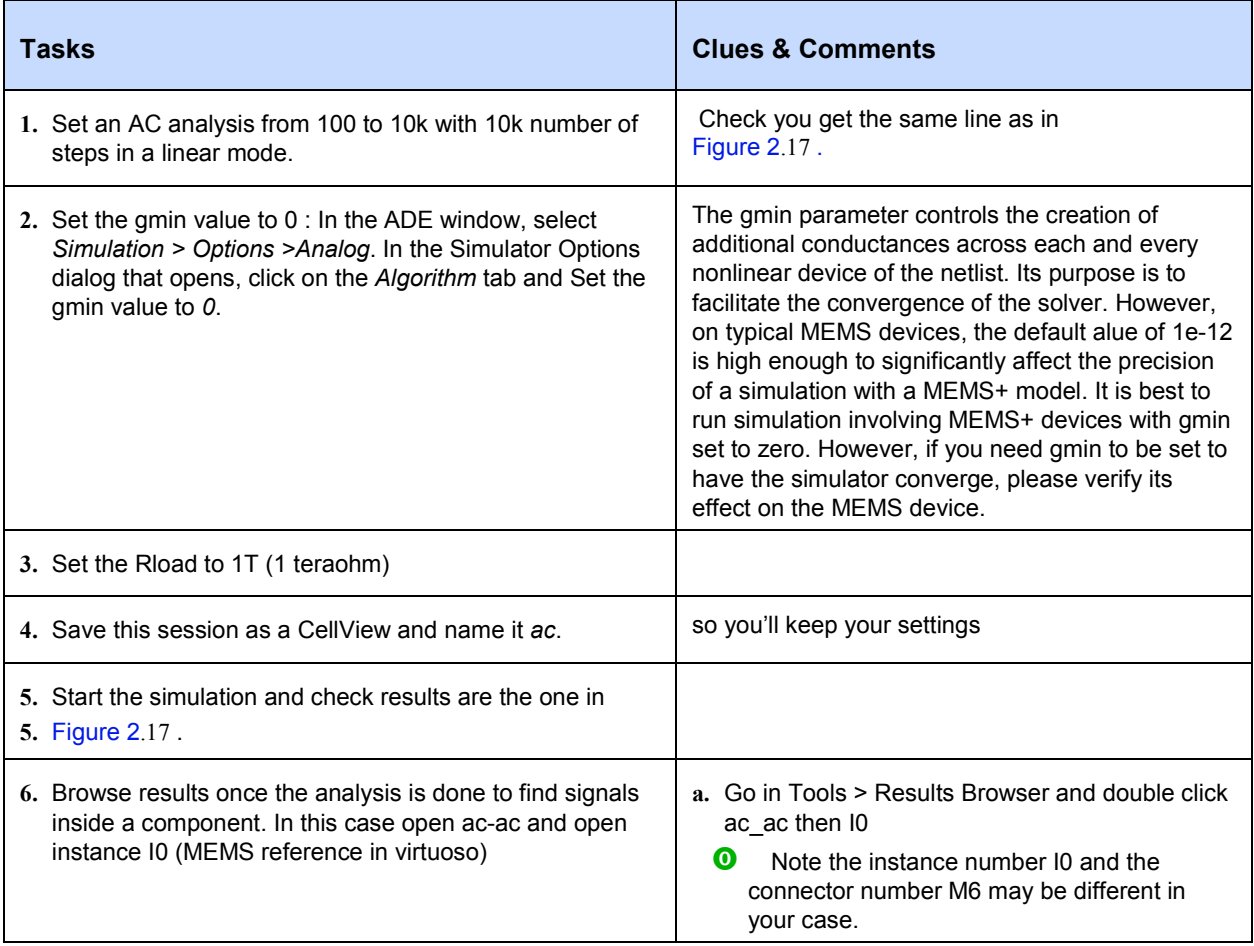

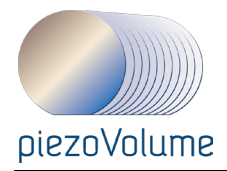

<span id="page-43-0"></span>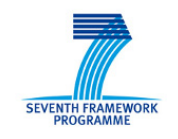

| Virtuoso® Analog Design Environment (1) - SINTEF harvester testbench schematic                                                                                                    | $ \Box$ $\times$                                                                                                    |
|----------------------------------------------------------------------------------------------------|----------------------------------------------------------------------------------------------------|
| Session Setup Analyses Variables Outputs Simulation Results Tools Help                                                                                                    | cādence                                                                                                    |
| III Status: Setting Rload = 1 T=27 C Simulator: spectre                                                                                                    | State: ac                                                                                                    |
| Design Variables<br>Analyses<br>$Type \wedge$ Enable<br>Name<br>Value<br>1T<br>Rload<br>ac<br>Outputs                                                                                                    | 料<br>Arguments<br>투<br>100 10K 10K Linear Number of Steps Start-Stop<br>$\checkmark$<br>$\bullet$ AC<br>IIII<br>$\bigcirc$ DC<br><b>Trans</b><br>Name/Signal/Expr<br>△   Value   Plot   Save<br>Save Options<br>ô<br>94                                                                                                    |
|                                                                                                    | <b>W</b> Virtuoso (R) Visualization & Analysis L Results Browser<br>$ \Box$ $\times$                                                                                                    |
| IIII<br>File Tools Options Help<br>> Results in /home/demo/simulation/f                                                                                                    | cādence                                                                                                    |
| $7\overline{ }$<br>Choose Design<br>$\circ$<br>$\odot$                                                                                                    | $\boxed{\overline{\mathbb{H}}$<br>$\ \{\equiv\}$ Default<br>x <sub>k</sub><br>V Magnitude V<br>Append<br>ы<br>$\sim$ $\sim$                                                                                                    |
|                                                                                                    | $\blacktriangledown$ (P)<br>/home/demo/simulation/harvester_testbench/spectre/schematic/psf                                                                                                    |
| $E$ ac-ac<br>$\blacksquare$<br>由.<br>modelParameter-info<br>element-info<br>Ėŀ<br>◠<br>田…<br>designParamVals-info<br>由…<br>$\overline{H}$ primitives-info.primitives<br>subckts-info.subckts<br>画<br>variables<br>中 | 白 → /home/demo/simulation/harvester_testbench/spect<br>Signals<br>Search<br>e e e e e e e e e e<br>S <sub>b</sub> M <sub>9</sub> x<br>M6ax<br><b>B</b> M6vx<br><b>S</b> M9ay<br>ß.<br><b>BEEFEE</b><br>q<br>q<br><b>S</b> MBvy<br>M9az<br>M6ay<br>M9y<br><b>S</b> MBVZ<br>$\mathbf{F}_0$<br>IS.<br>M6az<br>M9rx<br>M9z<br>outputParameter-info<br>q,<br>$\overline{\mathbb{F}}$<br>q.<br>M6x<br>M9ry<br>M10arx<br>M6r <sub>X</sub><br><b>B</b> MBy<br>M10ary<br>G,<br>M6ry<br>M9vrx<br>$\overline{\mathbb{C}}$<br>M <sub>10ax</sub><br>M6z<br>M9vry<br>M6rz<br>$\mathbb{Z}$<br>M9arx<br>M10ay<br>M6vrx<br>M9vx<br>q.<br>$\mathbb{F}_0$<br>M9ary<br>M9vy<br>M10az<br>M6vry<br>$\mathbb{Z}$<br>M6vrz<br>M9ax<br>M <sub>3</sub> M <sub>3</sub> vz<br>$\Box$ M10 <sub>m</sub><br>IIII<br>$Q - 1$<br>$\blacktriangleright$ Shell<br>Ы |
| 21                                                                                                    |                                                                                                    |

Figure 2.17 AC analysis

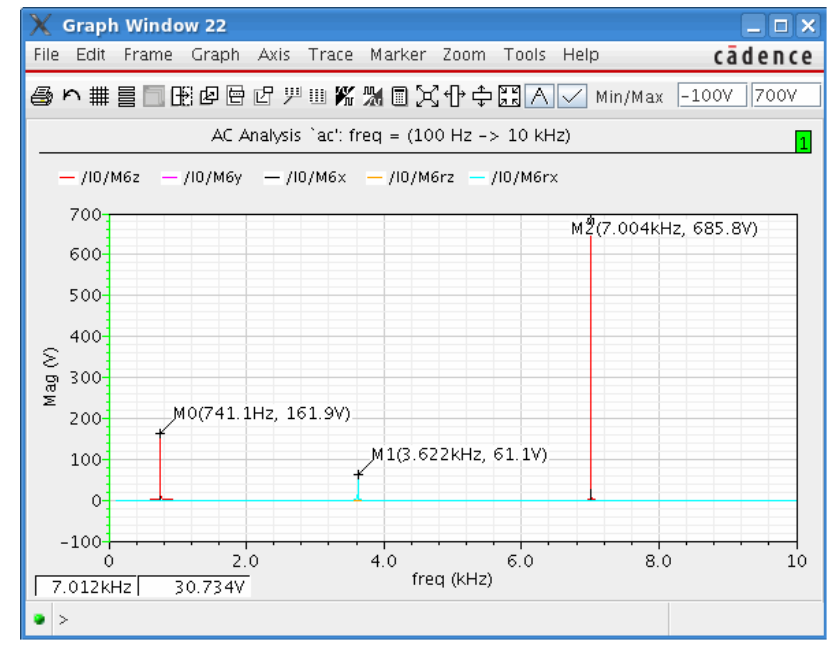

Figure 2.18 AC signals plot

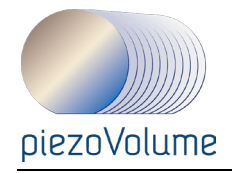

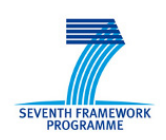

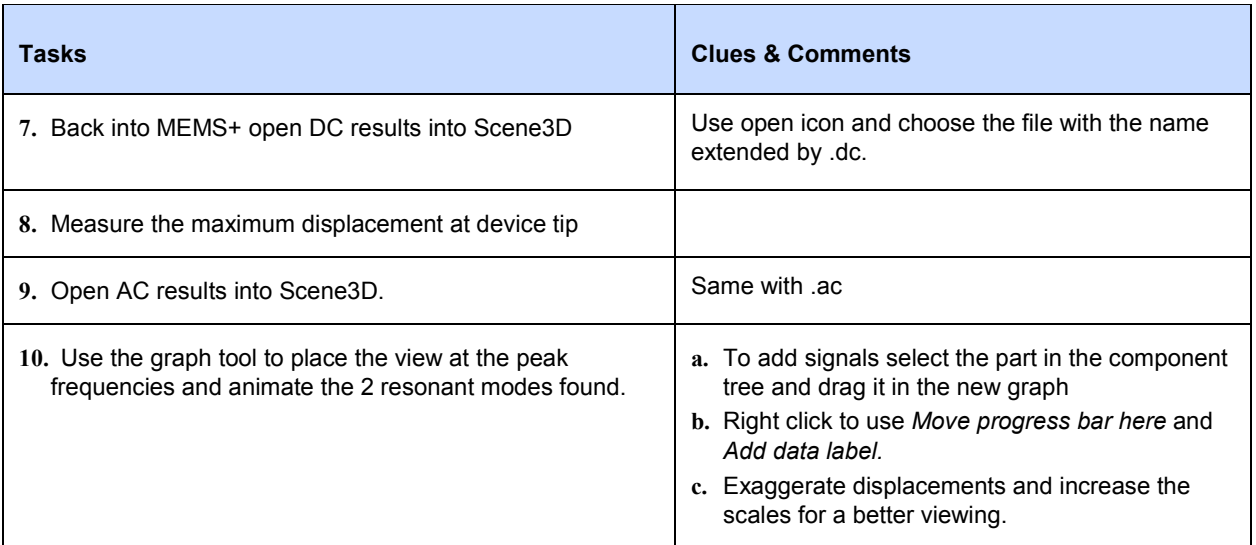

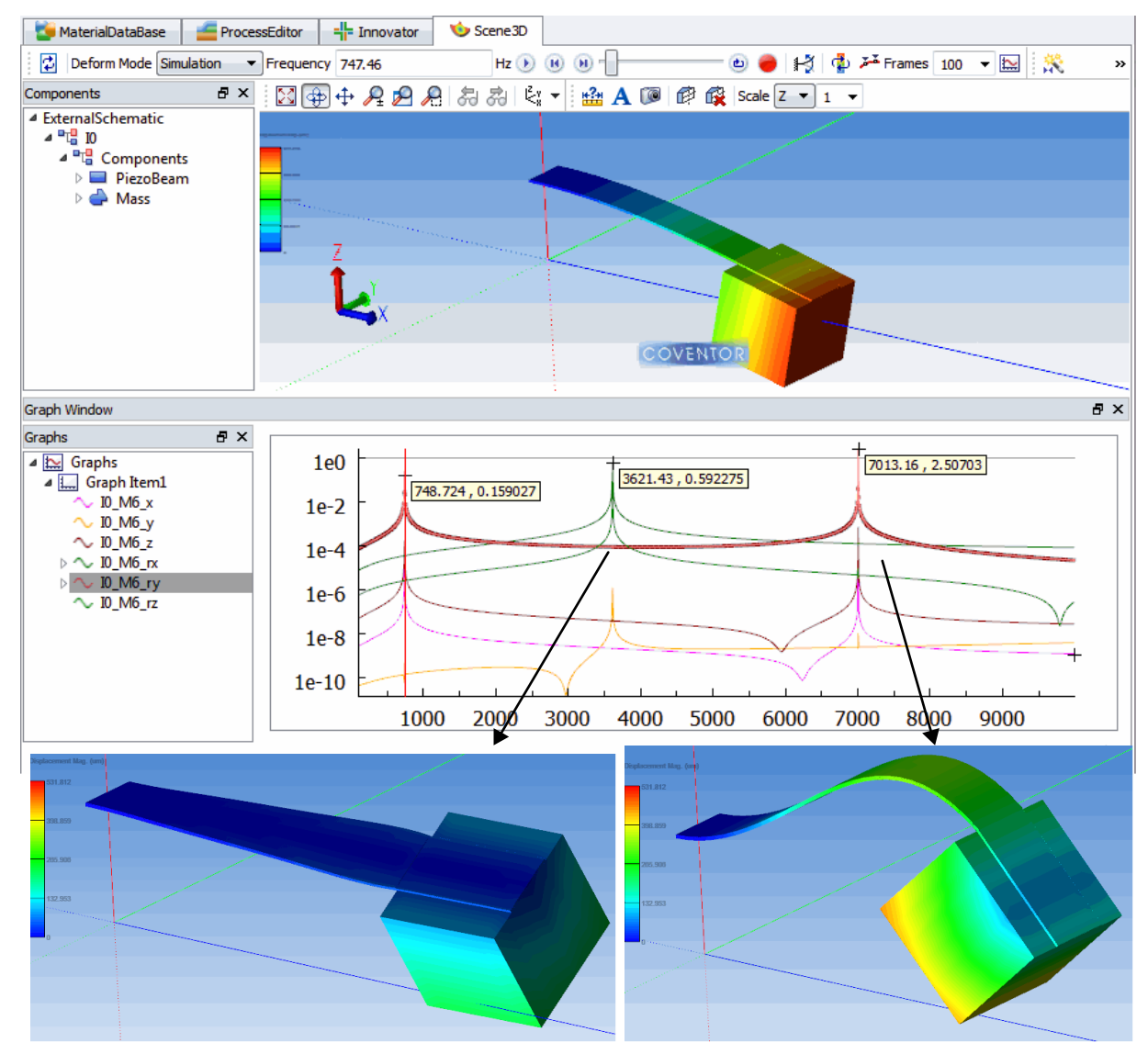

Figure 2.19 Resonant modes in z and rx/ry

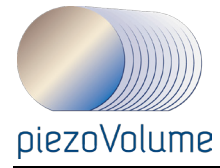

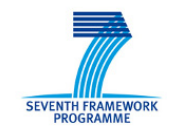

# **3 USING SINTEF MOVEMEMS DESIGN KIT INTO SEMULATOR3D**

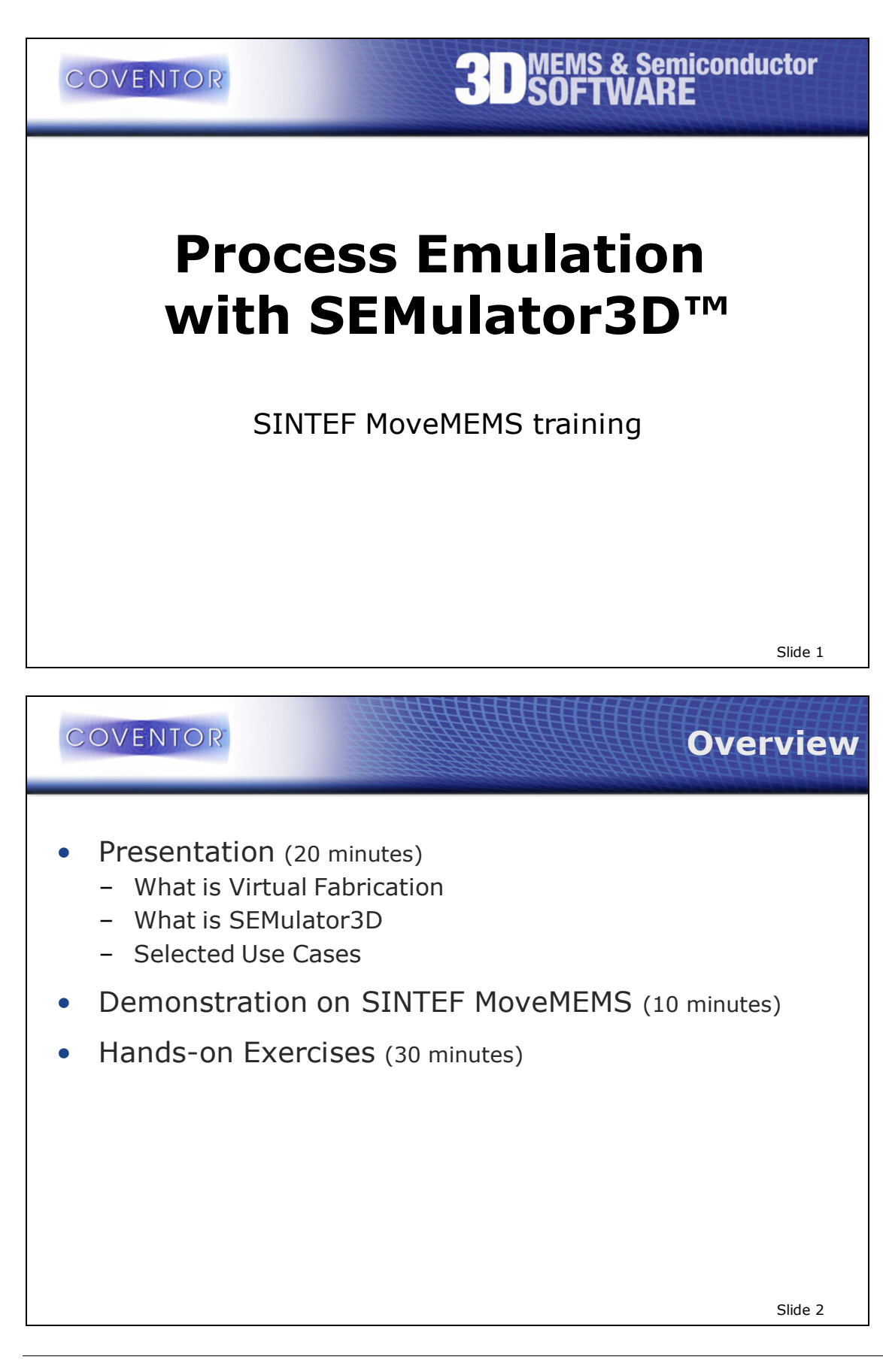

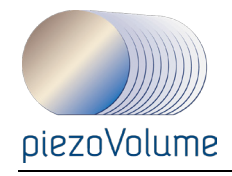

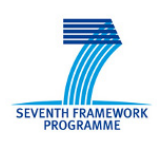

#### **What is Virtual**  COVENTOR **Fabrication?** *Virtual Fab Actual Fab software Rectangular* 2-D layout *Blank area of interest wafer* Move wafer thru line, Mimic equipment to build 3-D model following recipe *(partial or full sequence) (partial or full sequence) Processed* 3-D model *wafer Sample, Visualize, image, image, measure measure* Slide 3 **Who uses/needs**  COVENTOR **virtual fabrication** Process Development Team • Model the whole process sequence, including CMOS Find problems before mask tapeout  $\bullet$  . or running wafers Save wafers (\$\$\$) and time Device Designers Silicon-accurate 3-D models for input to analysis tools Design Review Technical Writers An easier way to add realistic 3-D graphics for more effective documentation

*Example: DLP Mirror*

Slide 4

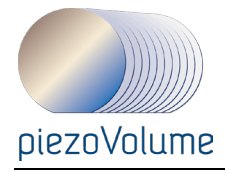

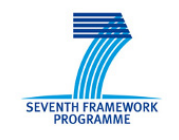

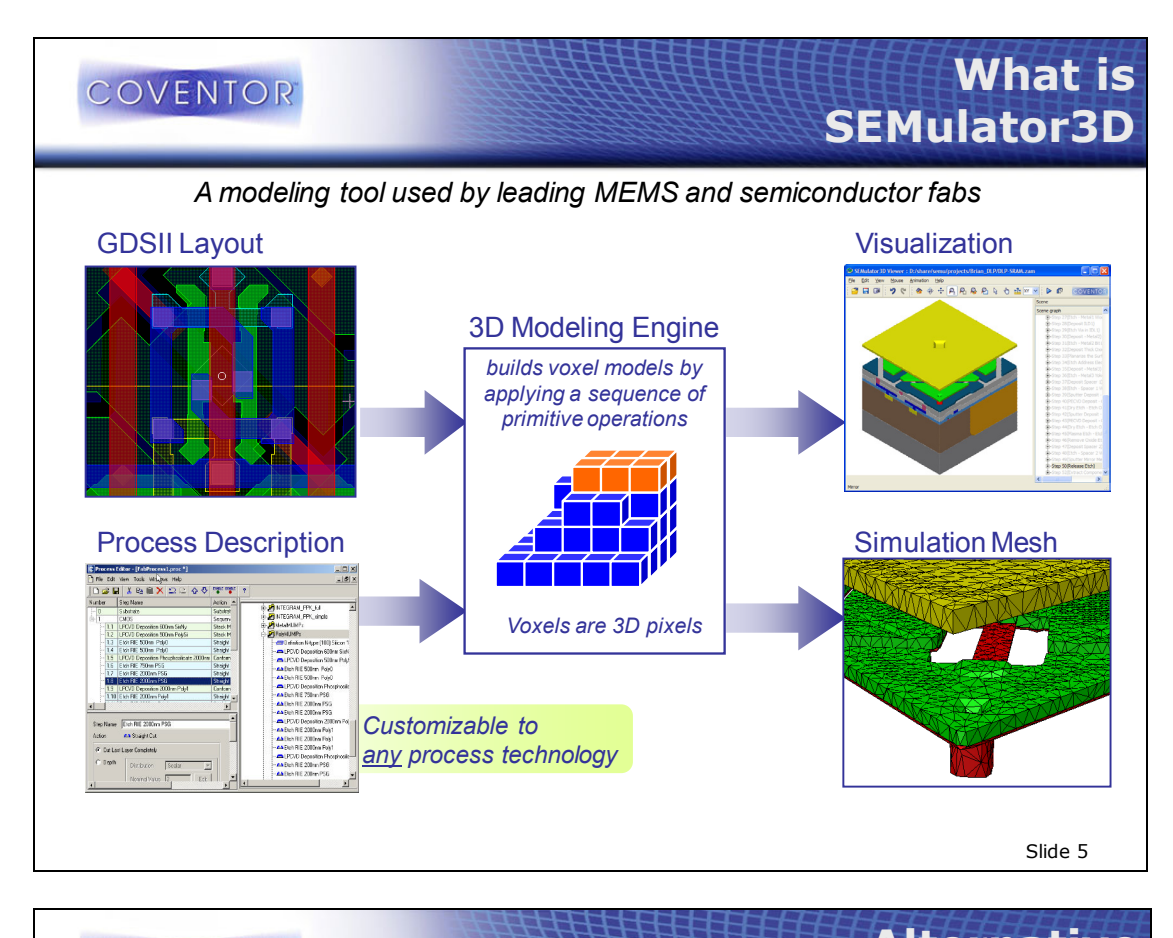

**COVENTOR** 

# **Alternative 3D Modeling Approaches**

#### **Solid Modeling** – *Analog*

- Exemplified by Pro/E, SolidWorks, Solid Edge, CATIA, etc.
- Surfaces are modeled with mathematical shapes (planes, cylinders, spheres, NURBS…)

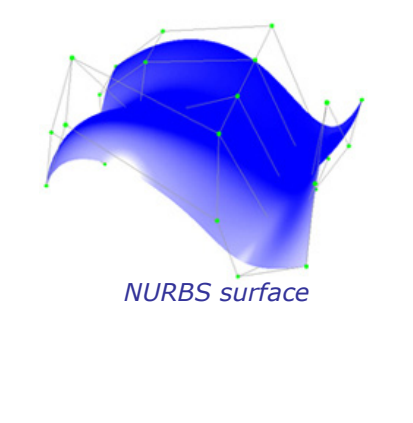

#### **Voxel Modeling** – *Digital*

- Exemplified by SEMulator3D and medical image processing
- Volume is filled with uniformly sized cubic *voxels* ≅ 3D pixels

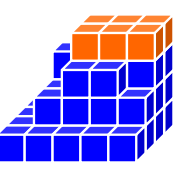

#### *Section of a voxel model*

Advantages of SEMulator3D voxel models for semiconductor applications

Fidelity – faithful to real process technology

Robustness – modeling operations do not fail

(model build from transistor to to wafer-level) Scalability – modest CPU and memory req's;

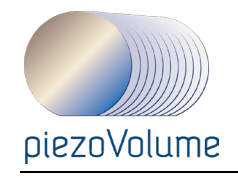

*Parameters of Selected Step*

*Implant*

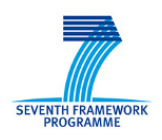

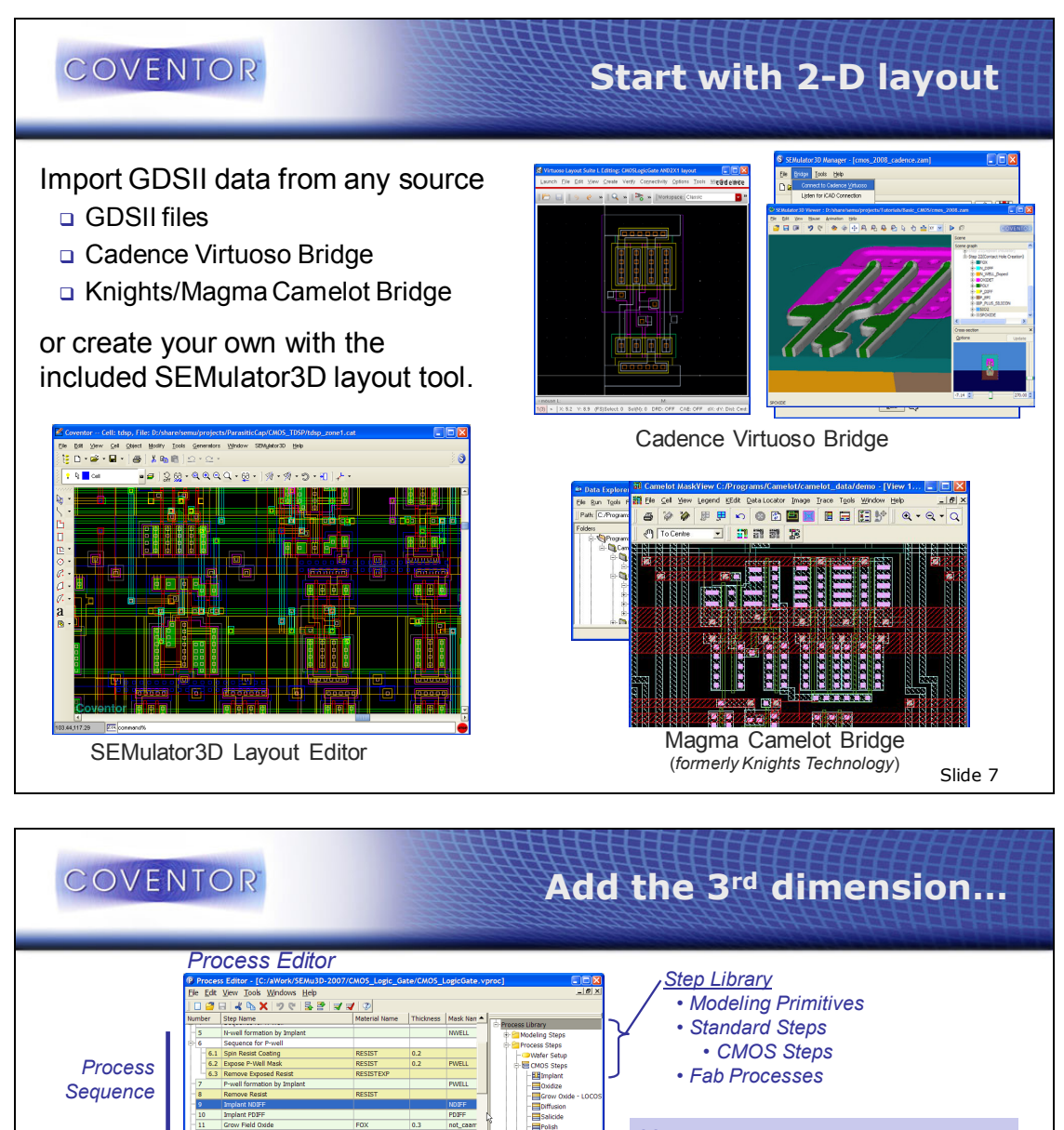

#### Users can…

- □ Select a pre-defined, generic process stack
- c Create a custom process stack using steps from the library
- □ Calibrate steps with data from cross-section measurements
- **Q** Create custom steps with Python scripting
- Import a process stack from an Excel spreadsheet or other data formats (*e.g.* XML) via Python

Slide 8

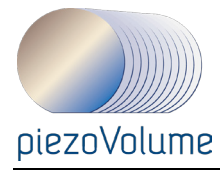

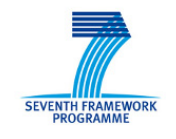

# **SEMulator3D Library COVENTOR of Standard Process Steps** *MEMS/CMOS process steps* **Shallow Trench Isolation Implant, Extension Implant Spacer Formation Lithography Oxidation Diffusion CVD (many types) (D)RIE Etch Isotropic (wet) etching Lift-Off Sputtering, Evaporation CMP** Slide<sub>9</sub>

# COVENTOR

# **Powerful 3D Visualization**

#### *With the SEMulator3D Visualizer, you can*

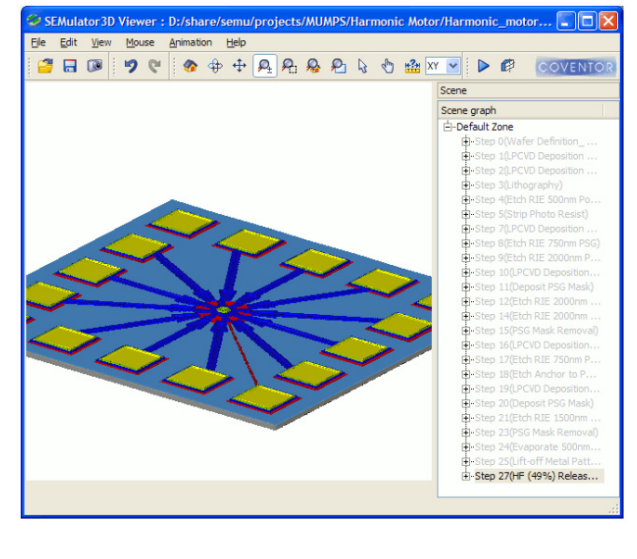

#### Interact with a 3-D view

- Create and animate dimensionally accurate cross sections
- Color by material or by electrical connectivity
- Hide/show materials or electrical nets
- Take measurements
- Exaggerate scale in x,y or z
- Capture 3-D images
- Animate the fabrication steps

Slide 10

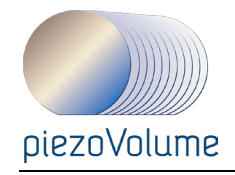

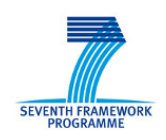

# **COVENTOR Use Case – Design review** "We have now established a strict submission procedure within Baolab for all the foundry runs, and one imperative step is to simulate the whole die micromachining process using SEMulator3D and to visualize the 3D result using the mechanical coloring scheme, and this must be included in the final report." Green indicates Oxide not removed despite non-violation of design rules baolab Slide 11 COVENTOR **Use Case - Connectivity Check**

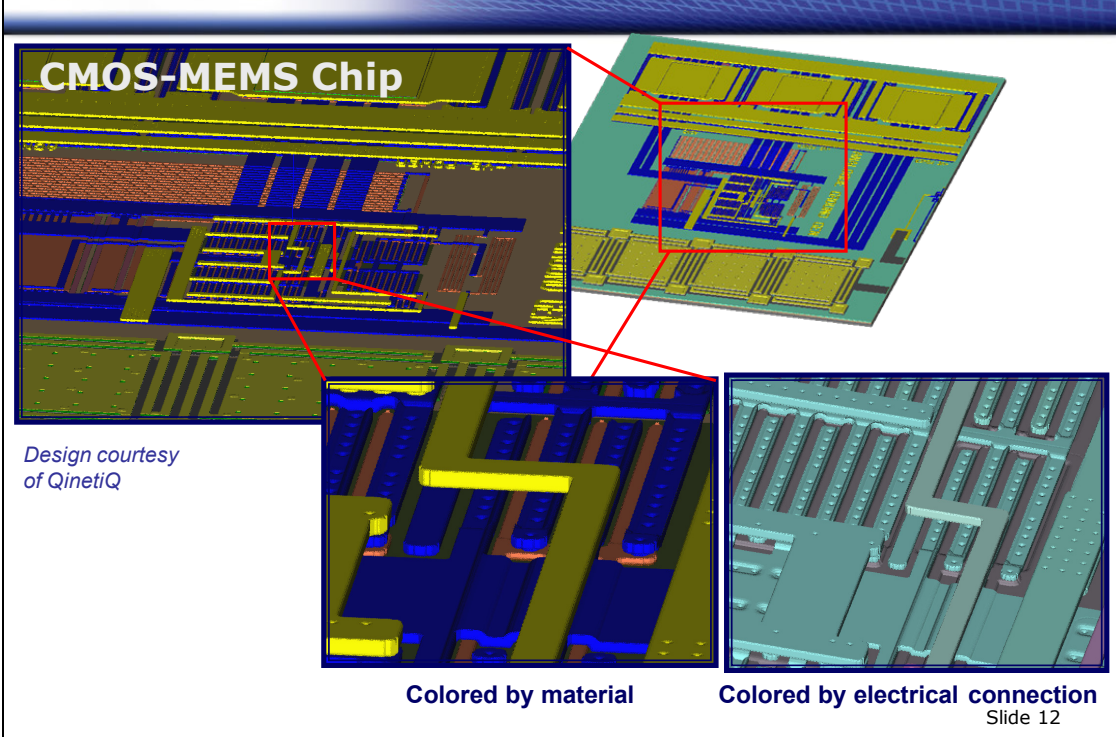

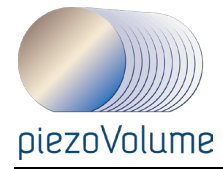

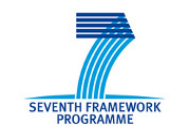

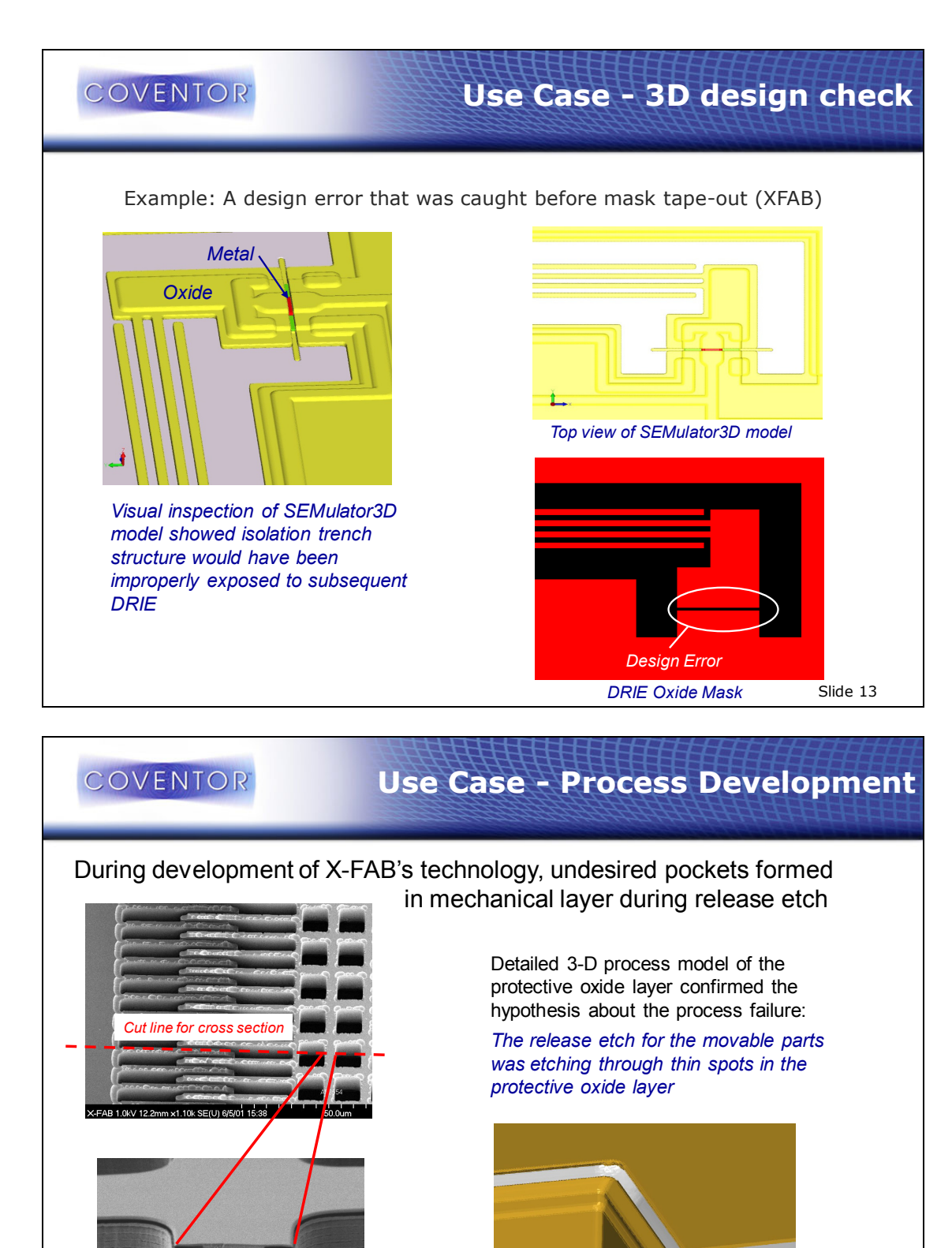

Slide 14

*3-D Model*

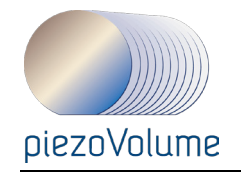

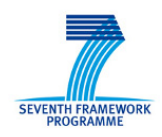

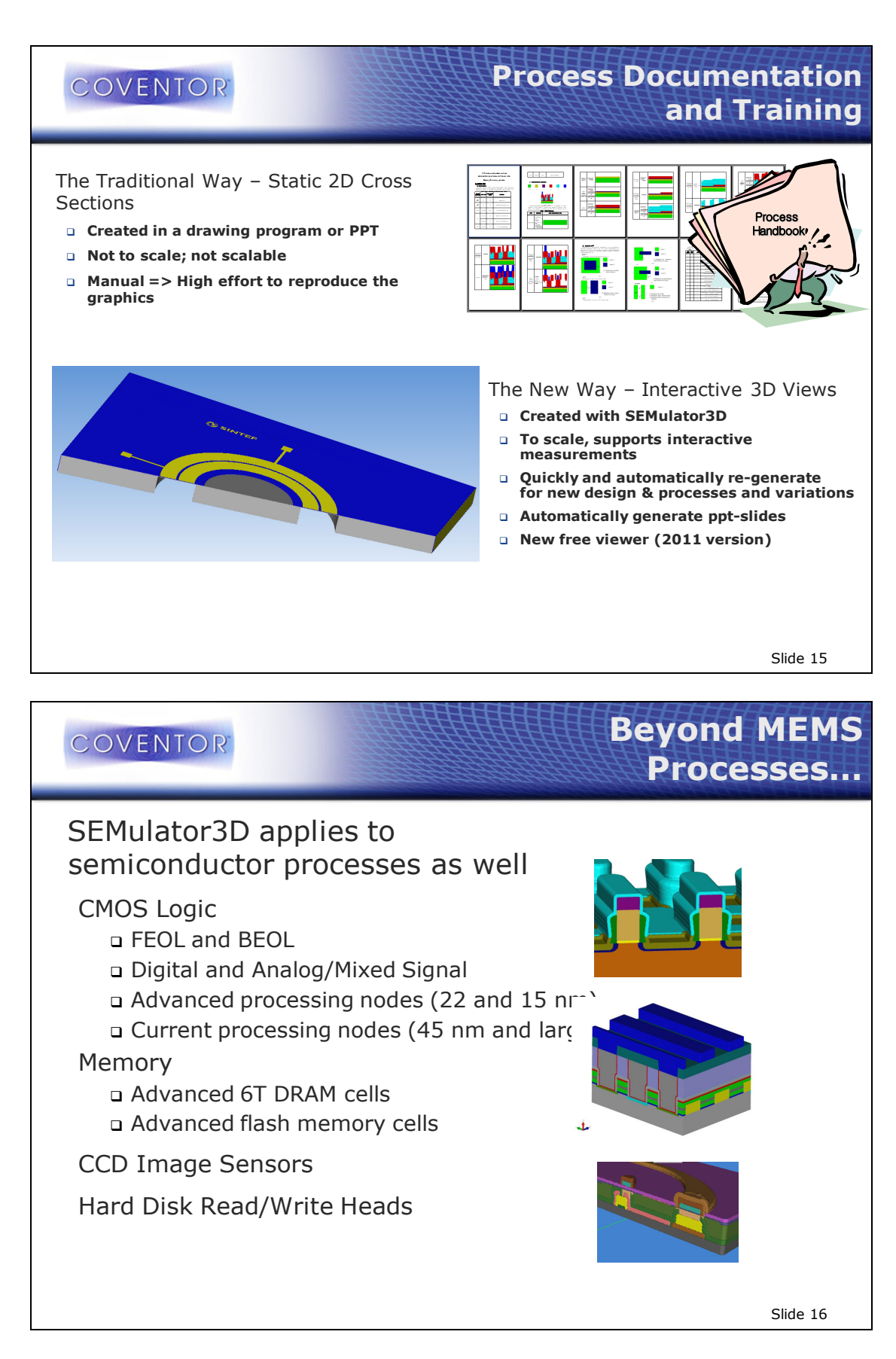

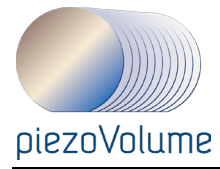

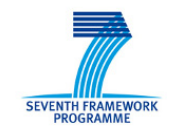

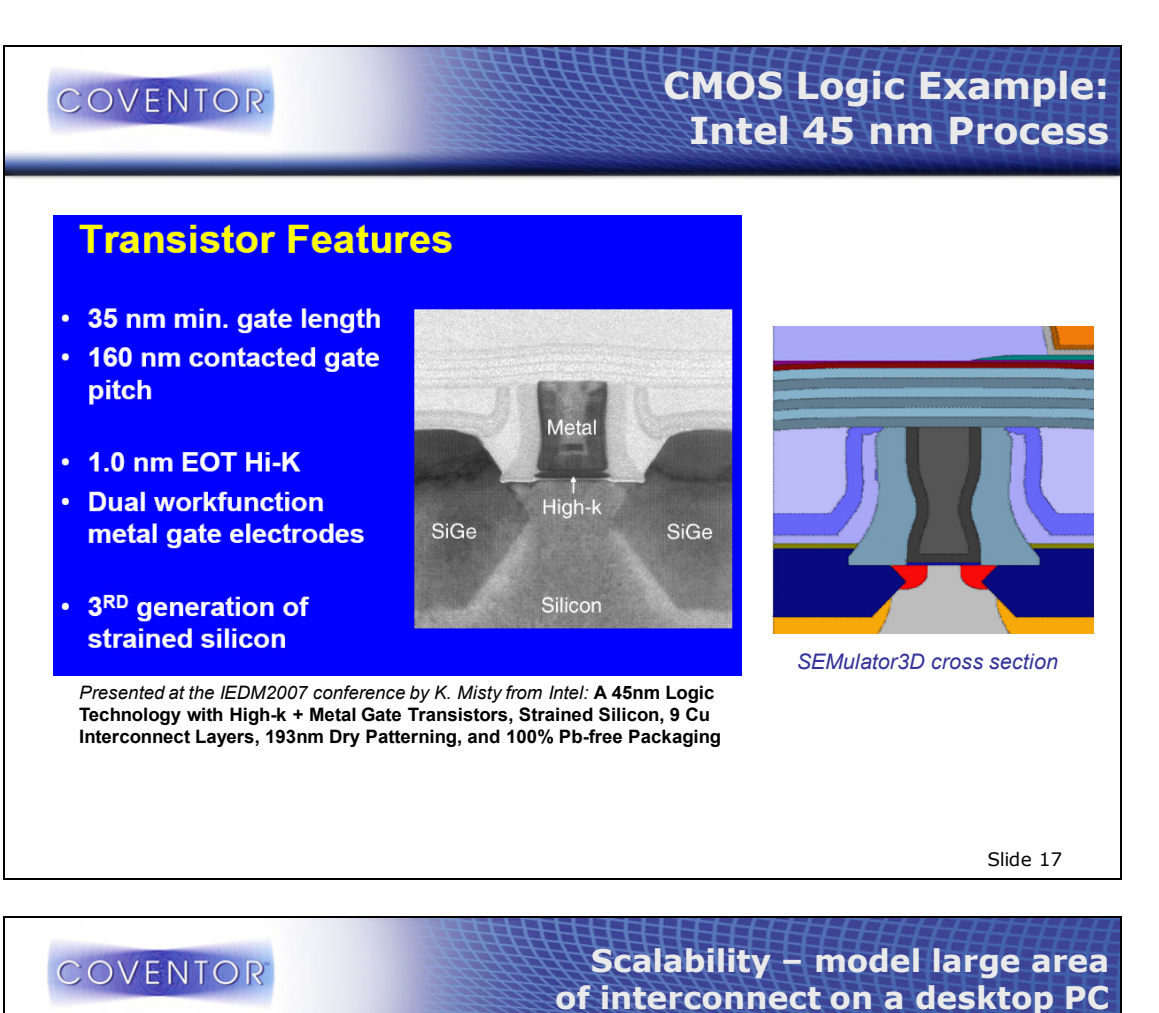

#### Proprietary Voxel Modeling **Technology**

- $\Box$  Compression enables the storage of hundreds of billions of voxels(!)
- Acceleration dramatically reduces model build times.
- Visualization advanced techniques allow interactive manipulation of huge 3D models.

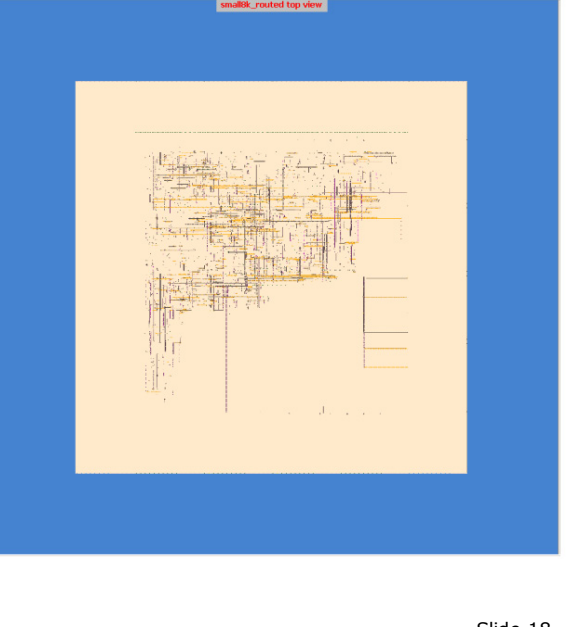

Slide 18

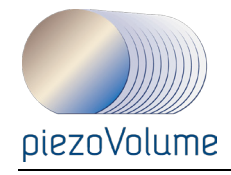

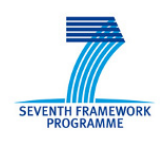

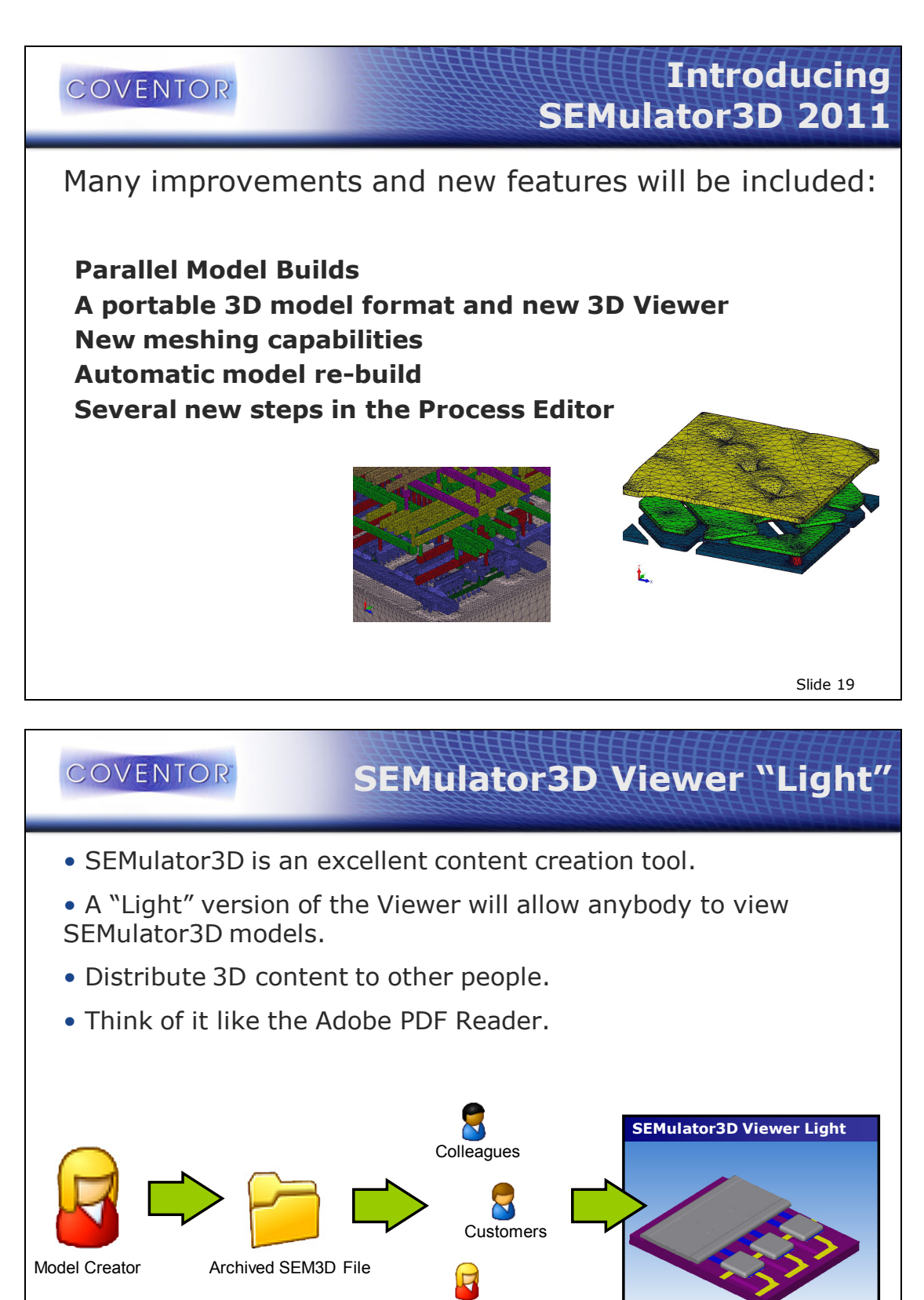

Management

Slide 20

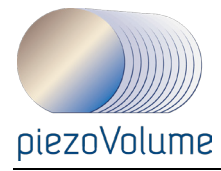

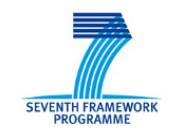

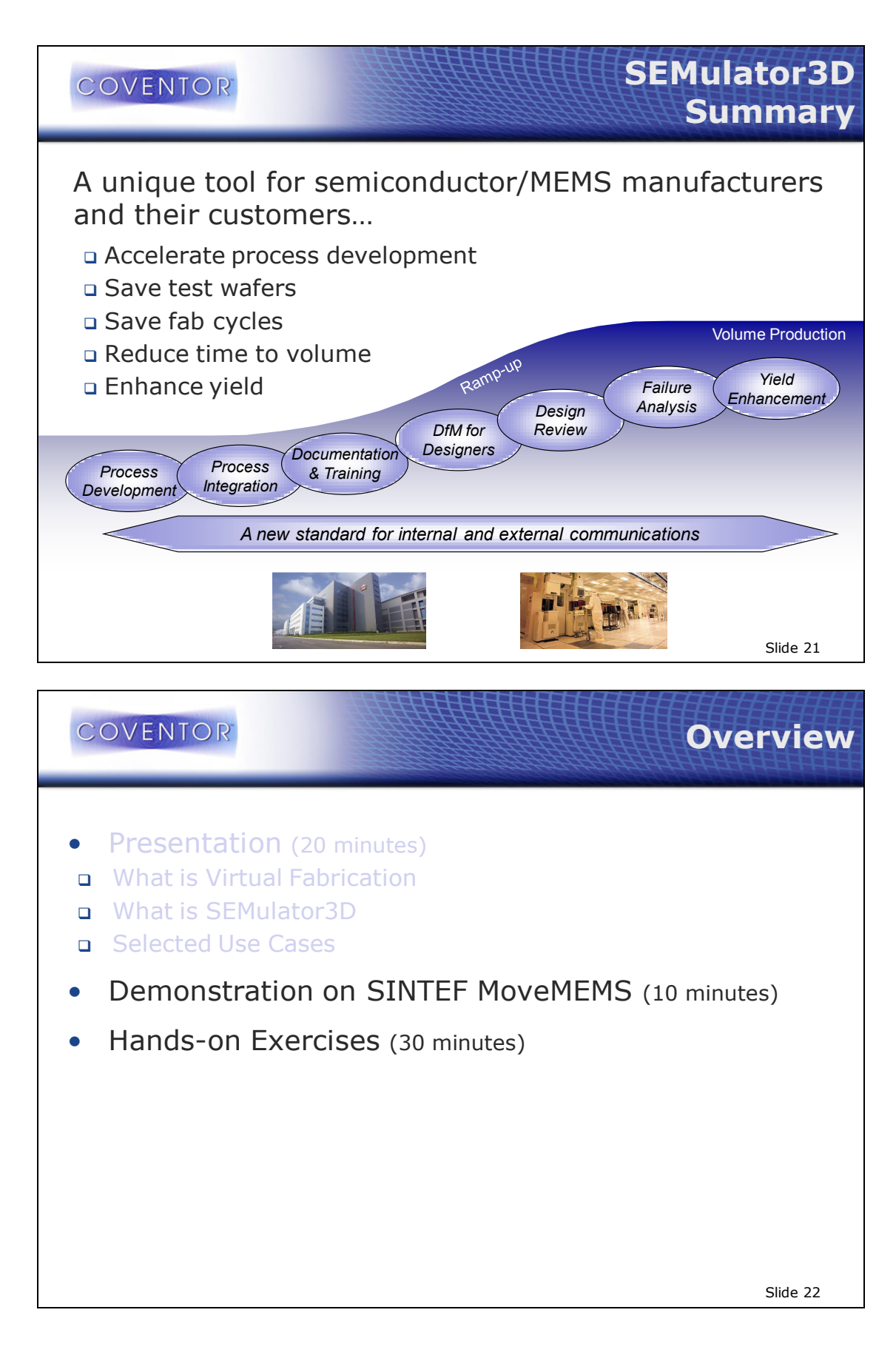

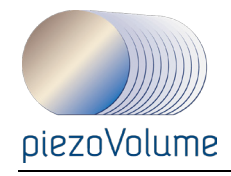

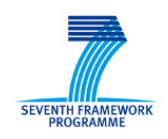

# **COVENTOR Demo SINTEF MoveMEMS** SEMulator3D Viewer : D:/CW\_SEM2008/piezovolume\_sintef/sintef\_cantilever.zam S - 8 9 9 0 4 4 4 5 6 6 6 6 <del>1</del> 8 7 8 6 <sup>6</sup> COVENTOR Scene graph<br>|-<br>|- Default Zone  $\mathbb{R}$ К Slide 23

#### **COVENTOR Hands-on Exercises (1)** fit til Ver Moor Annien Hop<br><mark>日日は</mark> フマ <mark>● テナ月団</mark>島色々も直面 | ▶ の **Exercise 1** 1. Open "SEMUlator3D Manager" 2. Load and open MoveMEMS process file • "SINTEF\_MoveMEMS\_v0.vproc" 3. Adjust process file to SINTEF material properties (via File->Properties) • "SINTEF.vmpd" 4. Specify layout (cantilever) and the topcell • "H\_k\_cantilever\_538\_m.cat r.cat" S SEMulator3D Manager - [sintef] 5. Build model with 0.1 resolution Des Eugè<br>Elle Eugè Process File D.\CW\_SEM2008\piez  $\mathbb{E}[\mathbf{F}]$ lume\_sintef\SINTEF\_Me 6. Explore 3D viewer Cayou Opions<br>● File D.ICW\_SEM2008\piez er\_538\_m.ca 7. Review process step-by-step Top Cell H\_k\_cantilever\_538\_m  $E$ • Use ↑ ↓ of keyboard C Cadence Virtuoso Bridge (Not connected) 8. Use x-section **Build Options** Suite Opeons<br>■ Start from a blank wafer<br>Model Resolution 0.1<br>● Restart from an existing wafer Use default 9. Find and investigate x-section of • Back etch cavity  $\overline{||\mathbf{w}||}$ Save Model After Every Step<br>
Start 3D Viewer After Building Model • Anchors $\fbox{1.5cm} \begin{tabular}{|c|c|} \hline \multicolumn{1}{|c|}{\textbf{Build}} & \multicolumn{1}{|c|}{\textbf{[2]}} \\\hline \multicolumn{1}{|c|}{\textbf{Build}} & \multicolumn{1}{|c|}{\textbf{[3]}} \\\hline \end{tabular}$ Slide 24

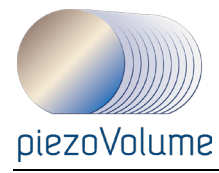

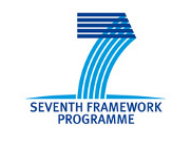

# **Hands-on Exercises (2) COVENTOR Exercise 2 -** build model for the Mirror layout 1. Open layout and review 2. Change for a DRIE back etch instead of KOH 3. Build model with higher resolution (0.01) 4. Change the visibility of substrate to hide it 5. Make a process step animation movie Slide 25

# COVENTOR

# **Hands-on Exercises (3)**

# **Exercise 3 –** Mesh the Mirror

- 1. Use GET tool to select only the Mirror device for emulation
- 2. Add a Volume Mesh to the process to create a unv format
- 3. Build model 0.1 resolution
- 4. Enable Mesh viewing in Zsplat